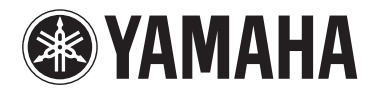

# **MOTIF XF6** MOTIF XF7 MOTIF XF8

音乐制作合成器

使用说明书

## PS Leaflet 19

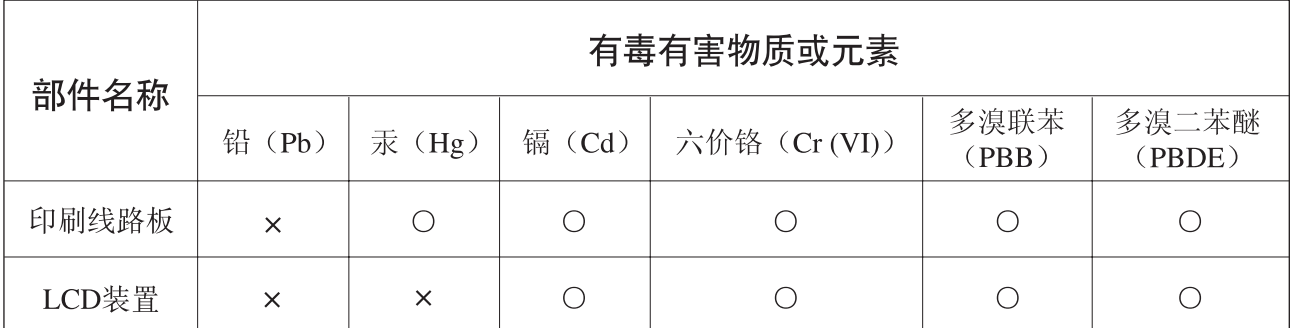

〇: 表示该有毒有害物质在该部件所有均质材料中的含量均在SJ/T 11363-2006标准规定的限量要 求以下。

×: 表示该有毒有害物质至少在该部件的某一均质材料中的含量超出SJ/T 11363-2006标准规定的 限量要求。

(此产品符合EU的RoHS指令。)

(この製品はEUのRoHS指令には適合しています。)

(This product conforms to the RoHS regulations in the EU.)

(Dieses Produkt entspricht der RoHS-Richtlinie der EU.)

(Ce produit est conforme aux réglementations RoHS de l'UE.)

(Este producto cumple con los requisitos de la directiva RoHS en la UE.)

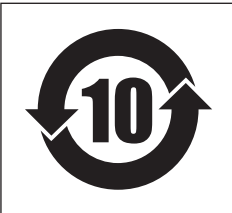

此标识适用于在中华人民共和国销售的电子信息产品。 标识中间的数字为环保使用期限的年数。

# 注意事项

请在操作使用前,首先仔细阅读下述内容 \* 请将本说明书存放在安全的地方,以便将来随时参阅。

警告

为了避免因触电、短路、损伤、火灾或其它危险可能导致的严重受伤甚至死亡,请务必遵守下列基本注意事项。 这些注意事项包括但不限于下列情况:

## 电源 **/** 电源线

- 请勿将电源线放在热源如加热器或散热器附近,不要 过分弯折或损伤电源线,不要在其上加压重物,不要将 其放在可能被踩踏引起绊倒或可能被碾压的地方。
- 只能使用本设备所规定的额定电压。所要求的电压被 印在本设备的铭牌上。
- 只能使用提供的电源线 / 插头。
- 定期检查电插头,擦除插头上积起来的脏物或灰尘。
- 请务必连接到带有保护接地连接的适当电源插座。接 地不当可能引起触电。

## 请勿打开

• 本设备不含任何用户可自行修理的零件。请勿试图拆 卸其内部零件或进行任何方式的改造。若出现异常,请 立即停止使用,并请有资格的 Yamaha 维修人员进行检 修。

## 关于潮湿的警告

- 请勿让本设备淋雨或在水附近及潮湿环境中使用,或 将盛有液体的容器放在其上,否则可能会导致液体溅 入任何开口。如果任何液体如水渗入本器,请立即切断 电源并从 AC 电源插座拔下电源线。然后请有资格的 Yamaha 维修人员对设备进行检修。
- 切勿用湿手插拔电源线插头。

## 火警

• 请勿在乐器上放置燃烧着的物体,比如蜡烛。 燃烧着的物体可能会掉落,引起火灾。

## 当意识到任何异常情况时

- 当出现以下任何一种问题时,请立即关闭电源开关并 从电源插座中拔出电源线插头。然后请 Yamaha 维修人 员进行检修。
- 电源线或插头出现磨损或损坏。
- 散发出异常气味或冒烟。
- 一些物体掉入乐器中。
- 使用乐器过程中声音突然中断。

# 小心

为了避免您或周围他人可能发生的人身伤害、设备或财产损失,请务必遵守下列基本注意事项。这些注意事项包 括但不限于下列情况:

## 【电源 / 电源线 **/ 安放位置**

- 不要用多路连接器把乐器连接到电源插座上。否则会 降低声音质量,或者可能使插座过热。
- 一直把三脚插头连接在正确接地的电源上。(有关主电 源供应的更多信息,请参阅第 16 [页。](#page-15-0))
- 当从本设备或电源插座中拔出电源线插头时,请务必 抓住插头而不是电源线。直接拽拉电源线可能会导致 损坏。
- 长时间不使用乐器时,或者在雷电风暴期间,从插座上 拔下电插头。

- 请勿将本设备放在不稳定的地方,否则可能会导致突 然翻倒。
- 移动设备之前,请务必拔出所有的连接电缆。
- 设置本产品时,请确认要使用的 AC 电源插座伸手可 及。如果发生问题或者故障,请立即断开电源开关并从 电源插座中拔下插头。即使电源开关已关闭,也会有最 小的电流通向本产品。预计长时间不使用本产品时,请 务必将电源线从 AC 电源插座拔出。

- 将本设备连接到其它设备之前,请关闭所有设备的电 源开关。在打开或关闭所有设备的电源开关之前,请将 所有音量都调到最小。
- 务必将所有元件的音量调到最小值,并且在演奏乐器 时逐渐提高音量,以达到理想的听觉感受。

## 连接 いっきょう しょうしょう かいしょう しょうかん 操作

- 请勿在面板或键盘上的间隙内插入或掉落纸张、金属 或其他物体。
- 请勿将身体压在本设备上或在其上放置重物,操作按 钮、开关或插口时要避免过分用力。
- 请勿长时间持续在很高或不舒服的音量水平使用本乐 器 / 设备或耳机,否则可能会造成永久性听力损害。若 发生任何听力损害或耳鸣,请去看医生。

对由于不正当使用或擅自改造本设备所造成的损失、数据丢失或破坏, Yamaha 不负任何责任。

当不使用本设备时,请务必关闭其电源。

## 注意

为了避免对本产品、数据或其它财物可能造成的损坏,请遵照以下注意事项。

## ■ 使用和保养

- 请勿在电视机、收音机、立体声设备、手机或其它电气设备附近使用本乐器。否则,本乐器、电视机或收音机可能会产生噪音。
- 请勿将本乐器放置在过多灰尘、振动或极冷极热 (如直射阳光下、加热器附近、或白天的汽车中),以防造成面板变形或内部元件损坏。
- 请勿在本乐器上放置乙烯、塑料或橡胶物件,因此可能会使面板或键盘褪色。
- 清洁本乐器时,请使用柔软、干燥或稍湿的布。请勿使用涂料稀释剂、溶剂、清洗液或蘸有化学物质的擦布。

## ■ 保存数据

- 当您关闭本乐器的电源时, DRAM 数据将丢失。请将数据保存在 USB 存储设备 / 电脑等外接设备上。
- 为了防止由于媒体损坏造成的数据丢失,建议您将重要数据保存到 2 个 USB 存储设备上。

## 信息

## ■ 关于版权

- 除个人使用以外,严禁拷贝市售的音乐数据,包括但不仅限于 MIDI 数据和 / 或音频数据。
- 本产品内置和附带的电脑程序及内容,Yamaha 都拥有版权或使用其它版权的许可。这些受版权保护的材料包括但不仅限于所有电脑软件、字体文件、 MIDI 文件、WAVE 数据、乐谱和录音。相关法律不允许除个人使用以外的任何未经授权使用这些程序和内容。任何侵犯版权的行为都将承担法律后果。 切勿制作、分发或使用非法拷贝。

## ■ 关于本乐器的功能和附带的数据

• 本设备可预先将各种类型 / 格式的音乐数据优化为适合本设备播放的合适格式进行播放。因此,本设备可能无法按照音乐制作人或作曲者的原始意图 精确播放这些音乐。

## ■ 关于本说明书

- 本使用说明书的内容和版权归 Yamaha 公司所有。
- Windows 是 Microsoft® Corporation 在美国和其他国家的注册商标。
- Apple, Mac 和 Macintosh 是 Apple Inc. 在美国和其它国家的商标。
- FireWire 和 FireWire 符号是 Apple Inc. 在美国和其它国家注册的商标。 FireWire 标志是 Apple Inc. 的商标。
- 本说明书中的公司名和产品名为其各自公司的商标或注册商标。

## 关于最新的固件版本

Yamaha会时常不作通知即更新产品的固件以改进产品。我们建议您关注我们的网站,查看MOTIF XF固件或附带程序的最新发布和升级信息。 http://www.yamahasynth.com/

请注意,本使用说明书的说明适用于制作本使用说明书时的固件版本。 有关最新发布的追加功能的详细信息,请访问以上网站。

## <span id="page-5-0"></span>来自开发团队的问候 **MOTIF XF**

感谢您购买 Yamaha MOTIF XF 音乐合成器。 自从第一代 MOTIF 于 2001 年问世以来, MOTIF 系列已经过了多次的升级改进, 现在已经是第四代了。

全新的 MOTIF XF 相比其前辈机型进行了众多改进,且带有许多强大功能,是音乐制作和现场演奏方面不可或缺的利器。 其次,从MOTIF XS开始导入的彩色液晶显示屏用户界面也得到了极大加强,从而使得现场演奏时即使在MOTIF XF上放置了另一个 键盘,使用者仍可以方便地查看音色程序编号等重要信息。

在声音方面, MOTIF XF 附带了各种充分利用了扩展发声功能的音色,可带来极具表现力的音调变化 (通过力度和可分配功能按 钮)。此外,还加入和强化了众多音色,从而大大加强了MOTIF久负盛名的超逼真声学乐器音色。我们还加强了合成器的声音引擎, 增添了大量强劲动态合成波形和效果相关音色。我们所做的一切都可帮助您完美演奏合成音色,经过调整后的滤波器和控制器具备 了卓越的表现力,远远超过您对数码键盘的能力预期。

另外,从MOTIF XS开始导入的用户界面和彩色液晶显示屏也得到了极大改进,即使在舞台表演环境中MOTIF XF上还放置了另一台 键盘,使用者也可以方便地查看音色程序名称和编号等重要信息。

MOTIF XF 最明显的优势之一在于可安装选购的闪存扩展卡。此功能是应广大专业用户的要求而特地加入的。现在,即使关闭电 源,样本(音频)数据仍然会保留在扩展卡上,方便您再次打开电源时可以快速使用包含已录制样本的波形,而无需从外接 USB 存 储设备载入这些数据。

我们相信这些新功能连同 MOTIF 系列已有的各种功能会对您的音乐创作 (从写歌、录音到现场演奏)有所帮助。

为了充分使用 MOTIF XF 的功能,请仔细阅读本说明书。也建议您将本说明书放置于安全便捷的地方,以便将来随时参阅。

我们由衷地希望 MOTIF XF 可以帮助您的音乐创作和制作工作更上一层楼。

此致!

Yamaha MOTIF XF 开发团队

## <span id="page-5-1"></span>关于本使用说明书

## 使用说明书 (本书)

提供各模式基本功能的整体介绍。

请使用本使用说明书了解 MOTIF XF 的基本和更多重要操作。如果您需要了解对指定功能的详细信息或说明,请使用以下所述的参 考手册。

## $PDE$ **PDF** 文档 (包含在 **CD-ROM** 光盘内)

以下手册以 PDF 形式包含在附带的 CD-ROM 光盘中。请将 CD-ROM 光盘插入电脑的光驱,然后点击 / 打开任意文件。

### ■ 参考手册

该手册详细介绍内部结构、连接示例以及各模式的所有参数。如果您想要了解使用说明书中未涵盖的详细信息,请使用此手册。 如果您需要了解MOTIF XF的当前状态或画面显示的更多信息,请使用本手册中附带的功能树。此便捷的功能树可帮助您查找到 记载相关功能或操作内容的页。

## ■ 数据列表

该列表中包含各种重要列表,如音色列表、波形列表、演奏组列表、效果类型列表、主控程序列表、琶音类型列表、MIDI 执行 表和遥控功能列表。

## 如何使用 **PDF** 手册

参考手册和数据列表以PDF文档形式提供。可在电脑上查看和阅读这些PDF文件。使用Adobe® Reader®查看PDF文件时,您可搜索 指定词语、打印指定页或链接以便打开手册中的所需部分。术语搜索和链接功能是浏览 PDF 文件时相当便捷的方法,推荐您使用这 2 个功能。

可从以下 URL 下载最新版本的 Adobe Reader。 http://www.adobe.com/products/reader/

## <span id="page-6-0"></span>附件

- 交流电源线
- 使用说明书 (本书)
- CD-ROM 光盘 × 1 (包含参考手册和数据列表的 PDF 文件)
- DVD-ROM 光盘 ×1 (包含 DAW 软件)

## <span id="page-6-1"></span>关于附带光盘

## 特别注意事项

- 附带光盘中包含的软件以及其版权归 Steinberg Media Technologies GmbH 公司独家所有。
- 未经制造商书面同意,严令禁止部分或整体对本软件的拷贝及对本说明书的复制。
- Yamaha 对软件和文档的使用不提供陈述和担保,并且对本说明书和软件的使用结果不承担责任。
- 禁止将本光盘用于音频 / 视频用途。请勿在音频 / 视频 CD /DVD 播放器上播放本光盘。否则可能损坏播放器,无法修补。
- 请注意, Yamaha 对附带光盘中的 DAW 软件不提供技术支持。

## 关于附带光盘中的 **DAW** 软件

附带光盘中包含可用于 Windows 和 Mac 电脑的 DAW 软件。

### 注

- 请务必使用 " 管理员 " 帐户安装 DAW 软件。
- 若要继续使用 DAW 软件并享受技术支持和其它服务,您需要在电脑与互联网相连时通过启动软件来注册软件和激活软件许可。在软件启动时,单击显示的 "Register Now" 按钮,然后填写注册所需的所有信息。如果不注册本产品,经过一段有限的时间后,将无法使用应用程序。
- 如果使用 Mac 电脑,请双击 "\*\*\*.mpkg" 文件开始安装。

有关最低系统要求和光盘中软件的最新信息,请访问下面的网站。 http://www.yamahasynth.com/download/

## 关于软件支持

附带光盘中 DAW 软件的支持由 Steinberg 在其以下网站上提供。 http://www.steinberg.net

您可通过附带 DAW 软件的帮助菜单访问 Steinberg 网站。(帮助菜单也包括 PDF 手册和关于软件的其它信息。)

<span id="page-7-0"></span>主要功能

### ■ 包含各种音乐样式的全新增强型音色组

MOTIF XF附带741 MB的预设波形存储器(容量是以前的MOTIF XS机型的2倍多)以及136个附加音色。这些新音色包括合成器、 铜管乐器、萨克斯风、弦乐器、吉他、贝司、架子鼓、钢琴、电子击弦古钢琴和复合风琴。

### ■ XA (扩展发声)功能

扩展发声 (XA) 是一种全新设计的高级音源系统,可更有效地还原真实声音和自然演奏技巧(如连奏和断奏),这些技巧是声学乐器 上经常使用的,但是至今为止在电子键盘上还无法或难以实现。此功能的特点为:

- 真实连奏演奏
- 逼真的音符键释放音
- 通过设定所需元素的 XA 控制参数而获得的特殊 " 离键 " 声音
- 在不同声音中进行切换以再现声学乐器上的自然演奏效果
- 具有创造全新音色和全新演奏样式的潜力

### ■ 多种效果处理

MOTIF XF 为您提供多种信号处理选项,包括混响、叠奏、总体主控效果、多频带压缩、5 频带主控 EQ 以及总共 8 种独立插入效果。 插入效果带有多种效果以及特殊声码器功能。

### ■ 经过改进的用户界面

与 MOTIF 系列不同,本款新 MOTIF XF 附带了多个液晶屏显示样式,可供各模式使用。在这些类型中,您可根据用途(音乐制作和 现场演奏) 洗择所需的样式。

### ■ 包含结束类型的强化琶音功能

MOTIF XF 新增了1248种新琶音类型, 总共达到了7881种琶音类型-包括结束类型以及合成器和古典音序器型琶音以及鼓/打击乐 循环琶音。

#### ■ 用于采样的内置 SDRAM

与其前辈机型不同, MOTIF XF 带有可进行音频采样的内置 128 MB SDRAM,而无需安装选购的 DIMM。

### ■ 洗购的闪存扩展模块

MOTIF XF还可安装选购的闪存扩展模块 (FL512M/FL1024M),可让您内部存储包含采样音频的波形,即使关闭电源,仍能保证这些 波形 / 声音完好无损。

### ■ 灵敏而极具表现力的键盘

MOTIF XF6 带有 61 键键盘, MOTIF XF7 带有高质量 FSX 76 键键盘, MOTIF XF8 带有高质量 BH(平衡力度锤)88 键键盘。所有键 盘均具有力度响应功能 (初始力度和触后力度) 。这样您就可以各种方式极具表现力地改变声音-初始力度感应您弹奏琴键的力 度,而触后力度则感应您按下琴键时的力度。

### ■ 录音 / 播放

您可将 MOTIF XF 上的演奏以 WAV 格式音频文件(44.1-kHz、16 位、立体声)的形式录制到 USB 存储设备或与网络相连的电脑。另 外, MOTIF XF 还可播放存储在相连的 USB 存储设备或电脑上的 WAV 或 AIFF 音频文件。

### ■ 与 Cubase 完美结合

MOTIF XF 可与 Cubase(Steinberg 的全能 DAW 软件,包含在附带光盘中)完美配合使用,可为您提供硬件和软件密切结合的全能 型音乐制作系统。

## 目录

 $\frac{10}{1}$ 

16

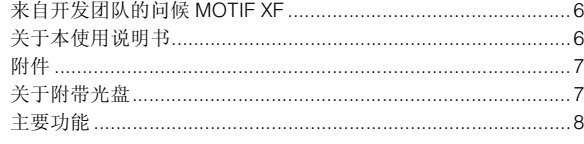

## 控制器及其功能

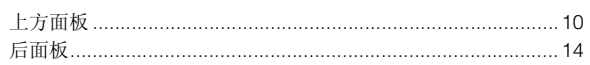

## 设置

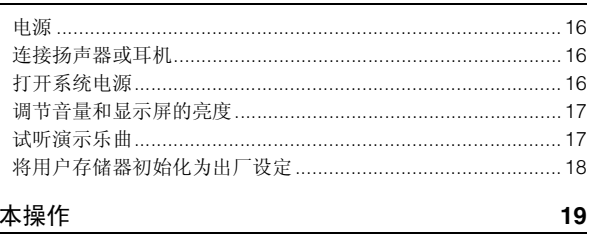

## 基本操作

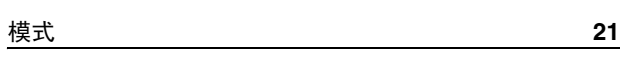

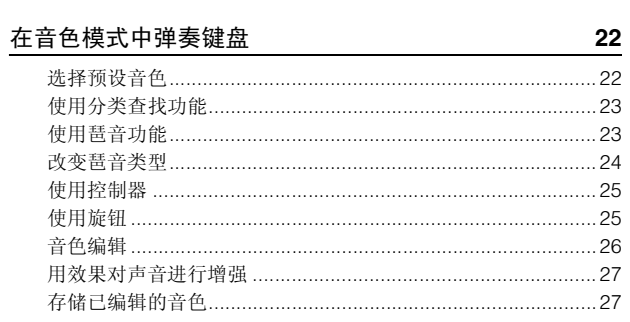

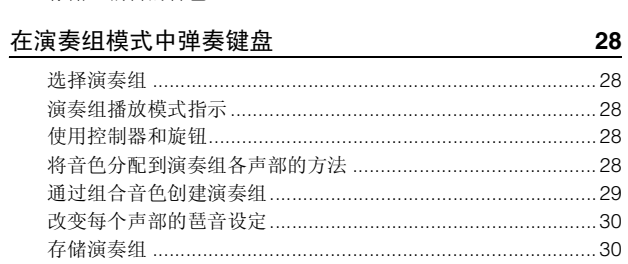

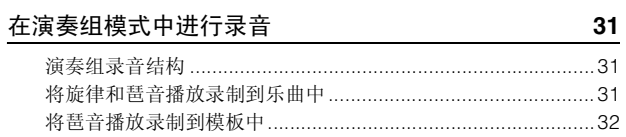

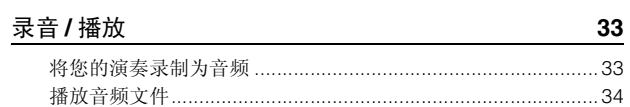

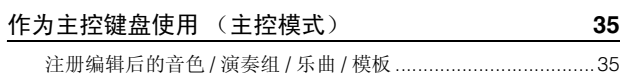

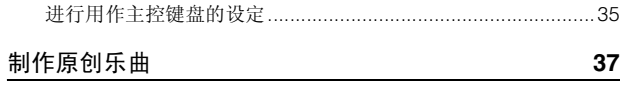

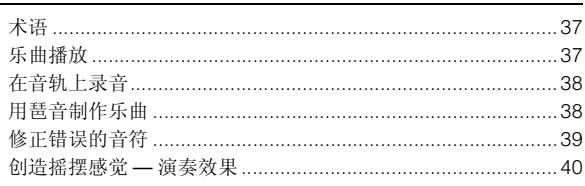

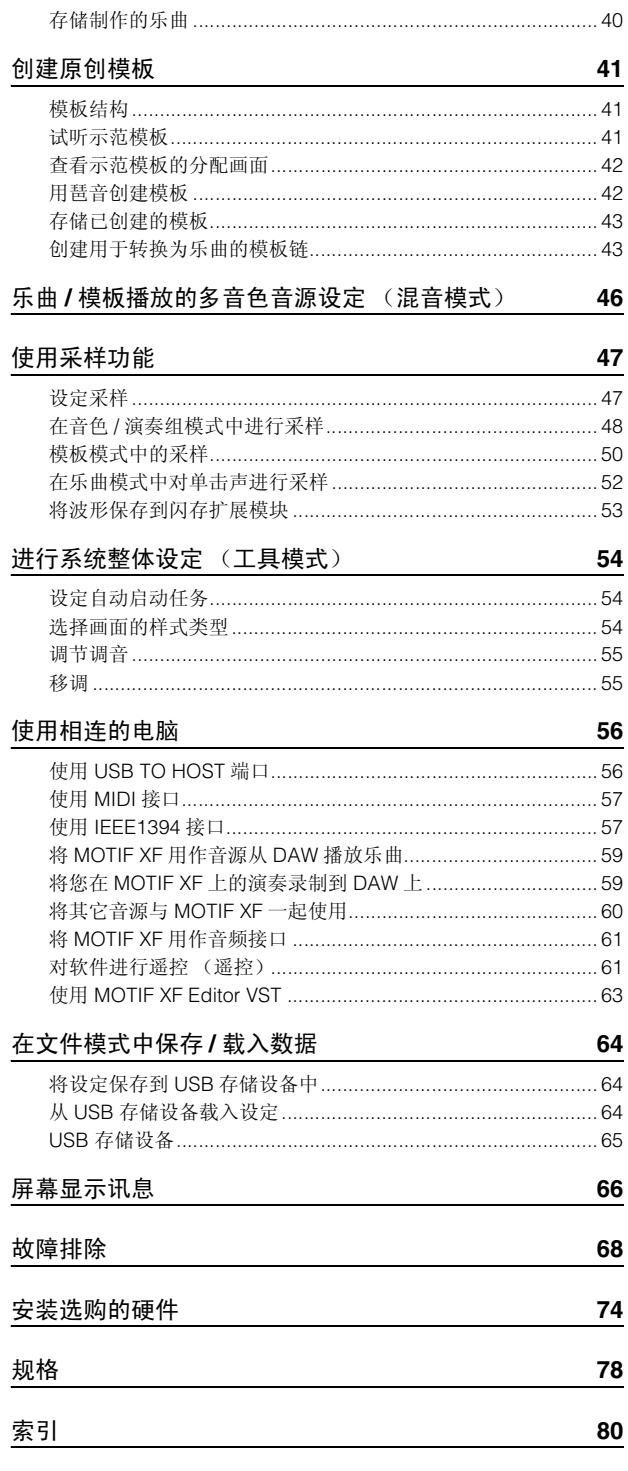

## 控制器及其功能

## <span id="page-9-1"></span><span id="page-9-0"></span>上方面板

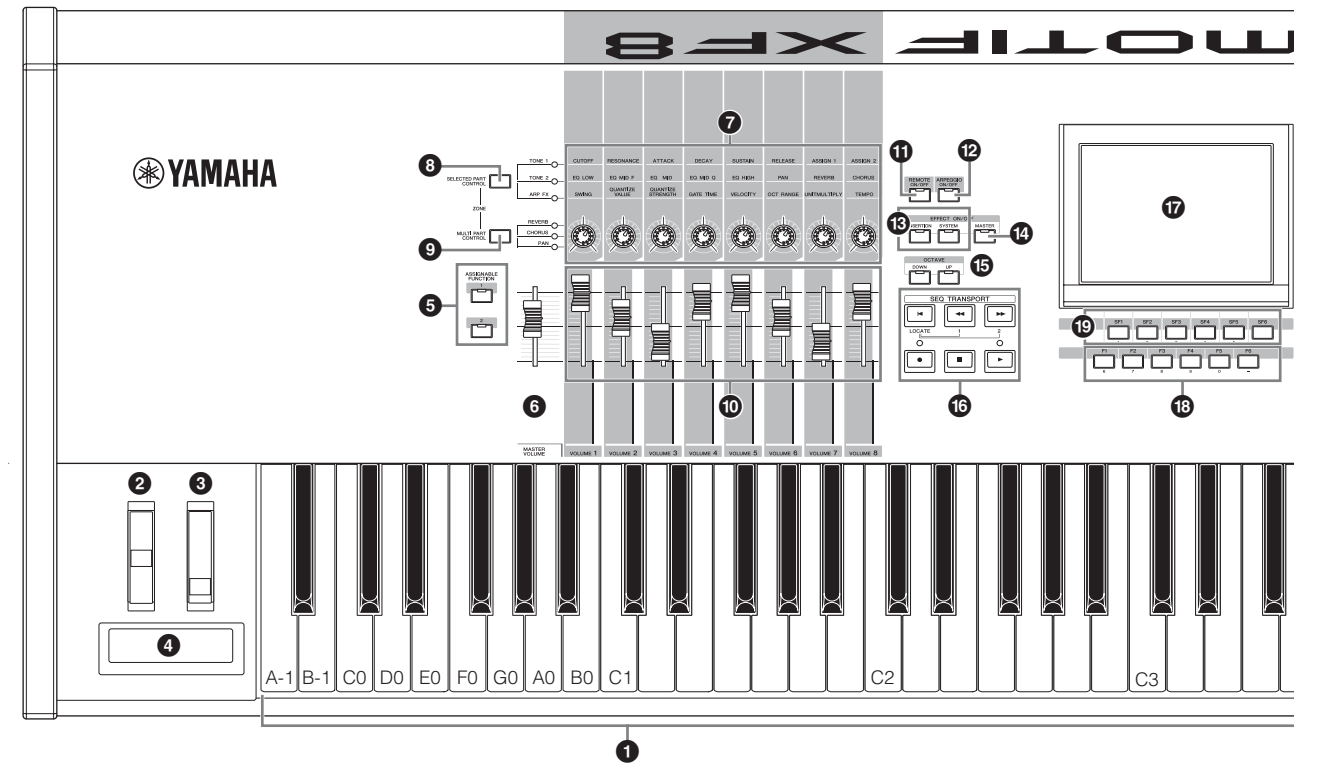

## 1 键盘

MOTIF XF6带有61键键盘,MOTIF XF7带有76键键盘,MOTIF XF8 带有 88 键键盘。所有键盘均具有力度响应功能(初始力度 和触后力度)。初始力度,就是乐器可以感应您弹奏琴键的力 量是强还是弱,并依据所选的音色使用该弹奏力度以各种方式 影响声音。触后力度,就是乐器可以感应在弹奏时您施加到琴 键上的压力大小,并依据所选的音色用该压力以各种方式影响 声音。

此外,可对各音色的触后力度分配多种功能中的任意一种。

## 2 滑音轮

用于控制滑音效果。也可以将其它功能分配到此控制器。

## 6 调制轮

用于控制调制效果。也可以将其它功能分配到此控制器。

## 4 触摸条控制器

此控制器为触摸感应式,通过您手指在其表面上轻轻横向移动 来进行控制。也可以将其它功能分配到此控制器。

## **6 ASSIGNABLE FUNCTION 按钮**

根据音色元素编辑模式中的 XA 模式(扩展发声模式)设定,在 使用键盘演奏时,您可通过按各个按钮来调用所选音色的指定 元素。

此外,您还可分配其它功能到这些按钮。

## 6 **MASTER VOLUME** (第 **[17](#page-16-2)** 页)

向上滑动滑杆可提高 OUTPUT L/R 插孔和 PHONES 插孔的输 出音量。

注 MASTER VOLUME 无法控制从 DIGITAL OUT 接口和选购的火线扩展 卡 (如果安装)的 IEEE1394 接口输出的音频信号音量。

## 7 旋钮 (第 **[25](#page-24-2)** 页)

这 8 个多用途旋钮可以调整当前音色的各方面或参数。使用 [SELECTED PART CONTROL] 按钮或 [MULTI PART CONTROL] 按钮可改变分配到旋钮上的功能。

## 8 **[SELECTED PART CONTROL]** 按钮 (第 **[25](#page-24-2)** 页)

按此按钮可改变分配到 8 个旋钮的功能。当前所使用参数旁边 的指示灯将亮起。在音色模式中,各旋钮的功能应用到当前音 色。在演奏组模式中,根据设定而定,各旋钮的功能仅应用到 当前所选声部或所有声部。在乐曲/模板模式中,各旋钮的功能 仅应用到当前所选声部。

注 有关 4 – 6 的详细信息, 请参见参考手册中的" 控制器模块 "。

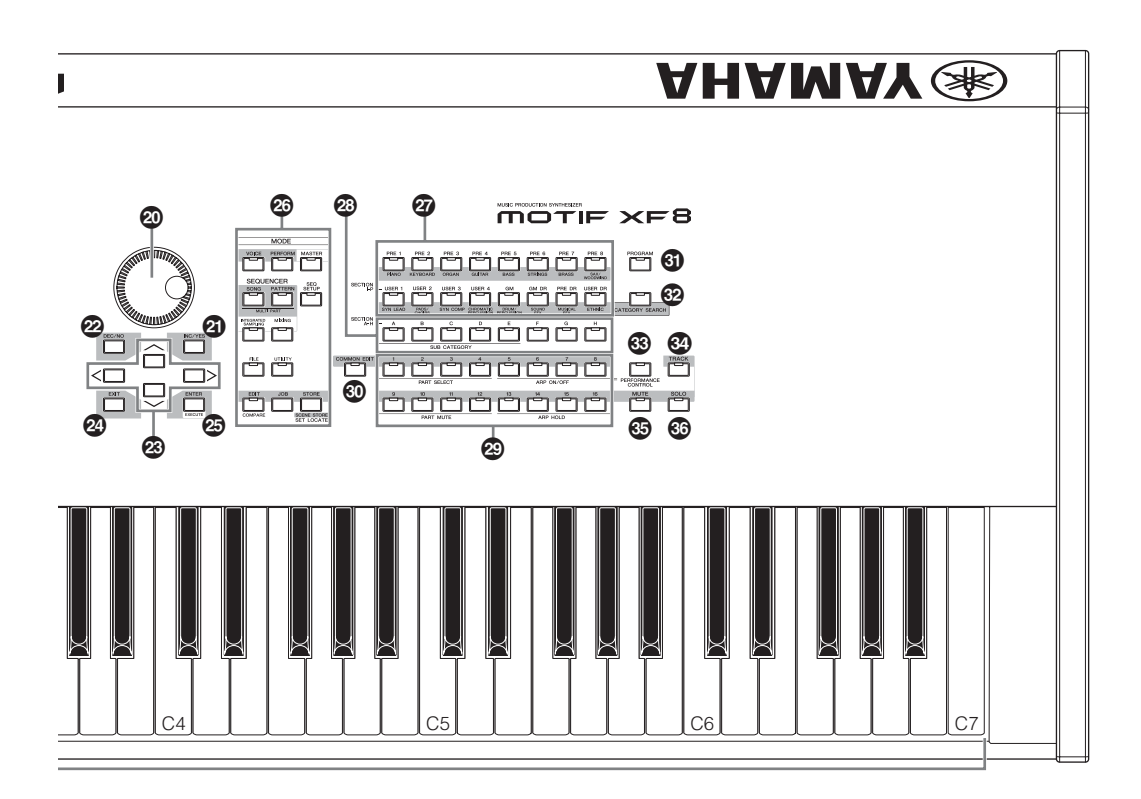

## **<sup>6</sup>** [MULTI PART CONTROL] 按钮

在演奏组/乐曲/模板模式中,按此按钮可改变分配到8个旋钮上 的功能。当前所使用参数旁边的指示灯将亮起。在演奏组模式 中,左端的 4 个旋钮对应声部 1-4。在乐曲/模板模式中, 所有 旋钮对应声部 1 – 8 或 9 – 16 (根据当前所选声部而定)

## ) 控制滑杆 (参见第 **[25](#page-24-3)**、 **[28](#page-27-5)** 页)

视所选模式而定,这些滑杆可以不同方式控制音量: 音色模式:8 个元素的音量

演奏组模式:4 个声部的音量

乐曲 / 模板模式:8 个声部的音量,包括当前声部

主控模式:8 个分区的音量或指定控制变更号

- 注 如果所有滑杆都设定到最小音量, 即使弹奏键盘或播放乐曲 / 模板, 您 也可能听不到乐器的任何声音。如果发生以上情况,请将滑杆推到适当 音量。
- 注 MASTER VOLUME 滑杆用于调节本乐器的音频信号的输出音量。另一 方面,控制滑杆可将音色元素或演奏组 / 乐曲 / 模板的各声部音量作为 参数进行调节。相应地,可将通过控制滑杆设定的音量值作为音色、演 奏组、乐曲或模板数据进行存储。

## ! **[REMOTE ON/OFF]** 按钮 (第 **[61](#page-60-2)** 页)

遥控模式可以让您通过本乐器的面板控制器远程控制电脑中的 音序软件。打开 [ON/OFF] 按钮进入遥控模式。

### @ **[ARPEGGIO ON/OFF]** 按钮 (第 **[23](#page-22-2)** 页)

按此按钮可以启用或禁止各音色、演奏组、乐曲或模板的琶音 播放。但是,在演奏组/乐曲/模板模式中,如果所选声部的琶音 开关设定为关闭,则按此按钮无效。

## **B** EFFECT 按钮

本乐器丰富的效果模块提供了插入效果(8套,每套2个效果单 元)、系统效果 (混响和叠奏)以及主控效果。效果可应用到 键盘演奏的音色和乐曲 / 模板播放上。

当 [INSERTION] 或 [SYSTEM] 按钮的指示灯亮起时,相应的效 果被开启。

## **<sup>4</sup>** [MASTER EFFECT] 按钮

当按此按钮时 (指示灯亮起),主控效果应用到本乐器的整体 声音上。另外,若要进入主控效果设定画面,请按住 [MASTER EFFECT] 按钮 1 秒或 2 秒。

## **6 OCTAVE [UP] 和 [DOWN] 按钮**

使用这些按钮改变键盘的音符范围。若要恢复标准八度设定, 请同时按 2 个按钮。

## **© SEQ TRANSPORT** 按钮 (第 [17](#page-16-3) 页)

这些按钮可以控制乐曲 / 模板中音序数据的录音和播放。

## **[**T**]** (复位)按钮

立刻回到当前乐曲 / 模板的开始处(例如,第一小节的第一 拍)。

## **[**G**]** (后退)按钮

短按可以一次倒回一个小节,按住可以连续倒转。

## **[**H**]** (快进)按钮

短按可以一次前进一个小节,按住可以连续快进。

### **[**I**]** (录音)按钮

按此按钮开始录音 (乐曲或模板乐句)。(指示灯亮起。)

## **[■]** (停止) 按钮

按一下可以停止录制或播放。

## **[**R**]** (播放)按钮

按下此按钮即可从乐曲或模板的当前位置播放。在录音和 播放过程中,指示灯以当前播放速度闪烁。

## & 液晶显示屏 (第 **[17](#page-16-2)** 页)

大型背光液晶显示屏用来显示当前所选操作或模式的相关数值 和参数。

## $\bigoplus$  [F1] – [F6] (功能) 按钮 (第 [19](#page-18-1)页)

这些按钮位于液晶显示屏正下方,它们可调用显示屏中显示的 相应功能。

## **4** [SF1] – [SF6] (子功能) 按钮 (第[19](#page-18-1)页)

这些按钮位于液晶显示屏正下方,它们可调用显示屏中显示的 相应子功能。这些按钮也可用于调出播放模式、编辑模式和录 音模式的某些画面中的琶音类型。在乐曲播放 / 乐曲录音 / 模板 播放 / 模板录音模式中,这些按钮也可用作场景按钮。

## A 数据轮 (第 **[19](#page-18-2)** 页)

用于编辑当前选择的参数。要增大数值,向右 (顺时针)转动 数据轮;要减小数值,向左 (逆时针)转动数据轮。如果选择 了数值范围较大的参数,您可以通过快速转动数据轮来更大幅 度地更改数值。

## B **[INC/YES]** 按钮 (第 **[19](#page-18-2)** 页)

用来增大当前所选参数的数值。也可用来实际执行作业或存储 操作。

## C **[DEC/NO]** 按钮 (第 **[19](#page-18-2)** 页)

用于减小当前所选参数的数值。也可用于取消作业或存储操 作。

注 也可以使用 [INC/YES] 和 [DEC/NO] 按钮, 以 10 为单位快速改变参数, 特别是大数值范围的参数。只需按住 1 个按钮 (朝着您所要变化的方 向),同时按下另一个按钮即可。例如,要向正数方向改变,按住 [INC/YES] 按钮, 同时按 [DEC/NO]。

## **23 光标按钮 (第[19](#page-18-3)页)**

光标按钮用于在液晶显示屏中移动 " 光标 "、高亮显示以及选择 各种参数。

## **2 「EXITI** 按钮

MOTIF XF 的菜单和画面内容采用分级结构显示。按此按钮退 出当前画面并返回上一级画面。

## **@ [ENTER]** 按钮

选择音色或演奏组的存储记录或库时,使用此按钮可实际输入 一个号码。使用此按钮也可执行作业或存储操作。

## G **MODE** 按钮 (第 **[21](#page-20-1)** 页)

这些按钮可选择 MOTIF XF 的操作模式 (如,音色模式)。

## $\overline{22}$  $\overline{22}$  $\overline{22}$  库按钮 (第 22 页)

每个按钮可以选择 1 个音色或演奏组库。开启 [CATEGORY SEARCH] 按钮后,可以用这些按钮选择主类别(印在每个按钮 下方)。在模板模式中,当 [TRACK] 按钮开启时,这些下行按 钮用来选择所需的功能区域 I – P。

## **2 组按钮 [A] – [H]** (第[22](#page-21-2)页)

每个按钮可以选择 1 个音色或演奏组。打开 [CATEGORY SEARCH] 按钮后,可以用这些按钮来选择所需的子类别。在模 板模式中,当 [TRACK] 按钮打开,这些按钮用来选择所需的功 能区域  $A - H$ 。

## **②** 数字按钮 [1] – [16] (第 [22](#page-21-2) 页)

这些按钮的使用依 [TRACK SELECT]、 [MUTE]、 [SOLO] 和 [PERFORMANCE CONTROL] 按钮的开 / 关状态不同而变化。

## 数字按钮 **[1] – [16]** 的功能

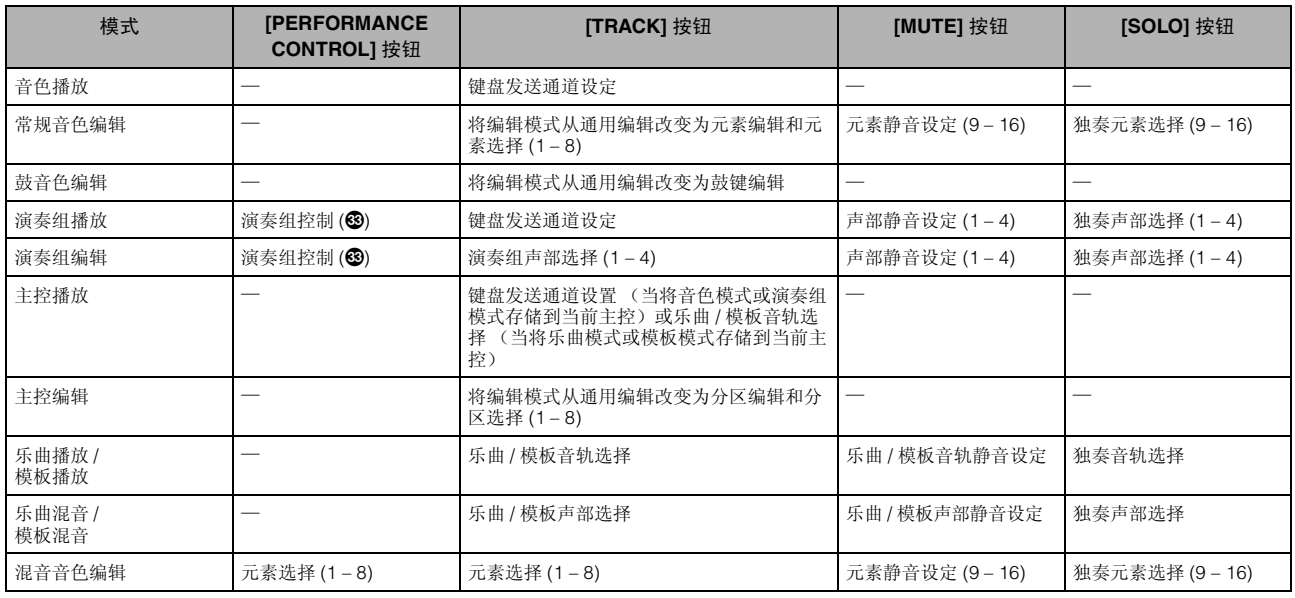

## **<sup>4</sup>** [COMMON EDIT] 按钮

打开此按钮可进入通用编辑模式,在该模式中您编辑的参数将 应用到音色编辑模式、演奏组编辑模式、乐曲混音编辑模式、 模板混音编辑模式和混音音色编辑模式中的所有通用元素、声 部或分区。

## **60 [PROGRAM]** 按钮 (第[22](#page-21-2)页)

当打开此按钮时,使用库 / 编组 / 数字按钮可选择相应模式中的 音色、演奏组、乐曲、模板和主控。

## M **[CATEGORY SEARCH]** 按钮 (第 **[23](#page-22-3)** 页)

此按钮用于调出分类搜索功能 (第 [23](#page-22-3) 页)。

在音色播放模式中,此功能可用于查找和选择所需音色。 在演奏组播放模式中,此功能可用于对 [F2] Voice 画面上的各 声部分配所需音色。在 [F2] 以外的画面上, 此功能可用于选择 所需演奏组。

在乐曲播放模式中的 [F1] Track View 画面、模板播放模式的 [F1] Play 画面以及混音播放模式的 [F1] 1 – 16 画面中,此功能 可用于对各声部分配所需音色。

## **<sup>③</sup> [PERFORMANCE CONTROL]** 按钮

此按钮仅在演奏组模式中可用。当此按钮打开时,下列功能可 分配到数字按钮 [1] – [16]。

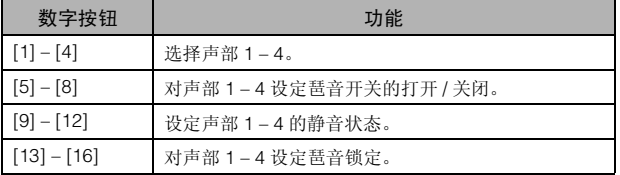

## O **[TRACK]** 按钮 (第 **[38](#page-37-2)** 页)

在乐曲 / 模板模式中打开这个按钮,可以让 [1] – [16] 数字按钮 选择对应的乐曲/模板音轨。当在模板模式中打开此按钮时,组 按钮[A] – [H]可以用于从A – H中选择所需的功能分区,库按钮 的下行按钮可用于从 I – P 中选择所需的功能分区。

## **<sup>6</sup>** [MUTE] 按钮 (第[37](#page-36-3)页)

在常规音色编辑模式和混音音色编辑模式中打开此按钮可允许 [1] – [8] 数字按钮静音音色元素 (1 – 8)。在其它模式中打开此 按钮可允许 [1] – [16] 数字按钮静音演奏组声部 (1 – 4)、乐曲音 轨 / 声部 (1 – 16) 和模板音轨 / 声部 (1 – 16)。

## Q **[SOLO]** 按钮 (第 **[37](#page-36-4)** 页)

在常规音色编辑模式和混音音色编辑模式中打开此按钮可允许 [1] – [8] 数字按钮独奏音色元素 (1 – 8)。在其它模式中打开此 按钮可允许 [1] – [16] 数字按钮独奏演奏组声部 (1 – 4)、乐曲音 轨 / 声部 (1 – 16) 和模板音轨 / 声部 (1 – 16)。

注 这些按钮(2-3)的开/关状态以不同方式影响[1]-[16]数字按钮的作 用,这取决于当前所选的模式。请参见本页上部的表格。

## <span id="page-13-0"></span>后面板

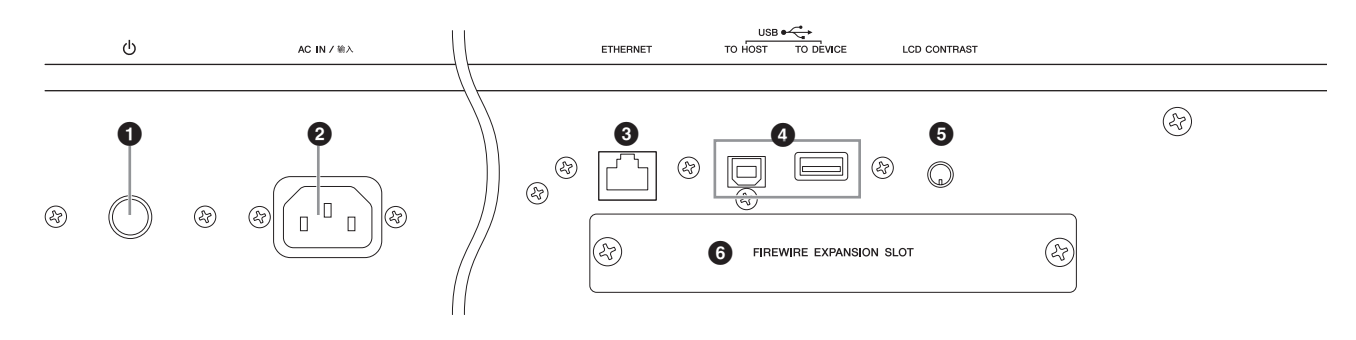

## **[16](#page-15-5) d** (电源开关) (第 16 页)

按此开关可打开 (=) 或关闭 (■) 电源。

## 2 **AC IN** (交流电源线插孔)

请务必在将交流电源线插入此插口后再将电源线插入交流电源 插座。只可使用本乐器附带的交流电源线。如果附带的电源线 丢失、损坏或需要更换,请联系Yamaha经销商。如果更换了不 正确的电源线可能会造成火灾和触电!

## **6 ETHERNET** 接口

您可通过使用此接口和LAN连接线将MOTIF XF连接至LAN网 络。当与网络相连时, MOTIF XF 可以安装和存取同一网络中 的电脑驱动器。有关详情,请参见参考手册中的 " 连接 "。

## 4 **USB** 接口 (第 **[56](#page-55-2)** 和 **[65](#page-64-1)** 页)

有 2 种类型的 USB 接口,设备后面板上 2 种类型接口都具备。 USB TO HOST接口用于将本乐器通过USB连接线连接至电 脑,并可在设备之间传输MIDI数据。与MIDI不同,USB可通过 单根连接线处理多个端口 (第 [57](#page-56-2) 页) 。电脑和本乐器之间的 USB连接只能用来传输MIDI数据。音频数据不能通过USB接口 传输。

USB TO DEVICE接口可以将本乐器用 USB连接线连接到 USB 存储设备(硬盘驱动器、CD-ROM 驱动器和闪存等)。这可允 许您将本乐器上创建的数据保存到外接USB存储设备,并将数 据从 USB 设备载入本乐器。保存 / 载入操作可以在文件模式中 执行。

**USB**

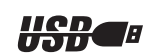

USB 是 Universal Serial Bus(通用串行总 线)的缩写。它是连接电脑和周边设备的串行接口,传输 速度大大高于传统串行接口连接。

## 5 液晶屏对比度控制器 (第 **[17](#page-16-2)** 页)

使用此控制器可以将液晶显示屏设定为最适当的对比度。

## 6 火线扩展卡 **(FW16E)** 盖板 (第 **[74](#page-73-1)** 页)

拆下此盖板可安装选购的 FW16E。安装 FW16E 扩展卡(带有 IEEE1394接口)后,您可对MOTIF XF进行升级,以便连接兼容 IEEE1394 的电脑。

- 注 Yamaha 建议使用长度不超过 4.5 米的 IEEE1394 连接线。
- 注 经由 IEEE1394 接口的数字音频输出固定为 24 位 /44.1 kHz 的精度。

## **<sup>6</sup>** DIGITAL OUT 接口

使用此接口通过同轴(RCA 针)连接线输出数字信号。数字信 号格式为CD/DAT (S/P DIF)。此接口输出44.1 kHz/24位的数字 信号。使用此插孔可采用超高音质将合成器的键盘演奏或乐 曲 / 模板播放录制到外部存储媒体(如 CD 录放机等), 这一切 得益于直接数字连接。

注 除了音频信号是数字还是模拟形式的不同以外,从 DIGITAL OUT 接口 输出的音频信号相当于从 OUTPUT L/MONO 和 R 插孔输出的音频信 号。因此,各声部或各鼓键的 DIGITAL OUTPUT 输出设定取决于 OUTPUT L/MONO 和 R 插孔的设定。

## **8 MIDI IN/OUT/THRU** 接口

MIDI IN用来接收其他MIDI设备(如外部音序器)的控制信号或 演奏数据。MIDI THRU用来对接收到的MIDI数据(通过MIDI IN 接口)重新定向发送到所连接的设备,它可以方便地连接额外 的MIDI设备。MIDI OUT接口用来从MOTIF XF向其它MIDI设备 (如外接音序器)发送全部控制数据、演奏组数据和播放数据。

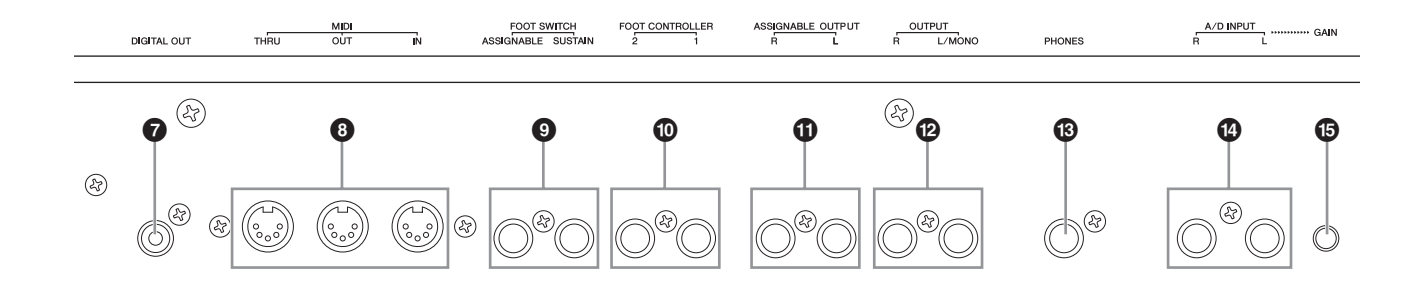

## **<sup>4</sup> FOOT SWITCH 插孔**

用于将选购的FC3/FC4/FC5脚踏开关连接到SUSTAIN插孔,以 及将 FC4/FC5 脚踏开关连接到 ASSIGNABLE 插孔。当连接到 SUSTAIN插孔时,脚踏开关可控制延音。当与ASSIGNABLE相 连时,脚踏开关可控制各种不同可分配功能中的一种。可在音 色编辑模式中设定功能分配。

有关详情,请参见参考手册中的 " 音色模式 "。

## ) **FOOT CONTROLLER** 插孔

用于连接选购的踏板控制器 (FC7 和 FC9)。每个插孔可持续 控制各种不同可分配功能中的一种,如音量、音调、音高或声 音的其它方面。可在音色编辑模式中设定功能分配。 有关详情,请参见参考手册中的 " 音色模式 "。

## **10 ASSIGNABLE OUT L 和 R 插孔**

线路音量音频信号通过这2个耳机插孔(1/4"单声道耳机插头) 从本乐器输出。这些输出口独立于主输出口 (位于下面的 L/MONO和R插孔),可自由分配到任意鼓音色键或声部。可允 许您分配指定音色或声音,以便用您喜爱的外接效果设备进行 处理。可分配到这些插孔的声部如下:

- 音色模式中的音频声部
- 分配了鼓声 / 打击乐器的鼓音色琴键
- 演奏组的任何声部 \*
- 乐曲的任何声部 \*
- 模板的任何声部 \*

\* 包括音频输入声部 可通过 Output Select 参数设定上述声部分配。有关详情,请参见参考手册。

### @ **OUTPUT L/MONO** 和 **R** 插孔

这些耳机插孔输出线路音量音频信号。对于单声道输出,请只 使用 L/MONO 插孔。

### **43 PHONES** (耳机) 插孔 (第 [16](#page-15-6) 页)

此标准立体声耳机插孔用于连接一副立体声耳机。

#### \$ **A/D INPUT** 插孔 (第 **[47](#page-46-2)** 页)

通过这些耳机插孔(1/4"单声道插头)可输入外部音频信号。各 种设备(如麦克风、吉他、贝司、CD 播放器、合成器)可连接 至这些插孔,且这些设备的音频输入信号可用作音色、演奏 组、乐曲或模板的音频声部。在采样模式(第[47](#page-46-2)页)中,这些 插孔用于将音频数据捕捉为样本。此外,通过将麦克风与 L 插 孔相连并将您的声音输入至麦克风可使用特殊的声码器功能。 使用 1/4" 单声道耳机插头。对于立体声信号(如音频设备输出 的信号), 2 个插孔都使用。对于单声道信号 (如麦克风或吉 他输出的信号),则仅使用 L 插孔。

## % **GAIN** 旋钮 (第 **[50](#page-49-1)** 页)

用于调节 A/D INPUT 插孔(见上图)的音频输入增益。视所连 接设备(麦克风、CD 播放器等)而定,您可能需要调节此旋钮 以获得最佳音量。

## 设置

## <span id="page-15-2"></span><span id="page-15-1"></span><span id="page-15-0"></span>电源

请按照以下顺序连接附带的交流电源线。务必将 MOTIF XF 上 的电源开关设定为关闭。

- **1** 将附带的电源线连接至本乐器后面板上的 **AC IN** 接口。
- **2** 将电源线的另一端连接至交流电源插座。

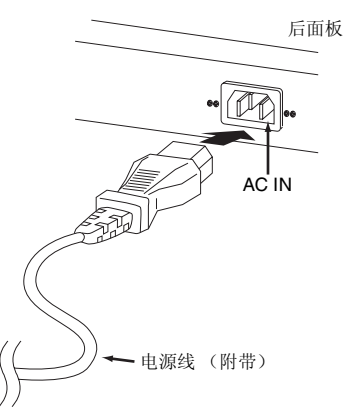

注 断开电源的连接时,按照与此相反的步骤执行操作。

## 警告

只可使用 **MOTIF XF** 附带的交流电源线。如果更换了不正确的电源线可能 会造成火灾和触电!

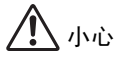

- **•** 务必确保 **MOTIF XF** 符合使用所在国家或地区的电压要求。电源线带有 接地插脚,可防止触电和设备损坏。连接到电源插座时,请将适配器的接 地导向连接到接地螺钉。如果您不确定如何连接,请联系 **Yamaha** 经销商 或维修中心。
- **•** 即使电源开关处在关闭位置,少量电流仍会流入本乐器。长时间不使用 **MOTIF XF** 时,必须将交流电源适配器从墙壁交流电源插座中拔出。

## <span id="page-15-6"></span><span id="page-15-3"></span>连接扬声器或耳机

由于 MOTIF XF 不自带扬声器, 用户必须使用外部设备对本乐 一、<br>器的声音进行监听。如下图所示,连接一对耳机、有源扬声器 或其它播放设备。进行连接时,务必保证连接线有适当的标称 值。

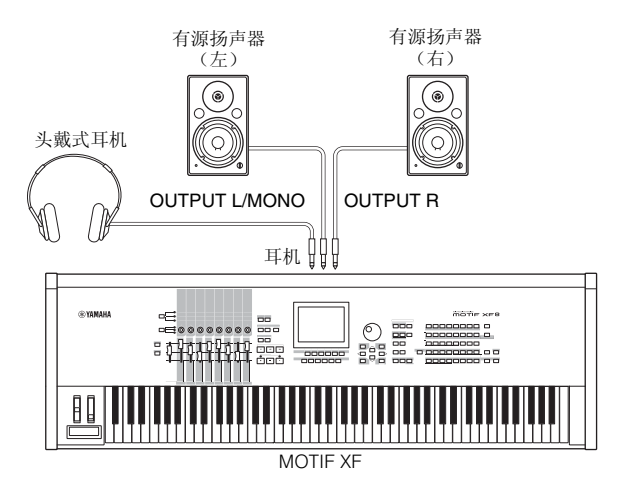

## <span id="page-15-5"></span><span id="page-15-4"></span>打开系统电源

在打开电源之前,请务必将 MOTIF XF 和外接设备(如有源扬 声器)的音量设定调至最低值。将MOTIF XF连接至有源扬声器 时,请按照如下顺序打开各个设备的电源。

## 打开电源时:

首先,打开MOTIF XF的电源,然后打开相连的有源扬声器的电 源。

## 关闭电源时:

首先,打开相连的有源扬声器的电源,然后打开 MOTIF XF 的 电源。

请记住,电源开关位于 MOTIF XF 后面板上的 AC IN 插口的右 侧 (从键盘位置看)。

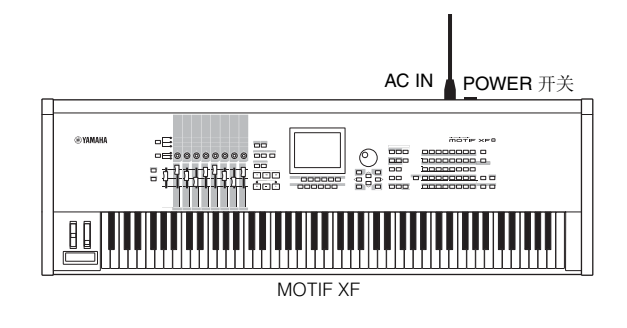

## <span id="page-16-2"></span><span id="page-16-0"></span>调节音量和显示屏的亮度

调节MOTIF XF和所连接的功放/扬声器系统的音量。如果看不 见显示屏内容,使用对比度旋钮调整到适当的观看程度。

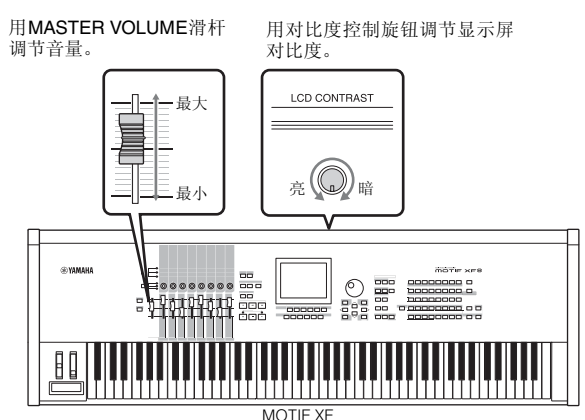

## 小心

请勿长时间以高音量使用耳机。否则可能会造成听力损伤。

注 请注意,液晶显示屏不是触摸屏。请勿直接或用力碰触及按压显示屏。

## <span id="page-16-3"></span><span id="page-16-1"></span>试听演示乐曲

尝试聆听预设的演示乐曲,享受高品质的音色,并初步考虑如 何使用 MOTIF XF 制作您自己原创的音乐。

## 播放演示乐曲

- **1** <sup>按</sup> **[SONG]** 按钮进入乐曲播放模式。 出现乐曲播放模式的音轨查看画面。
- 2 按SEQ TRANSPORT [▶](播放)按钮开始播放演示乐 曲。

开始播放画面中当前显示的乐曲。

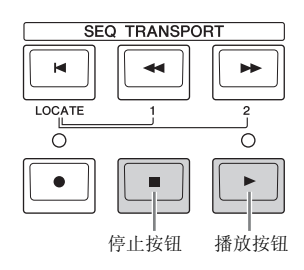

- 注 若要调节演示乐曲的音量,请使用 MASTER VOLUME 滑杆。
- **3** 按 SEQ TRANSPORT [■] (停止)按钮停止播放演示 乐曲。

## 选择另一首乐曲

### **1** 确保光标位于音轨查看画面中的乐曲编号上。

显示屏中的高亮显示的边框被称为 " 光标 "。您可使用光标 按钮将光标上下左右移动。如果光标位于其它参数上,请 将其移动到乐曲编号上。

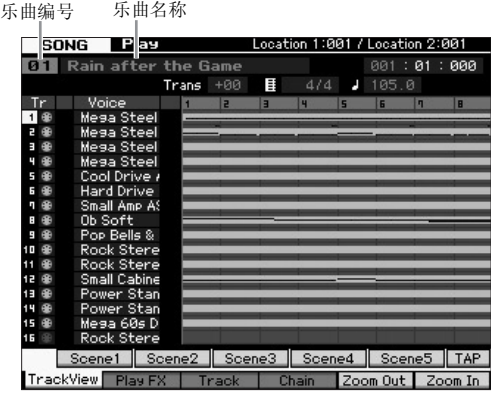

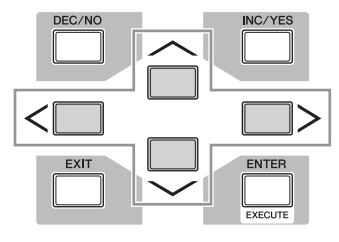

- 注 请注意,本使用说明书中的示例画面仅用作讲解之目的,与您乐 器上的可能略有不同。
- **2** <sup>按</sup> **[INC/YES]** <sup>和</sup> **[DEC/NO]** 按钮或转动数据轮改变演示 乐曲编号。

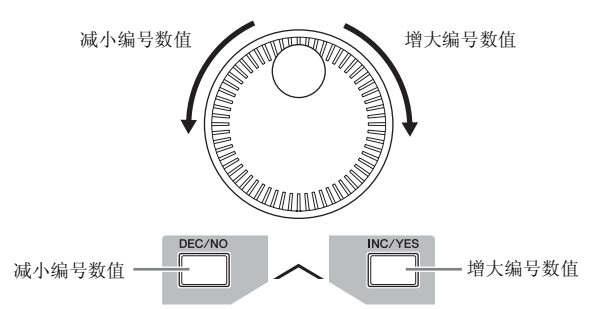

注 您可将光标移动到所需位置, 然后使用 [DEC/NO]/[INC/YES] 按钮或数 据轮改变各种参数以及乐曲编号的数值。此基本操作可用于本乐器上的 所有选择和调节操作。

## 载入演示数据

在默认设定(出厂设定)中,本乐曲存储了几个演示乐曲和模 板,从乐曲01和模板01开始。您可通过录制原创数据或从外接 USB 存储设备载入其它乐曲 / 模板来删除这些预设的乐曲和模 板。若要存储原创的演示数据,请按照下列指示进行操作。

### ■ 注上

载入演示数据将覆盖所有乐曲或模板。载入演示数据前,请查看乐曲或模板 中是否有重要数据。如果在乐曲或模板中有重要数据,请将其保存至外接 **USB**存储设备或网络中的电脑后,再载入演示数据。有关存储方法的说明, 请参见第**[64](#page-63-3)**页。

**1** 同时按 **[FILE]** 按钮和 **[UTILITY]** 按钮。

出现演示数据载入画面。

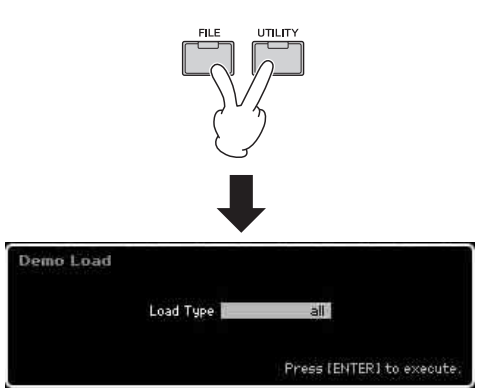

**2** 请务必将**Load Type**设定为**"all"**,然后按**[ENTER]**按钮 载入演示数据。

将出现确认是否删除目的地数据 (乐曲 / 模板) 的提示画 面。

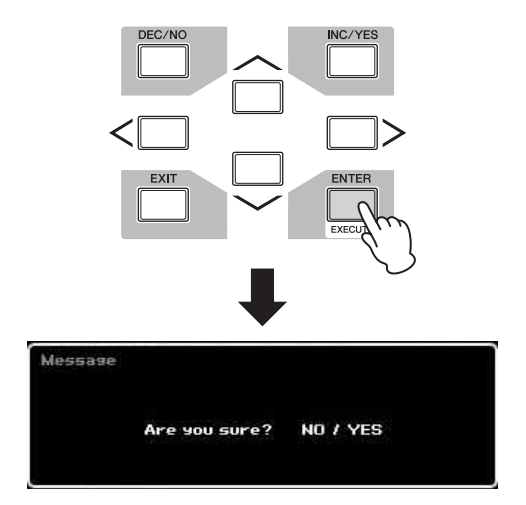

- 注 如果您想要只载入演示乐曲数据, 请将 Load Type 设定为 "song"。如果您想要只载入演示模板数据,请将 Load Type 设定为 "pattern"。
- ■注■

无论**Load Type**的设定如何,载入演示数据都将覆盖已创建和存储的所有 乐曲**/**模板数据。

**3** <sup>按</sup> **[INC/YES]** 按钮执行演示数据载入操作。

演示数据被载入到乐曲和模板存储位置,然后出现乐曲播 放音轨查看画面。

注 如果您在上述步骤 2 中将 Load Type 设定为"pattern",则载入后将出现 模板播放画面。

## <span id="page-17-0"></span>将用户存储器初始化为出厂设定

本合成器用户内存的原始出厂设定能够以如下方式恢 复。

注 当通过IEEE1394连接线将电脑与MOTIF XF相连时,请事先禁用 此连接所使用的驱动程序,然后按照以下步骤执行出厂设定。

## 注

当恢复出厂设定后,所有您自己创建的音色、演奏组、乐曲、模板以 及工具模式中的系统设定都将被擦除。请确认不会覆盖任何重要数 据。在执行此步骤前,请务必将所有重要数据保存至**USB**存储设备或 网络中的电脑上 (第 **[64](#page-63-3)** 页)。

- **1** <sup>按</sup> **[UTILITY]** 按钮,然后按 **[JOB]** 按钮调用出厂设 定画面。
- $2$  勾选 "All" 复选框, 然后按 [ENTER] 按钮。 此画面提示您进行确认。按 [DEC/NO] 按钮取消载入 操作。
- **3** <sup>按</sup> **[INC/YES]** 按钮执行出厂设定。 出厂设定完成后,出现 "Completed" 讯息,然后显示 回到原始画面。

■ 注■

- **•** 出厂设定操作过程需要持续一段时间,在此期间您会看到 **"Now executing Factory Set…"** 信息。当屏幕上显示此信息时,切勿试 图在数据写入**Flash ROM**过程中关闭电源。在此状态下关闭电源 将导致用户数据丢失,并可能造成系统死机(由于**Flash ROM**中的 数据损坏)。这就意味着本合成器可能无法正常启动,即便当下次 打开电源时亦然。
- **•** 当勾选 **Power On Auto Factory Set and executing the Factory Set**的复选框时,每次打开电源时将自动执行出厂设定。 请注意, 每次打开电源时,**Flash ROM**中的原始数据将被删除。因此,一般 情况下请勿勾选此复选框。如果您取消了此复选框的勾选并执行 出几位定,在下次开机时将不会执行出厂设定。<br>出厂设定,在下次开机时将不会执行出厂设定。

有关出厂设定的详细说明,请参见参考手册中的"将用户 存储器初始化为出厂设定-[JOB] (出厂设定) "。

## 基本操作

## <span id="page-18-3"></span><span id="page-18-0"></span>移动光标

使用这四个按钮浏览画面,在画面中的各种可选项目和参数间 移动光标。选定以后,相关项目会加亮显示(光标形状变为黑 色块字符变为反色) 。您可以用数据轮、 [INC/YES] 和 [DEC/ NO] 按钮改变光标处的项目 (参数)的数值。

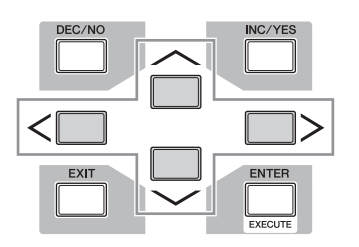

## <span id="page-18-2"></span>改变 (编辑)参数值

向右(顺时针)旋转数据轮增加数值,反向旋转(逆时针)减 小数值。对于大数量范围参数,可以用先按住[INC/YES]按钮然 后同时按 [DEC/NO] 按钮的方法以 10 为单位增大数值。 若要以 10为单位减小,方法则相反;按住 [DEC/NO] 按钮的同 时按 [INC/YES] 按钮。

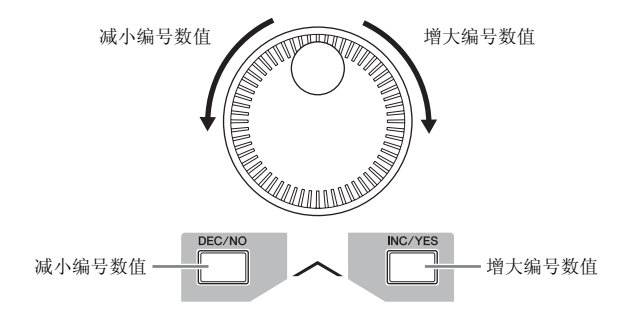

## <span id="page-18-1"></span>功能和子功能

上述各模式有各种画面、功能及参数。要浏览这些显示界面并 选择一个需要的功能,可以使用 [F1] – [F6] 按钮和 [SF1] – [SF5]按钮。选择模式时,相应的画面或菜单会直接出现在画面 底部的按钮上方 (如下图所示)。

根据当前选择模式,使用 [F1] – [F6] 按钮最多可以调出 6 种功 能。请注意可选功能会因所选模式而异。

视当前所选模式而定,使用[SF1] – [SF5]按钮([SF6]按钮主要 用于调出INFO和LIST画面)最多可以调出5种功能(子功能)。 请注意可选功能会因所选模式而异。(有些画面中,这些按钮 可能不带子功能。)

按 [F5] 按钮然后按 [SF1] 按钮可调出以下所示的示例画面。

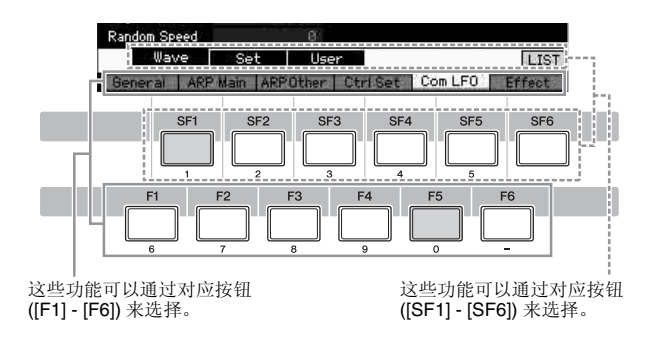

## 直接输入一个号码

对于拥有大范围数值的参数 (如样本的开始和结束点),您也 可以将 LCD 显示屏下方的按钮用作数字小键盘,直接键入数 值。当光标位于此类参数位置时,[NUM] 图标将出现在 LCD 显 示屏的右下角。当在此状态下按 [SF6] NUM 按钮时, 如下所 示,每个数位(1 – 9, 0)分配到[SF1] – [SF5]和[F1] – [F5]按钮, 使用这些按钮可直接输入数值。视所选参数而定,可输入负数 数值。当选择此参数并想输入负数数值时,请按 [F6] 按钮(分 配了"-"的按钮)然后使用 [SF1] – [SF5] 和 [F1] – [F5] 按钮。 完成数字输入后,按 [ENTER] 按钮确定输入号码。

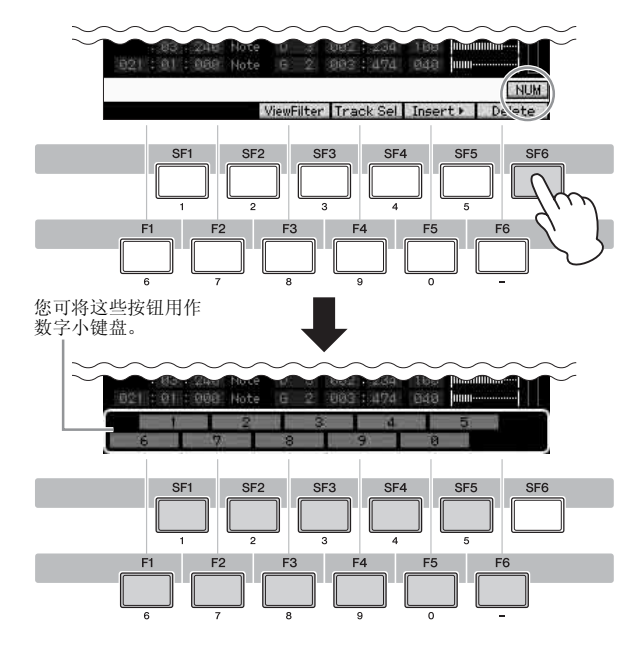

## <span id="page-19-0"></span>命名 (输入字符)

可对创建的数据(如保存到 USB 存储设备的音色、演奏组、乐 曲、模板和文件)任意命名。

当光标位于此类命名参数位置时,CHAR 图标将出现在显示屏 的右下角。在此状态下按[SF6]按钮时,将如下所示出现输入字 符窗口。在编辑区域中,您用 [F1] 和 [F2] 按钮移动光标决定要 输入字符的位置。在字符列表中,您可使用光标按钮、 [INC/ YES] 按钮、[DEC/NO] 按钮和数据轮移动光标以决定要输入的 字符。选择字符后,按 [F4] 按钮在编辑区域中指定的位置实际 输入所选字符。若要删除光标位置处的字符,请按 [F5] Delete 按钮。若要删除所有字符,请按 [F6] All Clear 按钮。完成字符 输入后,按 [ENTER] 按钮实际输入当前编辑的名称。

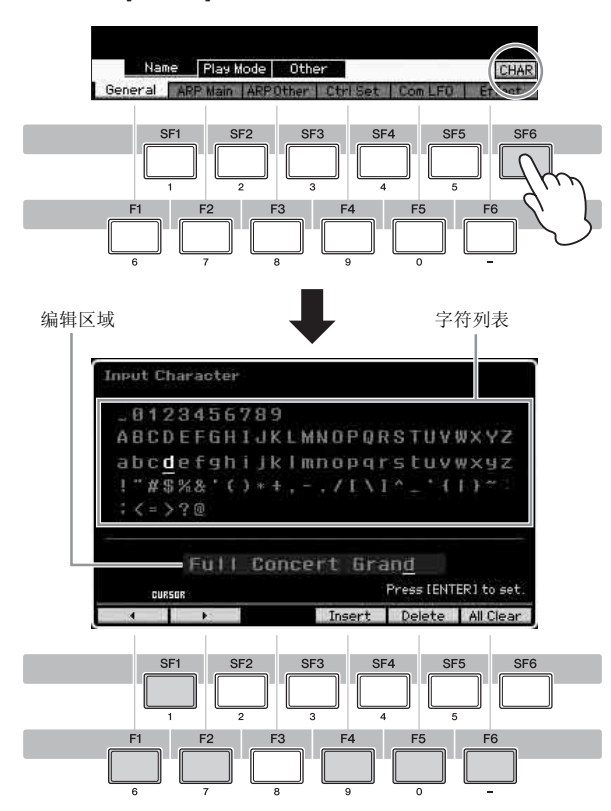

## 调用列表

视参数而定,您可按 [SF6] LIST 按钮调出方便的弹出式列表, 在此列表中您可选择所需的参数设定或项目。当光标位于此类 参数位置(用倒三角箭头表示)时,LIST 图标出现在画面的右 下角。此时,请按 [SF6] 按钮调出列表。若要选择所需项目或设 定,请使用[INC/YES]、[DEC/NO]按钮和数据轮。选择后,请按 [ENTER] 按钮确定选择并关闭列表。

这表示您可按 [SF6] LIST 按钮调出列表。

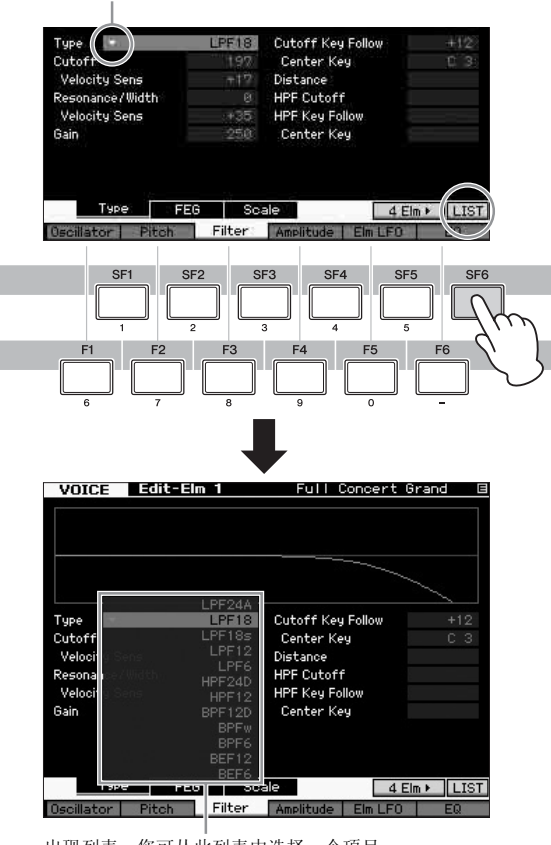

出现列表。您可从此列表中选择一个项目。

## 音符 (键)和力度设定

有几个参数可以通过指定某些音符值来设定某个功能的琴键范 围或力度范围 (如设定键盘分区)。可以使用 [INC/YES] 和 [DEC/NO] 按钮或数据轮设定这些参数,或按键盘上的对应琴 键直接输入数值。

当光标位于此类参数位置时,KBD 图标将出现在显示屏的右下 角。您还可以通过按住 [SF6] 按钮并按下所需琴键来直接从键 盘上设定音符或力度。

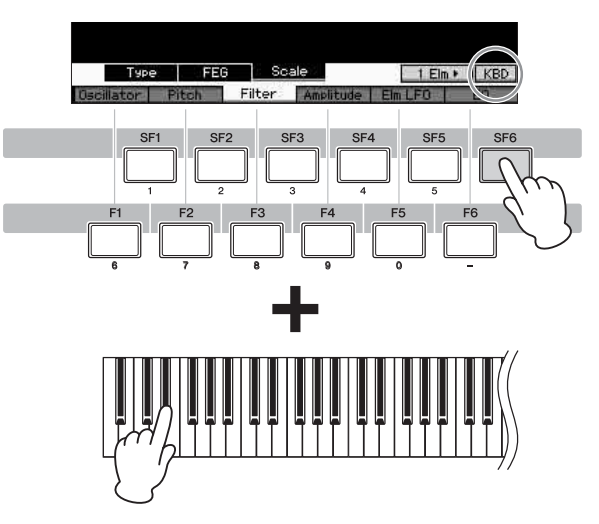

## <span id="page-20-1"></span>模式

<span id="page-20-0"></span>MOTIF XF 中有多个操作模式,都可以通过 9 个模式键来选择。这些模式包括:音色、演奏组、乐曲、模板、混音、采样和主控。根 据所选模式而定,您可在键盘上进行演奏并创建您自己原创的音乐。

如果您想要按照传统方式弹奏键盘,请使用音色或演奏组模式。如果您要创作音乐,特别是多声部乐曲时,可使用乐曲或模板模 式。此外,有以下模式可供选择:工具模式用于进行整体设定,文件模式用于管理文件,可保存您在本合成器上创建的数据,以及 将您的键盘演奏录制为音频数据并播放音频文件。

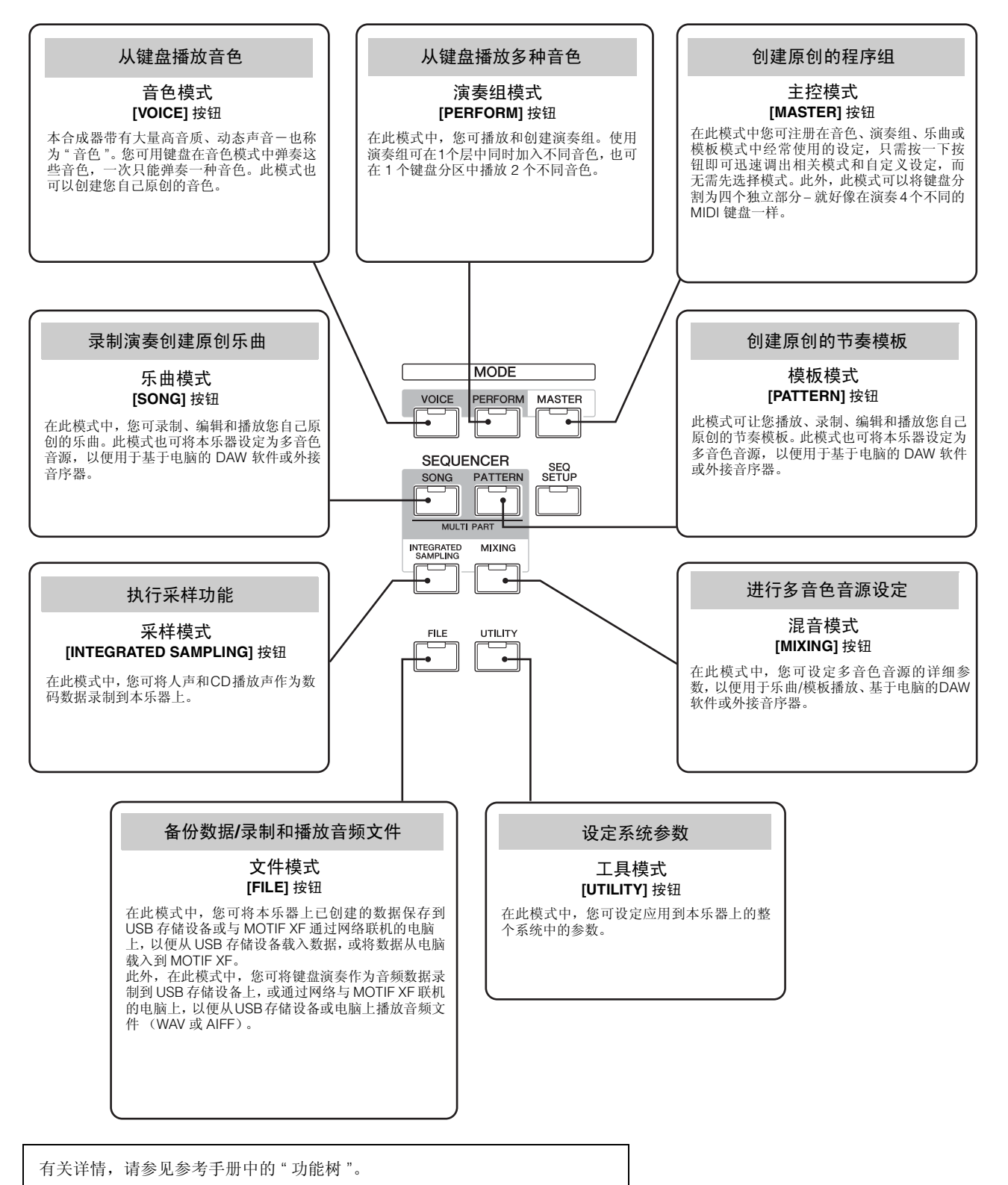

## 在音色模式中弹奏键盘

<span id="page-21-0"></span>在音色播放画面(音色模式的上部画面)中,您可选择并播放 单个音色。本乐器的音色分为以下 2 种类型:

### 常规音色

常规音色主要是可以在键盘区域内演奏的、有音高的乐器型声 音 (钢琴、风琴、吉他等)。

### 鼓音色

鼓音色主要是分配给各音符的打击乐 / 鼓声。这些音色用于节 奏部分。

本乐器带有可存储音色的音色库。基本上有3种类型的音色库: 预设、用户和GM。音色库中包含的音色和功能取决于音色库, 说明如下。

### 预设音色库

预置音色库包含全套经过专门编程的音色。您自己编辑的音色 不能保存在预设音色库中。

### 用户音色库

用户音色库包含您自己编辑和存储的音色。用户音色库 1 中的 音色是您自己原创的音色,而用户音色库2 – 4的音色是从预设 音色从挑选出来的默认音色。用户鼓音色库中的音色 No. 1 – 8 是您自己原创的音色,而用户鼓音色库中的音色 No. 9 – 32 是 从预设音色从挑选出来的默认音色。

#### 注

如果覆盖或更换了用户音色库中的音色 (用户音色) ,则该用户音色将丢 失。当您对编辑后的音色进行存储时,请注意不要覆盖任何重要用户音色。

#### **GM** 音色库

GM 音色库包含根据 GM 标准安排的音色。

#### **GM** 音色

GM(通用 MIDI)是一个合成器和音源的音色组织和 MIDI 功 能的世界性标准。主要用来确保任何用 GM 设备创建的乐曲 数据在其他 GM 设备上听上去都一样-不管制造商或型号是 什么。本台合成器上的 GM 音色库也可以正确播放 GM 乐曲 数据。不过,请注意,声音效果可能和原始音源不完全一致。

在音色模式中,共有 16 个音色库(预设音色库 1 – 8、用户音色 库 1-4、GM音色库、用户鼓音色库和 GM 鼓音色库)可供选 择。每个音色库包含各种类型的音色。在音色播放画面中,您 可以从各种音色库中选择所需音色进行播放。

注 有关音色的详细说明,请参见 " 基本结构 "。有关预设音色的列表,请参 见另外的数据列表 PDF 文件。

## <span id="page-21-2"></span><span id="page-21-1"></span>选择预设音色

### **1** <sup>按</sup> **[VOICE]** 按钮。

将调出音色播放画面。([VOICE] 按钮指示灯点亮。)

**2** <sup>按</sup>**[PROGRAM]**按钮,使得指示灯点亮,然后按任意**1**<sup>个</sup> 库按钮选择音色库。

此时,弹奏键盘将发出画面上显示的音色。以下是音色播放模 式中所显示参数的简单介绍。

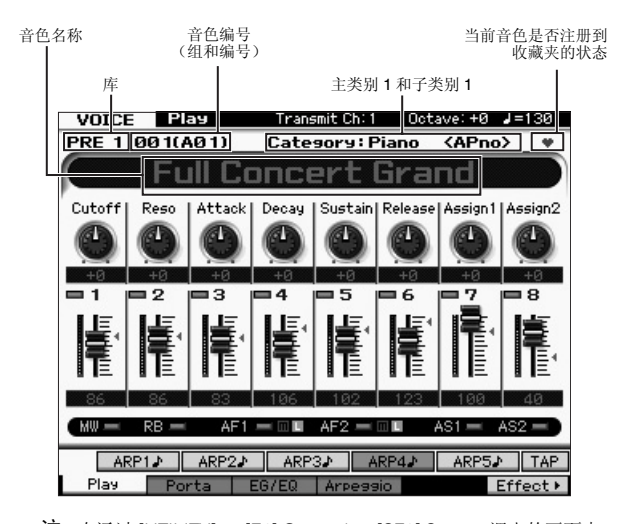

注 在通过 [UTILITY] → [F1] General → [SF2] Screen 调出的画面中, 将 Type 设定为 "1" 并将 VOICE 行中将 Name Position 设定为 "TOP"时,将出现上述画面。您可在按住[EXIT]按钮的同时按任意1 个光标按钮改变此参数的设定。使用此操作可在 MOTIF XF 提供 的 4 种画面样式中调出所需的样式。

#### ■ 常规音色库

常规音色有 13 个不同的音色库: PRE1 – 8 (预设音色库)、 GM (GM 音色库)、 USR1 – 4 (用户音色库)。

#### ■ 鼓音色库

鼓音色有 3 个不同的音色库:PDR (预设音色库)、 GMDR (GM 鼓音色库)、 UDR (用户音色库)。

### **3** 按组按钮 **[A] – [H]** 中的任意 **<sup>1</sup>** 个按钮,然后按数字按钮 **[1] – [16]** 中的任意 **1** 个按钮选择音色。

注 您可使用数据轮或 [DEC]/[INC] 按钮选择音色编号。此操作可调出 后续或上一个音色库中的音色。

#### **4** 弹奏键盘。

## <span id="page-22-3"></span><span id="page-22-0"></span>使用分类查找功能

本乐器中很方便地将各种音色分成了指定类别,与音色库的位 置无关。这些类别是根据乐器大类或声音特性划分的。使用分 类查找功能可帮助您迅速存取您想要的声音。

## **1** 在音色播放画面中按 **[CATEGORY SEARCH]** 按钮。 将出现分类查找对话框。

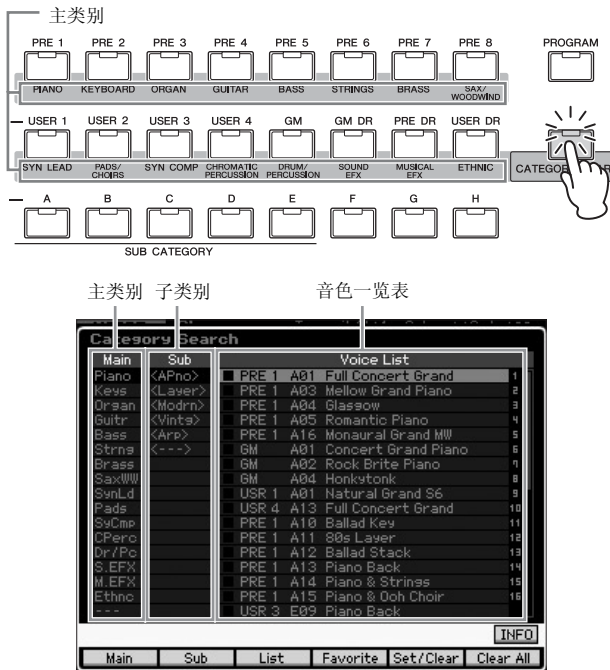

- **2** 用光标 **[<]** 按钮将光标位置移动到 **"Main"**(主类别)位 置,然后使用数据轮选择主类别。
- **3** 用光标 **[>]** 按钮将光标位置移动到 **"Sub"**(子类别)位 置,然后使用数据轮选择子类别。
- **4** 用光标**[>]**按钮将光标位置移动到**"Voice List"**位置,然 后使用数据轮选择音色。 如果您想要改变类别或子类别,请按光标 [<] 按钮返回步骤 2 或 3。
- **5** <sup>按</sup> **[ENTER]** 按钮实际调出所选音色。 分类查找对话框即被关闭。

#### 以下所示为类别列表及其面板缩写。

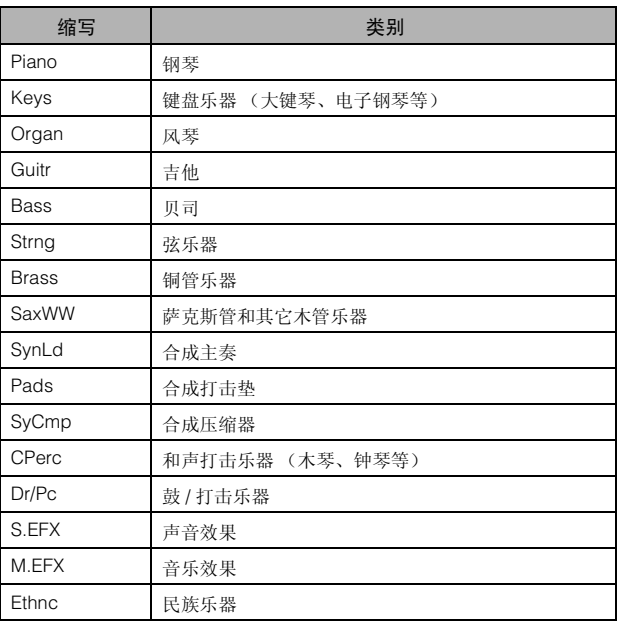

## <span id="page-22-2"></span><span id="page-22-1"></span>使用琶音功能

此功能可让您只需弹奏键盘上的音符即可使用当前音色触发节 奏模板、片断和乐句。由于预设音色已经预分配了琶音类型, 您所要做的只是选择所需的音色并打开琶音功能。对于某些音 色,只需选择音色即可打开琶音。 试着选择不同音色并试听各种琶音类型。

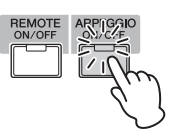

例如,选择预设鼓音色库的音色编号 "A01",打开 [ARPEGGIO ON/OFF] 按钮,然后按住键盘上的琴键(任意琴 键), 自动演奏节奏时, 聆听音色。放开琴键时, 节奏停止。

其它预设音色也带有可自动演奏琶音 / 节奏模板的琶音类型。 每种音色最多可将 5 种琶音器类型分配到 [SF1] – [SF5] 按钮。

选择了指定音色时,无论按下单个音符还是多个音符,播放的 是相同的音序。另一方面,选择指定音色时,根据弹奏的音符 的不同以及弹奏方式的不同,播放的音序也有所不同。选择各 种音色并以不同方式弹奏,以此来检查不同音色的琶音播放方 式。

能。

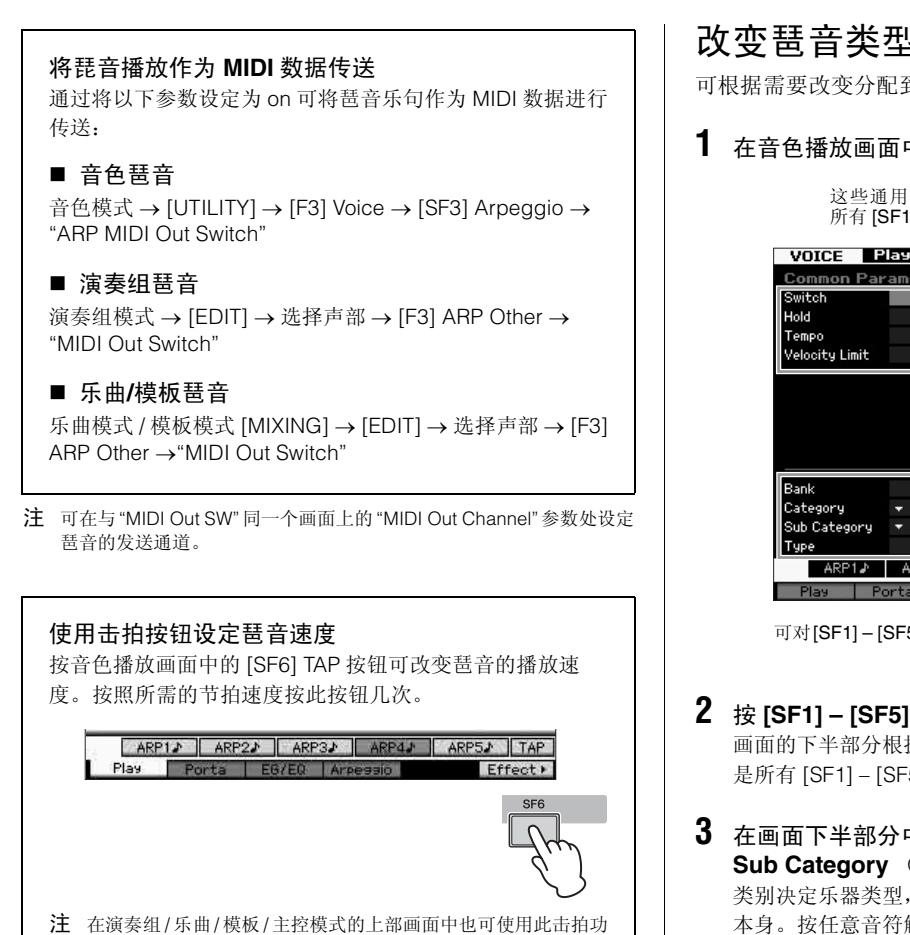

<span id="page-23-0"></span>改变琶音类型

可根据需要改变分配到 [SF1] – [SF5] 各按钮的琶音类型。

## **1** 在音色播放画面中,按 **[F4]** 按钮调出琶音画面。

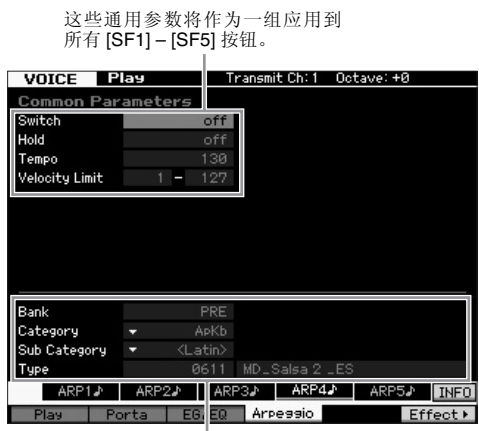

- **2** <sup>按</sup> **[SF1] [SF5]** 按钮中的任意 **<sup>1</sup>** 个按钮。 画面的下半部分根据所按下的按钮进行变化。画面的上半部分 是所有 [SF1] – [SF5] 按钮通用的。
- **3** 在画面下半部分中,选择琶音的 **Category** (类别) 、 **Sub Category** (子类别)和 **Type** (类型)。 类别决定乐器类型,子类别决定节奏类型,类型决定琶音类型 本身。按任意音符触发琶音播放以寻找您喜爱的琶音类型。

然后根据需要以相同方式将琶音类型分配到其它 [SF] 按钮。

可对[SF1] – [SF5]各按钮分别设定这些参数。

## <span id="page-24-3"></span><span id="page-24-0"></span>使用控制器

MOTIF XF 为您提供了相当多的控制选项。它不仅配备了传统 的滑音轮和调制轮,还带有一系列特殊的旋钮、滑杆、触摸条 控制器和可分配功能的按钮。

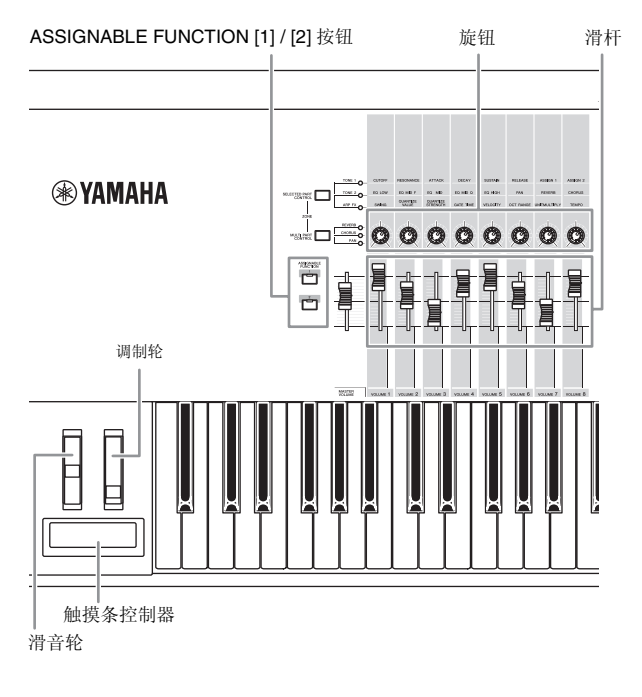

在音色播放画面中,您可确认 6 个控制器各自的分配状态一换 句话说,也就是是否分配了指定功能。(请参见以下控制器分 配表。)请注意,音色名称可能会包含演奏音色时最适合使用 的控制器缩写。

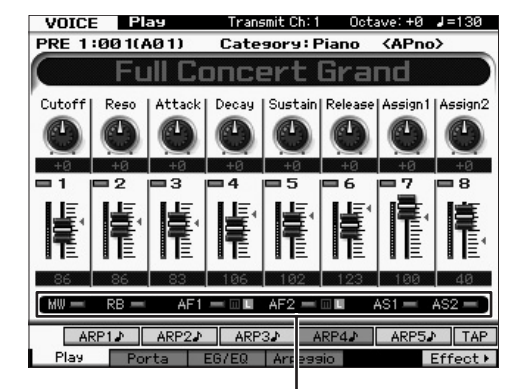

表示控制器的分配情况

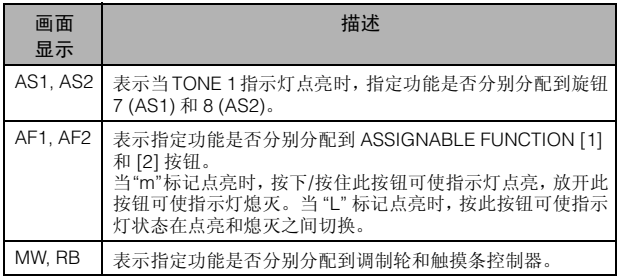

## <span id="page-24-2"></span><span id="page-24-1"></span>使用旋钮

在使用右手用音色 A01"Full Concert Grand" 弹奏键盘时,试着用左手使用旋钮。

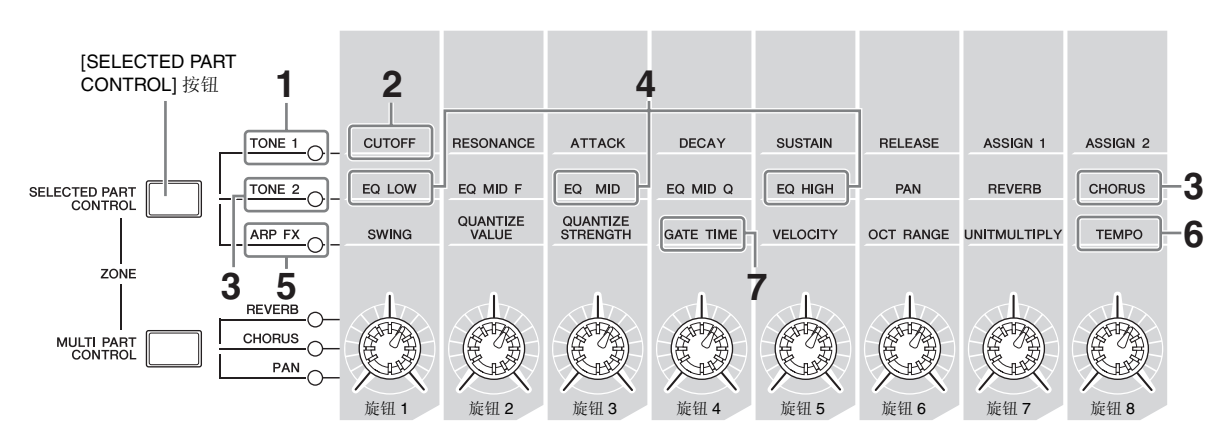

### **1** <sup>按</sup>**[SELECTED PART CONTROL]**按钮几次使**TONE 1** 指示灯亮起。

当显示音色播放画面以外的其它画面时,出现控制功能窗口。 也可按住 [SELECTED PART CONTROL] 按钮使 TONE 1 指示 灯点亮。

## **2** 弹奏键盘时旋转旋钮 **<sup>1</sup>** (在最左侧)。

顺时针转动旋钮可使声音明亮,而逆时针转动则可产生更柔 和、音量较低的声音。声音之所以会以这种方式改变,是因为 旋钮1分配到截止频率参数(在旋钮1上方和TONE 1旁边的矩 阵中标有 CUTOFF)。

注 分配到各旋钮的功能和当前数值显示在画面中。

分配到旋钮的功能**PRE 1:001(401)** Category: Piano  $\langle AP_{00}\rangle$ **Full Doncey** пr Cut Rei 1 Attack

- **3** <sup>按</sup>**[SELECTED PART CONTROL]**按钮几次使**TONE 2** 指示灯亮起,然后转动旋钮 (在最右侧)。 CHORUS (印在旋钮上方)应用到当前音色。
	- 注 旋钮或滑杆图形上的红点表示旋钮或滑杆所设定的当前值。移动旋 钮或滑杆直到达到此点才会对声音有影响。一旦移动旋钮或滑杆超 ……<br>过了此点,则红点将消失,移动旋钮或控制滑杆可影响声音。
- **4 TONE 2** 指示灯亮起时,转动旋钮 **<sup>1</sup>**、旋钮 **<sup>3</sup>** 和旋钮 **<sup>5</sup>**。 您可通过升高或降低EQ(均衡器)的LOW、MID和HIGH 频带 (分别印在各旋钮上方)来改变声音。
- **5** <sup>按</sup>**[SELECTED PART CONTROL]**按钮几次使**ARP FX** 指示灯亮起,打开 [ARPEGGIO ON/OFF], 然后在用右 手弹奏音符的同时用左手转动旋钮。

在此状态下,所有旋钮可用于改变播放琶音的方式。

然后,打开 [ARPEGGIO ON/OFF] 按钮,接着在用右手按住琴 键的同时用左手操作旋钮。

- **6** 弹奏键盘时转动旋钮**8**(在最左侧)可改变琶音的速度。
- **7** 转动旋钮 **<sup>4</sup>** 改变琶音音符的门限时间,例如,从断奏改 变为连奏播放。 试着使用其它旋钮。
	-
	- 注 有关在音色模式中分配到各旋钮功能的详细信息,请参见参考手 册。

以此种方式使用旋钮,您可改变预设音色的声音以创建您自己 原创的音色。

注 控制旋钮不会影响某些音色。

### **[E]** 编辑标记

当在音色播放或编辑画面中改变了参数值时,编辑标记将会 出现在液晶显示屏的右上角。 该标记给出了当前音色已被修 改但尚未存储的快速确认信息。 若要存储当前编辑过的状态,请执行存储操作(第 [27](#page-26-1) 页)。

## <span id="page-25-0"></span>音色编辑

" 编辑 " 指的是通过改变组成音色的参数来创建音色的过程。编 辑可在音色模式的音色编辑子模式中进行。实际可用的参数因 音色类型而异。

## 常规音色编辑

常规音色(带音高的乐器型音色)最多可包含 8 个元素。有 2 种 音色编辑画面:通用编辑 (用于编辑所有 8 个元素通用的设 定)和元素编辑 (用于编辑各元素)。

#### 关于元素

元素是音色的最小基本单元,通过在乐器声音波形上应用各 种参数(效果、EG 等)创建而成。本乐器的各音色由多个元 素组成。

## 鼓音色编辑

有 2 种鼓音色编辑画面:通用编辑 (用于编辑应用到音色中 所有鼓键的设定)和元素编辑 (用于编辑各键 (元素))。

有关音色编辑的详细信息,请参见参考手册中的音色模式章 节。

## <span id="page-26-0"></span>用效果对声音进行增强

本乐器带有各种各样的效果,可在您键盘演奏所使用的音色中 加入混响和叠奏处理。只需改变在预设音色中应用的效果类 型,即可带来完全不同的声音。以下说明向您介绍如何设定应 用到预设音色上的效果类型和相关参数,并将设定存储为用户 音色。

**1** <sup>按</sup> **[VOICE]** 按钮进入音色播放模式。

## **2** 选择您想要改变的音色或编辑效果。

- **3** <sup>按</sup> **[F6] Effect** 按钮。
	- 将出现效果连接画面。

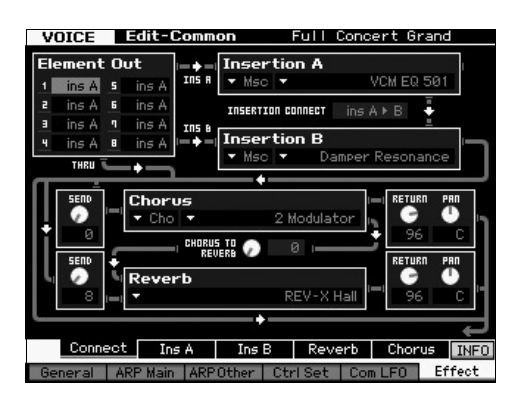

- **4** 将光标移动到 **"Insertion A"** 位置。
- **5** <sup>在</sup> **"Insertion A"** 复选框中,选择左侧区域中的效果类 别,然后选择右侧区域中的效果类型。
- **6** <sup>按</sup>**[SF2] Ins A**按钮调出相应画面,在该画面中,您可设 定在步骤 **5** 中指定效果类型的详细参数。

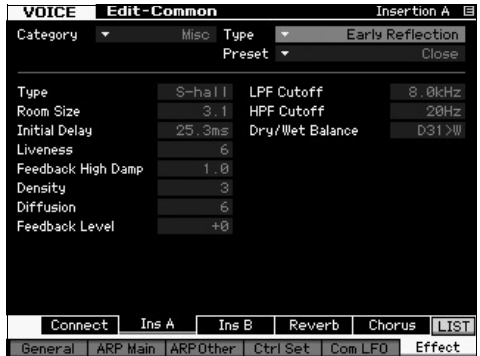

- **7** 将光标移动到 **"Preset"** 位置,然后使用数据轮选择样 板。
	- 每个样板包含当前所选效果类型的典型参数设定。尝试几个样 板,以便了解每个效果如何影响声音。

**8** 如有必要,可对每个参数进行设定。 通过精细编辑各效果类型附带的参数,尝试缩小所需声音的范 围。

有关效果参数的详细说明,请参见参考手册中的"基本结构"章 节。

## <span id="page-26-2"></span><span id="page-26-1"></span>存储已编辑的音色

**1** 对音色完成编辑后,按 **[STORE]** 按钮调出音色存储窗 口。

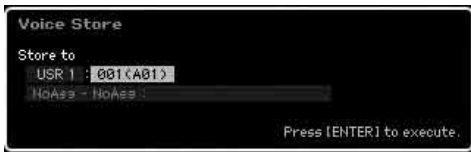

## **2** 设定存储音色的目的地。

用数据轮、 [INC/YES] 和 [DEC/NO] 按钮选择目的地用户库 (USR 1 – 4用于常规音色,UDR用于鼓音色)和要存储的音色 编号。也可使用 [USER 1] – [USER 4]、[USER DR]、编组 [A] – [H] 和数字 [1] – [16] 按钮指定目的地。

**3** <sup>按</sup> **[ENTER]** 按钮。(出现画面提示您进行确认。) 要取消存储操作,按 [DEC/NO] 按钮。

## **4** <sup>按</sup> **[INC/YES]** 按钮执行存储操作。

音色存储完成后,屏幕上出现 "Completed" 提示,然后返回音 色播放画面。此时,刚编辑/存储过的音色将被选中并显示在画 面中,让您可以迅速演奏音色。

#### 注

如果您正在编辑音色,并在没有存储已编辑音色的情况下选择了另 **1** 个音 色,则所有已作的编辑将被删除。

#### 注

执行存储操作时,目的地存储器的设定将被覆盖。务必将重要数据保存在与 **USB TO DEVICE** 接口相连的**USB** 存储设备上。有关保存操作的说明,请参 见第 **[64](#page-63-3)** 页。

有关音色的详细信息,请参见参考手册中的音色模式章节。

## 在演奏组模式中弹奏键盘

<span id="page-27-0"></span>与音色播放模式相同,在演奏组播放模式中您可选择并播放本合成器中的乐器声音。但是,在演奏组模式中,您可将多个不同音色 混合在一层中,也可将它们分在不同的键盘区域中,甚至可以设定层 / 区组合。每个演奏组可包含最多 4 个不同的声部。 按 [PERFORM] 按钮进入演奏组播放模式。

## <span id="page-27-1"></span>选择演奏组

选择演奏组与选择音色的方式基本相同。在演奏组播放模式中 也可使用分类查找功能。注意:MOTIF XF 不带预设演奏组, 只提供3个用户库。因此,按[PROGRAM]按钮后,按[USER 1] – [USER 4] 中的任意按钮选择演奏组。

## <span id="page-27-2"></span>演奏组播放模式指示

演奏组播放画面的右下角显示了组成演奏组的 4 声部中各音色 的名称。除此之外,画面显示几乎与音色播放模式相同。

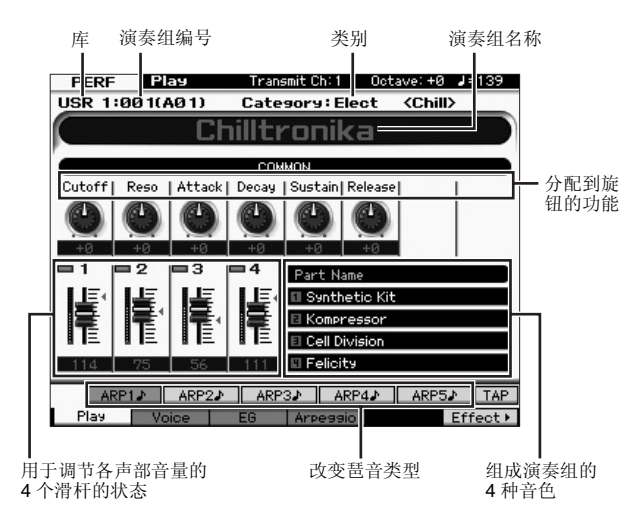

注 当在工具模式的[F6] Screen画面中将Type设定为"1"时,将出现上述画 面。您可在按住 [EXIT] 按钮的同时按任意 1 个光标按钮改变此参数的设 定。使用此操作可在MOTIF XF提供的4种画面样式中调出所需的样式。

## <span id="page-27-5"></span><span id="page-27-3"></span>使用控制器和旋钮

与在音色播放模式中一样,您可通过在演奏组模式中使用控制 器和旋钮改变音调特性。 尝试选择 1 个演奏组,并操作控制器和旋钮。

## <span id="page-27-4"></span>将音色分配到演奏组各声部的方法

默认设定(出厂设定)下,用户库中带有各种类型的演奏组。对 于某些演奏组,您可能无法立即掌握演奏或使用的方法,因为 它们要比常规音色复杂。在本章节中,您将了解创建演奏组的 典型方法,随后您便能掌握播放和使用演奏组的方法。 每个演奏组可包含最多 4 个不同的声部。本部分将介绍分配到 这 4 个声部的 4 种典型音色类型。

## **演奏组结构 インストリック かいしょう かいしゃ**

此方式让您可通过按任意音符同时演奏多个 (2个或多个)音 色。在演奏组模式中,您可通过组合 2 种类似音色创造出更厚 实的声音,例如,2 种不同弦乐音色,每种音色采用不同的起音 速度。

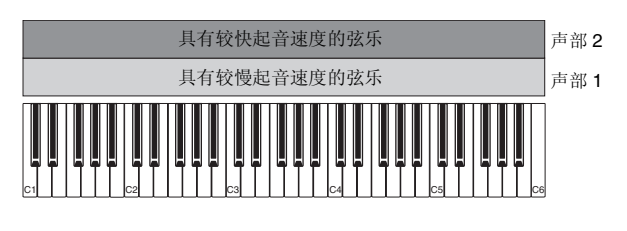

演奏组结构 按音符范围进行分区

此方式可让您用左右手演奏不同音色。如下图所示分别将弦乐 音色分配到低音区域,将长笛音色分配到高音区域,您即可左 手弹奏弦乐伴奏,右手弹奏长笛音色的主旋律。

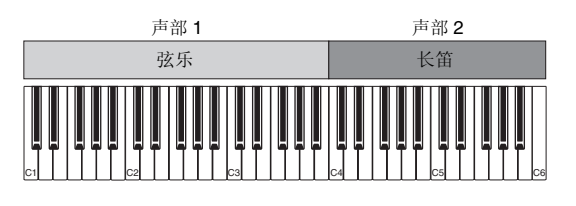

演奏组结构 按力度范围进行分区

此方式可让您根据弹奏强度(力度)触发不同音色。在以下示 例中,用较低力度弹奏音符可触发具有较慢起音速度的弦乐 声。用中等力度弹奏音符可触发具有较快起音速度的弦乐声。 用较高力度弹奏音符可触发管弦乐齐奏。

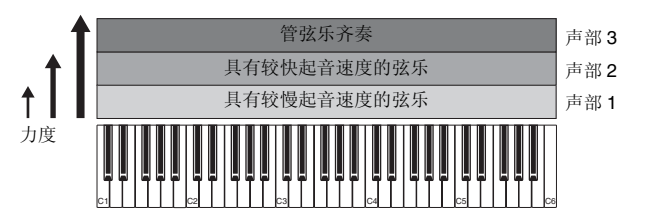

## 演奏组结构 しょうせい けんこう 使用琶音

使用此方式,您可独自弹奏一个乐队的所有声部。此种演奏组 也可使用分配到各声部的不同琶音类型,使声音听起来更像是 一个完整乐队在演奏。在以下示例中,即使您放开音符,鼓模 板(使用琶音)将无限播放下去,贝司部分(使用琶音)将由 您的左手演奏,吉他伴奏(使用琶音)或钢琴琶音将由您右手 演奏。

此外,您可通过按 [SF1] – [SF5] 按钮中的任意按钮可改变对各 声部的琶音类型分配。

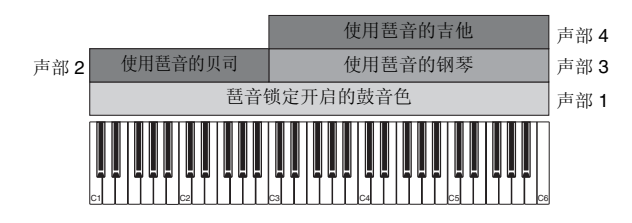

使用或组合上述 4 种方式可创建种类丰富的演奏组。在默认设 定下,存储在用户库中的许多演奏组可通过上述方式创建。试 着使用各种演奏组并判断每种演奏组使用何种方式。

## <span id="page-28-0"></span>通过组合音色创建演奏组

熟悉用户库中的预编程演奏组后,试着创建您自己原创的演奏 组。在本章节中,我们将组合两个音色创建一个演奏组。

## 准备创建演奏组 (初始化演奏组)

**1** 在演奏组播放模式中,按 **[JOB]** 按钮,然后再按 **[F1]** <sup>按</sup> 钮。

显示初始化画面。请务必勾选 "All Parameters" 的复选框。

- **2** <sup>按</sup> **[ENTER]** 按钮。(出现画面提示您进行确认。)
- **3** <sup>按</sup> **[INC/YES]** 按钮对演奏组进行初始化。

## **4** <sup>按</sup> **[PERFORM]** 按钮。

画面中当前演奏组名称会被更改为 "Initialized Perform"。

注 当您初始化演奏组时,默认设定下,预设库1中音色编号为1的音色 被分配到所有声部中的各声部,且所有声部都打开。

## 同时演奏多个音色 (层叠)

试着通过将您喜爱的音色分配到声部 2 来组合 2 个音色。

- **1** 在演奏组播放画面中,按 **[F2]** 按钮调出音色画面。 在此画面中,您可确认分配到声部的音色。您也可确认在执行 上述初始化功能后是否打开了所有声部。
- **2** 将光标移动到**PART 2**的复选框位置,然后按**[INC/YES]** 按钮加入勾选标记。
- **3** 将光标移动到**VOICE**位置,然后通过设定库和音色编号 来选择所需的音色。
	- 注 在此画面中,您可使用分类查找功能选择音色。与音色模式中一 样,使用 [CATEGORY SEARCH] 按钮。请注意,印在库按钮下方的 类别名称并不对应演奏组类别,而是对应音色类别。

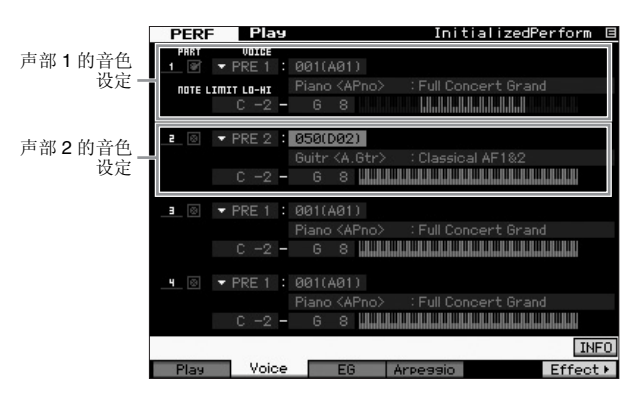

## **4** 弹奏键盘。

一层中的声部 1(钢琴音色)和声部 2(前文中选择的音色)同 时发声。

接下来,让我们用左右手弹奏不同音色。

## 键盘分区

将1种音色分配到音符范围处在键盘低音区域的声部1,并将另 一种音色分配到音符范围处在键盘高音区域的声部 2 后,您可 用左右手弹奏不同音色。

- **1** 将光标移动到声部 **<sup>1</sup>** <sup>的</sup> **NOTE LIMIT HI** 处。
- **2** 按住 **[SF6] KBD** 按钮的同时按相应琴键设定声部 **<sup>1</sup>** <sup>的</sup> 最高音符。 键盘的图示以颜色显示指定的音符范围。
- **3** 将光标移动到声部 **<sup>2</sup>** <sup>的</sup> **NOTE LIMIT LO** 处。
- **4** 按住 **[SF6] KBD** 按钮的同时按相应琴键设定声部 **<sup>2</sup>** <sup>弦</sup> 乐声的最低音符。

键盘的图示以颜色显示指定的音符范围。

**5** 弹奏键盘。

您左手弹奏的音符采用钢琴音色 (声部 1),而右手弹奏的 音符采用您所选择的其它音色 (声部 2)。

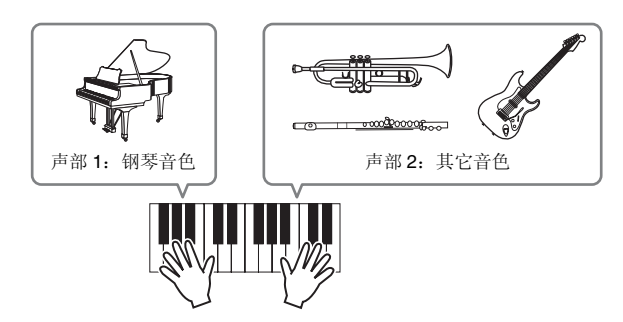

## 调节声部音量

使用控制滑杆调节声部 1 和 2 的音量设定。

## <span id="page-29-0"></span>改变每个声部的琶音设定

试着改变每个声部的琶音设定。您可将最适合所需音乐风格的 节奏或伴奏模板分配到演奏组。

**1** 在音色播放画面中,按 **[F4]** 按钮调出琶音画面。

## **2** <sup>按</sup> **[SF1] – [SF5]** 按钮之一选择所需的琶音。

画面的下半部分将根据所按下的按钮进行变化。画面的上部 (通用开关、同步量化数值和速度)通用于所有子功能按钮。

[SF1] – [SF5] 按钮通用的设定

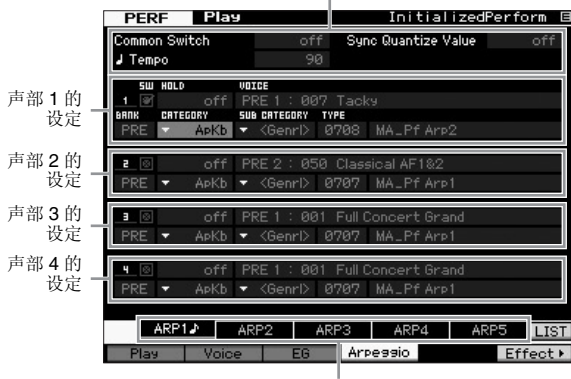

步骤 2

**3** 为声部 **1 – 4** 中的各声部选择琶音的类别、子类别和类 型。

类别决定乐器类型,子类别决定节奏类型,类型决定琶音类型 本身。当使用预设琶音类型时,请将 BANK 设定为 "PRE"。

请注意, Arpeggio Hold 参数和琶音类型选择一样有用。当此 参数设定为"on"时,即使放开了音符键, 琶音播放仍将继续。 当鼓音色分配到声部且您希望无论是否按下音符键都要继续 播放琶音 (节奏模板)时, 此参数应设定为 "on"。

Arpeggio Hold 参数

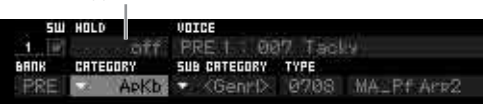

注 通过调用画面中的各列表,可方便地选择类别和子类别。当移动光 标,如移动到类别然后按 [SF6] 按钮,光标位置将出现类别列表。 使用数据轮、[INC/YES]和[DEC/NO]按钮可选择所需的项目。选择 后,按 [ENTER] 按钮可调用所选择的琶音类型。当要从众多可用琶 音中进行选择时,此操作相当方便有用。

然后根据需要以相同方式将琶音类型分配到其它 [SF] 按钮。

## <span id="page-29-1"></span>存储演奏组

编辑后,请务必通过按 [STORE] 按钮调出演奏组存储窗口,然 后将创建的演奏组存储到内存中。 存储操作与音色存储操作相同 (第 [27](#page-26-2) 页)。

#### 注

如果您正在编辑演奏组,并在没有存储已编辑演奏组的情况下选择了另 **1** 个 演奏组,则所有已作的编辑将被删除。

## ■注■

演奏组的预设数据存储在用户库内存中。存储您所创建的演奏组数据将删除 预设演奏组数据。如果您想要恢复演奏组的预设数据,请在工具模式中执行 出厂设定作业,这样将删除原创数据。因此,请务必将重要数据保存到外接 **USB** 存储设备中以避免丢失重要数据。

有关演奏组的详细信息,请参见参考手册中的演奏组模式章 节。

## 在演奏组模式中进行录音

<span id="page-30-0"></span>当在演奏组模式中尝试熟悉各琶音时,您可能会发现某些节奏模板和乐句您很喜欢,且您想要将保存它们以便将来随时调用。最简 单有效的保存方法就是将您的键盘演奏录制到乐曲或模板中。

## <span id="page-30-1"></span>演奏组录音结构

使用演奏录制功能,您键盘演奏的声部1 – 4将被分别录制到乐 曲 / 模板的音轨 1 – 4。在演奏组模式中的控制器 / 旋钮操作、琶 音播放以及键盘演奏可作为 MIDI 事件录制到指定音轨。

在演奏组模式中

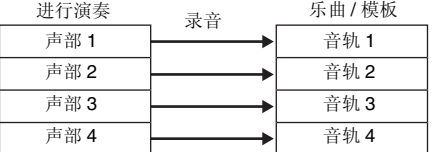

## <span id="page-30-2"></span>将旋律和琶音播放录制到乐曲中

当将乐曲选择为演奏录制的目的地时,您可将键盘演奏连同琶 音一起录制下来,而无需担心小节限制或录制空间用尽。例 如,您可录制键盘演奏,自由调用各种琶音类型,然后根据需 要编辑乐曲,相当方便。您甚至可能想要在即性创作时"连续播 放"并不断回放,然后挑选出最佳部分制作您的最终乐曲。如下 图所示,试着进行录制。

1 在演奏组播放模式中, 选择用于录制的演奏组。

## **2** <sup>按</sup> **[ARPEGGIO ON/OFF]** 按钮使其指示灯亮起。

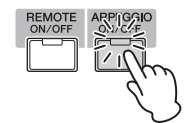

**3** 按 [●] (录制) 按钮调出演奏组录制画面。

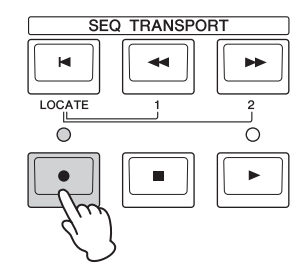

## **4** 根据需要在演奏组录制画面中设定下列参数。

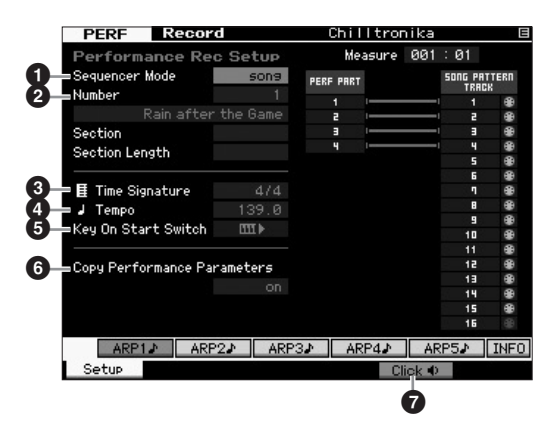

## 1 **Sequencer Mode = "song"**

将此参数设定为 "song" 后,您可将您的键盘演奏录制到乐曲 中。

## 2 乐曲编号

选择目的地乐曲。执行演奏录制将覆盖和删除先前录制在指定 乐曲中的所有录音数据。务必选择不含数据的乐曲。

## 3 **Time Signature = "4/4"**

在此处设定与琶音类型相同的数值。通常,将此参数设定为 "4/ 4"。

## 4 **Tempo**

设定所需的节拍器速度和要录制的琶音。

### **6** Key On Start Switch =  $III$  (on)

当设定为"on"时,则当您按键盘上的任意音符键时录音将立即 开始。当使用琶音时,请将此参数设定为 "on"。

注 图 表示关闭状态,而 图 本表示开启状态。

### 6 **Copy Performance** 参数 **= on**

当您想要将演奏组声部 1 – 4 的参数设定复制到乐曲混音的声 部 1-4 时,请在此处勾选。

## 7 **Click** O (打开)

如果您想要使用节拍器,请按 [F5] 按钮打开节拍器。

## **5** 按任意音符键开始录音。

按照节拍器的节奏演奏键盘。在录音时,您可按 [SF1] – [SF5] 的任意按钮改变琶音类型和设定。

**6** 按 **[■]**(停止) 按钮停止录制并返回至演奏组播放画面。

## **7** 录音结束后,按 **[SONG]** 按钮进入乐曲播放模式,然后 播放录制的乐曲。

根据需要, 在乐曲录制模式中将键盘演奏录制到其它音轨, 在 乐曲编辑模式中编辑录制的数据,或在乐曲作业模式中结束处 理乐曲数据。对乐曲数据进行最终化后,按 [STORE] 按钮存储 原创乐曲。

## <span id="page-31-0"></span>将琶音播放录制到模板中

如果您在演奏组模式中将带有琶音播放的键盘演奏录制到模 板,则您可迅速创建持续几个小节的完整节奏模板。可重复循 环播放这些MIDI音序数据的短模板,然后可方便地用作原创乐 曲的 " 组成部分 "。

按照下列说明在演奏组模式中弹奏您喜爱的琶音,然后将您的 即兴创作录制到模板中。一旦您录制了3个或4个好模板后,您 将有足够的组成元素来制作完整的乐曲!

## **1** 在演奏组播放模式中,选择用于录制的演奏组。

查找可借助琶音触发您喜爱的节奏模板或乐句的演奏组。

## **2** <sup>按</sup> **[ARPEGGIO ON/OFF]** 按钮使其指示灯亮起。

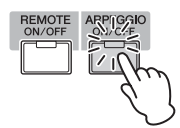

**3** 按 **[●]** (录制) 按钮调出演奏组录制画面。

**4** 根据需要在演奏组录制画面中设定下列参数。

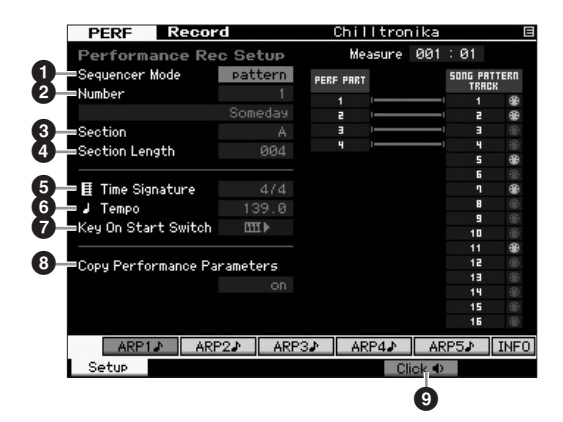

## 1 **Sequencer Mode = "pattern"**

将此参数设定为"pattern"后,您可将您的键盘演奏录制到模板 中。

## 2 模板编号

选择一个目的地模板编号。执行演奏录制将覆盖和删除所有录 制在指定模板中的所有录音数据。务必选择不含数据的模板。

## 3 **Section**

选择要录制的区块,从A到P。如果您创建了多个区块,您可将 其用作单曲中的节奏变化。

## 4 **Section Length**

设定要录制的区块长度。根据当前琶音类型的长度设定1 – 4的 数值。

## 5 **Time Signature = "4/4"**

在此处设定与琶音类型相同的数值。通常,将此参数设定为 "4/4"。

## 6 **Tempo**

设定所需的节拍器速度和要录制的琶音。

## $\bullet$  Key On Start Switch =  $\text{III}$  (on)

当设定为"on"时,则当您按键盘上的任意音符键时录音将立即 开始。当使用琶音时,请将此参数设定为 "on"。

### 8 **Copy Performance** 参数 **= on**

当您想要将演奏组声部1 – 4的参数设定复制到模板混音的声 部 1-4时,请在此处勾选。

## **<sup>4</sup>** Click **d** (打开)

如果您想要使用节拍器,请按 [F5] 按钮打开节拍器。

## **5** 按任意音符键开始录音。当到达模板长度的末尾时,录 制将停止。

录制停止并返回演奏组播放画面。请注意,虽然在模板录制模 式中可使用循环录制,但是在演奏录制模式中不可使用。

## **6** 录音结束后,按**[PATTERN]**按钮进入模板播放模式,然 后播放录制的模板。

在演奏组录制模式中创建几个区块,然后通过将区块连接在一 起来创建模板链,从而制作完整乐曲。详细说明,请参见第 [43](#page-42-2) [页。](#page-42-2)

## 录音 **/** 播放

<span id="page-32-0"></span>使用录音/播放功能,您可将MOTIF XF上的演奏以WAV格式音频文件(44.1-kHz、16位、立体声)的形式录制到USB存储设备或与 网络相连的电脑。另外,MOTIF XF还可播放存储在相连的USB存储设备或电脑上的WAV或AIFF音频文件。录音和播放操作在文件 模式中执行,详细操作步骤如下。

## <span id="page-32-1"></span>将您的演奏录制为音频

可将 MOTIF XF 上的演奏录制为 44.1-kHz,16 位立体声音频文 件。录音音量是固定的,且连续录音最多可达 74 分钟 (假设 USB 存储设备或电脑有足够存储空间)。

- **1** 如果您想要录音到 **USB** 存储设备上,则将其连接到后 面板上的 **USB TO DEVICE** 接口。 如果您想要将您的演奏保存到网络联机电脑,请按照参考手册 的"网络连接"中所述的说明设定用于从本乐器存取电脑的文件 共享。
- **2** <sup>按</sup> **[VOICE]**、**[PERFORM]**、**[SONG]** <sup>或</sup> **[PATTERN]** <sup>按</sup> 钮,然后使用数据轮或 **[DEC/NO]** 和 **[INC/YES]** 按钮选 择要录制的音色、演奏组、乐曲或模板。 如果选择了乐曲或模板,请务必也设定要录制的声部。
- **3** <sup>按</sup> **[FILE]** 按钮,然后按 **[F4] Audio** 按钮。 将出现文件模式音频画面。
- **4** 使用光标 [∧][∨] 按钮以及数据轮、 [DEC/NO] 和 **[INC/YES]** 按钮设定录制演奏的设备和目录。 使用设备区域 (1) 选择在上述步骤 1 中连接的设备, 然后使用 目录区域 (2) 找到用于存储演奏时要使用的目录。

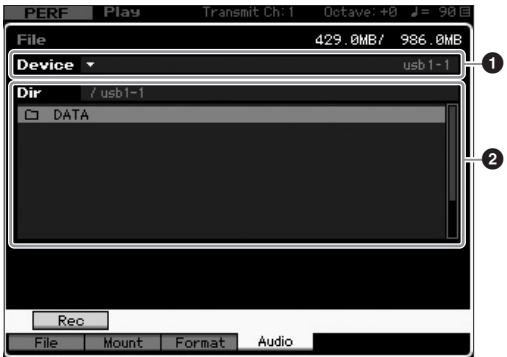

## **5** <sup>按</sup> **[SF1] Rec** 按钮。

将显示输入字符窗口。

注 如果您在按 [SF1] Rec 按钮之前, 在目录区域 (2) 中选择了之前录 制的音频文件,则该文件的名称将被自动输入到输入字符窗口中。

## **6** 输入文件名,然后按 [ENTER] 按钮。

将出现STANDBY画面。文件名最多允许包含20个字母数字字 符。关于命名的详细说明,请参见 " 基本操作 " (第 [20](#page-19-0) 页)。

### ■注■

如果输入字符窗口中包含所选目录中已存在的文件名,则当您按下 **[ENTER]** 按钮时,将提示您确认是否想要覆盖该文件。请注意,如果您按了**[INC/YES]** 按钮, 则目录中的相应文件将被立即删除。

### **7** 设定所需的触发电平。

如果您将Trigger level(触发电平)设定为"manual",则当您按 下[ENTER]按钮时,将开始录音。如果您设定了1-127之间的 数值,则当播放音量超出该电平时,将自动开始录音。此处设 定的电平将在电平表中显示为红色三角形。为获得最佳效果, 应将此参数设定为可能的最低值以捕捉整体信号,但是不能低 到将干扰噪音也录制进去的程度。

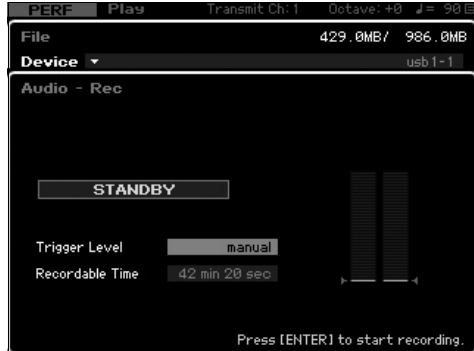

## **8** <sup>按</sup> **[ENTER]** 按钮。

如果您已将Trigger level(触发电平)设定为"manual",则将立即 开始录音,且显示的状态将从"STANDBY"变为"RECORDING"。 如果您在触发电平中设定了 1-127之间的数值,则显示的状态 将从 "STANDBY" 变为 "WAITING"。

## **9** 弹奏键盘。

如果您将触发电平设定为 1-127 之间的数值,则当播放音量 超出该电平时,将自动开始录音;此外,此时显示的状态将从 "WAITING" 变为 "RECORDING"。如果您想要在录音中加入当 前所选乐曲或模板,可随时按 SEQ TRANSPORT  $[\blacktriangleright]$  (播放) 按钮开始播放。在录音时,也可按数字按钮 [1] – [16] 之一改变 声部。

## **10** 演奏结束后,请再按一下 **[ENTER]** 按钮。

录音将结束,且录制的音频文件将被保存到所选设备 上。

■注■

在录音过程中或正在保存录制的音频文件时,切勿关闭 **MOTIF XF** 或所选存 一次日之位:我一位的方法的方法,<br>1998年,我们在国家的电源都将造成以后无法存取存储设备。

## <span id="page-33-0"></span>播放音频文件

使用 MOTIF XF,您即可播放存储在 USB 存储设备或网络联机 电脑上的 WAV 和 AIFF 音频文件。

- **1** 如果您想要播放 **USB** 存储设备上的音频文件,则将其 连接到后面板上的 **USB TO DEVICE** 接口。 如果您想要播放网络联机电脑上的音频文件,请按照参考手册 的"网络连接"中所述的说明设定用于从本乐器存取电脑的文件 共享。
- **2** <sup>按</sup> **[FILE]** 按钮,然后按 **[F4] Audio** 按钮。 将出现文件模式音频画面。
- **3** 使用光标 **[**u**][**d**]** 按钮以及数据轮、 **[DEC/NO]** <sup>和</sup> **[INC/YES]** 按钮选择要播放的设备和文件。 使用设备区域 (1) 选择在上述步骤 1 中连接的设备, 然后使用 目录区域 (2) 设定要播放的音频文件。

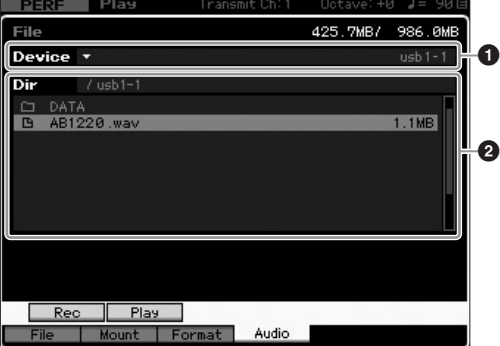

- **4** <sup>按</sup> **[SF2] Play** 按钮。 将开始播放音频文件。
- **5** 如有必要,您可使用数据轮、 **[DEC/NO]** <sup>和</sup> **[INC/YES]** 按钮调节播放音量。
- **6** 若要停止播放,请按**[SF2] Stop**按钮、**[ENTER]**按钮或 **[EXIT]** 按钮。

操作将返回文件模式的音频画面。

注 请注意,在音频播放过程中,您也可在键盘上弹奏所需音色(在音 色或演奏组模式中选择)。

## 作为主控键盘使用 (主控模式)

<span id="page-34-0"></span>使用主控模式可进行以下操作:

- 创建并存储最多 128 个程序,每个程序都包含音色、演奏组、乐曲或模板,并可快速将其调出使用。
- 在每个主控程序中分配最多 8 个独立分区,以便作为主控键盘使用。

您可使用主控模式存储常用设定(包括使用模式的信息),只需按一下按钮即可随时快速调出这些设定。此外,您可存储主控控制 外接 MIDI 设备的设定,从而可在现场演奏时改变和控制相连的外接 MIDI 音源。

## <span id="page-34-1"></span>注册编辑后的音色**/**演奏组**/**乐曲**/**模板

如果您想要在快速调出指定音色后再调出相关指定演奏组,建 议您将音色模式分配到 1 个主控程序编号(例如,001),然后 将演奏组模式分配到下一个编号的程序 (即, 002)。按照以 下步骤存储程序。

- **1** <sup>按</sup> **[MASTER]** 按钮进入主控模式。
- **2** 选择要编辑的主控。
- **3** 按下 **[EDIT]** 按钮进入主控编辑模式。
- **4** <sup>按</sup> **[COMMON EDIT]** 按钮调出通用编辑,然后按 **[F2] Other** 按钮。

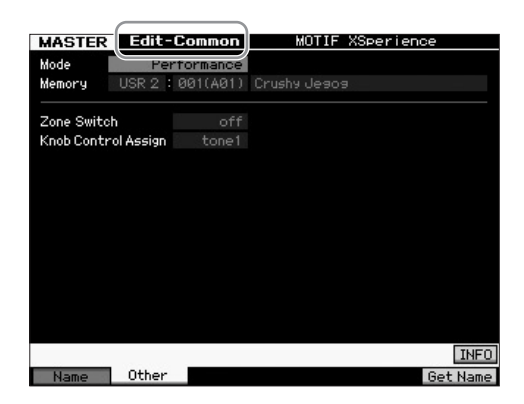

- $\overline{5}$  将光标移到"Mode"处,然后选择所需的模式(即,音 色模式)。
- **6** 将光标移到"Memory"处,然后选择所需的程序编号 (即,音色编号)。
- **7** <sup>按</sup> **[STORE]** 按钮存储已创建的主控程序。

## <span id="page-34-2"></span>进行用作主控键盘的设定

在主控模式中,可将键盘分割成最多八个独立区域 (称为 " 分 区 ")。可将旋钮和控制滑杆的不同 MIDI 通道与不同功能分配 到各个分区。这样可同时在单个键盘上控制多音色音源的多个 声部,或者除了控制此合成器本身自带的内置音色之外、再控 制具有多个不同通道的外接 MIDI 乐器 — 从而使您有效地使用 MOTIF XF 做多个键盘的工作。您可在主控编辑模式中设定与 八个分区相关的参数,并将这些设定作为用户主控进行存储。 有 2 种类型的主控编辑画面:一个用于编辑对于全部八个分区 均通用的参数,另一个用于编辑单独的分区。

- **1** <sup>按</sup> **[MASTER]** 按钮进入主控模式。
- **2** 选择要编辑的主控。
- **3** 按下 **[EDIT]** 按钮进入主控编辑模式。
- **4** <sup>按</sup> **[COMMON EDIT]** 按钮调出通用编辑,然后按 **[F2] Other** 按钮。

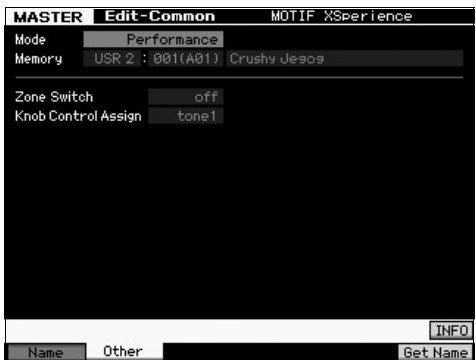

- **5** 将光标移动到 **"Zone Switch"** 处,然后选择 **"on"**。
- **6** 将光标移动到 **"Knob Control Assign"** 处,然后选择 **"zone"**。

**7** <sup>按</sup> **Number [1]** 按钮进入分区编辑。

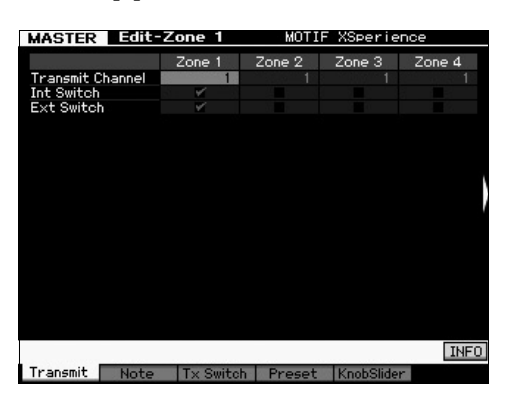

- **8** <sup>在</sup> **[F1] [F5]** 各画面上设定分区 **<sup>1</sup>** 的参数。
- **9** <sup>按</sup>**[2] [8]**按钮中的任意**1**个,然后在**[F1] [F5]**各画面 上设定分区 **2 – 8** 的参数。
- **10** 设定所有所需参数后,按**[STORE]**按钮将设定存储为 主控程序。

完成这些设定后,在主控通用编辑画面的 [F1] Name 参数中对 主控指定名称。名称完成后,按 [STORE] 按钮存储主控。

有关主控模式的详细信息,请参见参考手册中的主控模式章 节。
# 制作原创乐曲

既然您已经学会了MOTIF XF的一些基本功能,包括如何选择音色和演奏组、使用琶音演奏、将演奏以及琶音播放录制到乐曲或模板 中,那就让我们开始制作自己原创的乐曲吧。

MOTIF XF 具有可将您的键盘演奏录制为 MIDI 数据的内置多音轨音序器。仅此功能本身就已足够制作完整、复杂的多乐器安排和完 整的乐曲。

# 术语

以下为您在开始制作乐曲之前可能想要熟悉的乐曲录制中使用 的一些常用术语。

#### 乐曲

乐曲与模板为包含 16 个音轨的 MIDI 音序数据。本合成器上的 乐曲与MIDI音序器上的乐曲是相同的,在录音数据的末尾处将 自动停止播放。

### 音轨

音轨是音序器上的存储位置,可存储您的音乐演奏(由 MIDI 事 件组成)数据。MOTIF XF 带有 16 个音轨,对应混音的 16 个声 部。

#### 混音

混音是一种多种音色分配到声部的程序,以便于在乐曲和模板 模式中演奏多音色音乐。每个混音最多可包含 16 声部,可对每 个乐曲创建独立混音。

#### 实时录音

使用实时录音,本乐器就能像 MD 录音机那样,在演奏的时候 录制演奏数据。实时录音的好处是可以实时捕捉演奏的各种细 节表现。实时录音可采用下列 3 种方式:替换方式、加录方式 和切入/切出方式。替换方式可以用新数据覆盖已录音的音轨。 加录方式可在已含有数据的音轨上添加更多数据。切入 / 切出 方式可仅在音轨的指定区域上进行重新录音。

### <span id="page-36-0"></span>乐曲播放

在您学习如何制作乐曲之前,您应该了解一下静音/独奏功能以 及乐曲播放期间滑杆的使用方法。调出演示乐曲(第[17](#page-16-0)页),然 后在播放演示乐曲时尝试以下操作。

### 音轨静音

您可对乐曲的指定单个音轨或多个音轨进行静音。

**1** <sup>按</sup> **[MUTE]** 按钮使其指示灯亮起。 数字按钮的指示灯亮起。

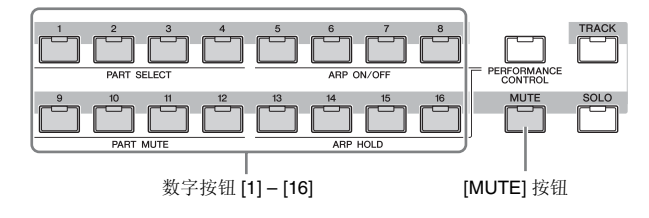

- **2** 按数字按钮 **[1] [16]** 中的任意一个,使其指示灯熄灭, 然后对应音轨将被静音。 可同时静音多个音轨。
- **3** 按指示灯熄灭的按钮,使其指示灯亮起,则对应音轨将 取消静音。

为了以后进行录音,务必关闭所有音轨的静音设定。

#### 音轨独奏

您可对乐曲的指定音轨设定独奏。

**1** <sup>按</sup> **[SOLO]** 按钮使其指示灯亮起。

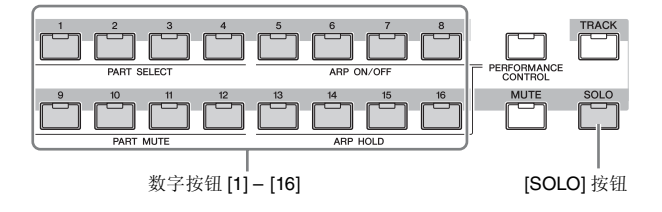

- **2** 按数字按钮**[1] [16]**中的任意一个使其指示灯闪烁,从 而对相应音轨设定独奏。 按其它数字按钮改变独奏音轨。
- **3** <sup>按</sup> **[TRACK]** <sup>或</sup> **[MUTE]** 按钮返回原始状态。

### 调节各声部的音量

您可使用面板上的滑杆调节 8 个声部中各声部的音量。

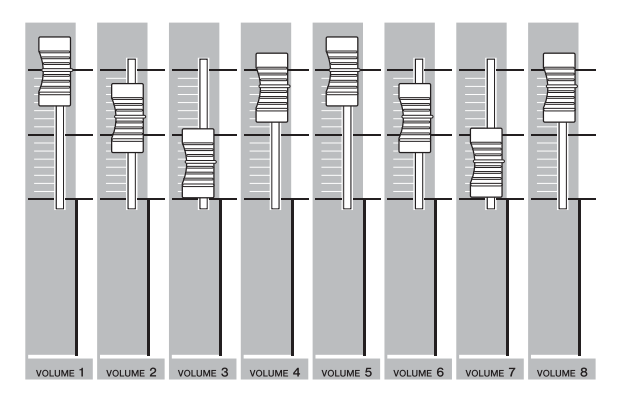

若当前选择的是音轨 1 – 8 中的一个时,8 个滑杆用于调节声部 1 – 8 的音量。当选择音轨 9 – 16 中的一个时,滑杆用于调节声 部 9 – 16 的音量。可通过开启 [TRACK] 按钮然后按想要的数字 按钮来选择音轨。

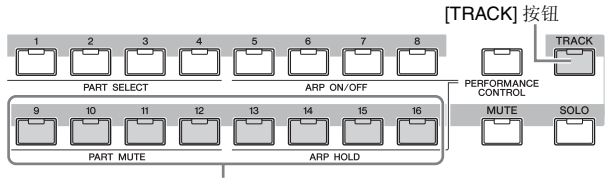

数字按钮 [9] - [16]

除了滑杆以外, 旋钮 1-8 也可实时调节乐曲播放的声音。有关 详情,请参见参考手册。

## 在音轨上录音

马上您就可以录制您的键盘演奏,将某一部分录制到音轨 1 上。但是首先,您需要在 MOTIF XF 上进行设定以便进行实时 录音。

- **1** <sup>按</sup> **[SONG]** 按钮进入乐曲播放模式,然后选择不含数据 的乐曲。
- **2** 按 **[●]** (录制) 按钮进入乐曲录音模式。 出现录音设定画面。

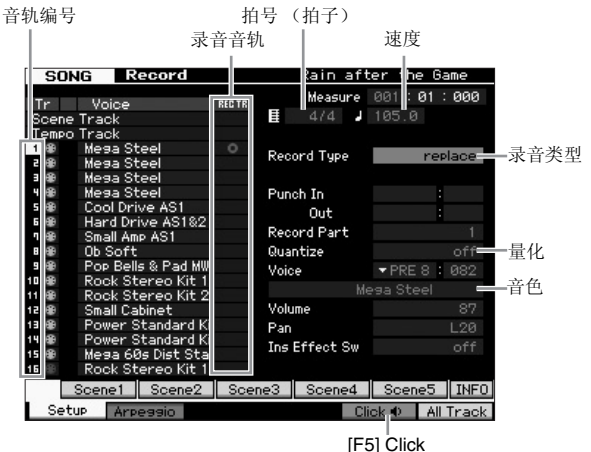

### **3** 在录音设定画面中设定下列参数。

**3-1** <sup>在</sup> [TRACK] 指示灯亮起的情况下,按数字按钮 [1] 将录音音 轨设定为 1。红色圆圈符号显示在 Track 1 的 REC TR 一栏 中。录音声部自动设定为 1。

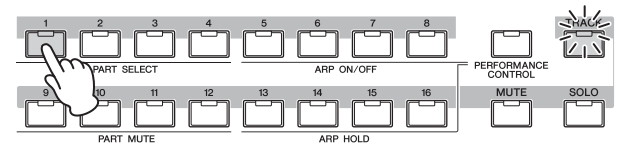

- **3-2** 将光标移动到拍号(拍子)位置,然后设定数值。此处,将 此参数设定为 "4/4"。
- **3-3** 将光标移动到速度位置,然后设定所需数值。

此处,将此参数设定为 "144"。

- **3-4** 将光标移动到录音类型位置,然后选择"replace"。 此方式 将覆盖之前录制的任何数据。
- **3-5** <sup>将</sup>Quantize设定为"240"。此项方便实用的功能可让您在录 音时自动实时量化音符(或"清理 "其节拍)。量化将音符事 件的时序与最接近的节拍对准。通常情况下,应设定音符表 (您将演奏的)中的最小音符值。
- 3-6 通过指定库和编号, 选择要录制的音色。此处设定的数值应 用到混音的声部 1。
- 3-7 按 [F5] 按钮打开节拍器 ■1。按钮 [F5] 按钮在节拍器打开和 关闭之间进行切换。
	- 注 可在音序器设定画面(通过[SEQ SETUP]按钮调出)的Click画面中 设定节拍器相关设定 (如录音前的音符精度、音量和预备拍小节 数)。有关详情,请参见参考手册。
- **4** 在完成录音设定之后,按 **[**R**]** (播放)按钮开始录音。 按 [▶] (播放) 按钮使其指示灯闪烁, 然后在计数之后开始录 音。
- **5** 结束播放时,按 [■] (停止)按钮停止录音。 如果您弹错了音符,请按 [■] (停止) 按钮, 然后再次进行录 音。将键盘演奏录制到音轨 1 之后,在录音设定画面中将 REC TR 设定为 2, 然后将另一段演奏录制到音轨 2。

# 用琶音制作乐曲

除了按照传统方式通过录制键盘演奏来制作乐曲以外,您也可 使用强大的琶音播放功能。 可将按任意音符键触发的琶音乐句录制到乐曲音轨上。

**1** <sup>按</sup> **[SONG]** 按钮进入乐曲播放模式。

**2** <sup>按</sup> **[ARPEGGIO ON/OFF]** 按钮使其指示灯亮起。

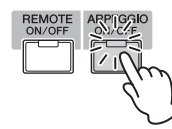

- **3** <sup>按</sup> **[**z**]** (录制)按钮进入乐曲录音模式。
- **4** <sup>按</sup> **[F1]** 按钮调出录制设定画面。

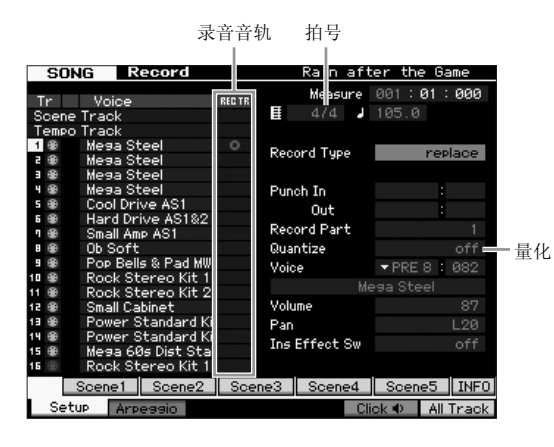

### **5** 在录制设定画面中设定下列参数。

- **5-1** 若要选择所需音轨,请按 [TRACK] 按钮(指示灯亮起),然 后按对应的数字按钮 [1] – [16]。
- **5-2** 将拍号设定为 "4/4"。
- **5-3** <sup>将</sup> Quantize 参数设定为 "off"。

### **6** <sup>按</sup> **[F2]** 按钮调出录制琶音画面。

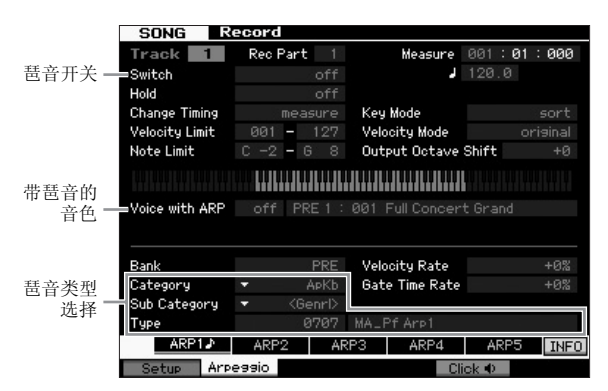

### **7** 根据需要在琶音录制画面中设定下列参数。

- **7-1** 将开关参数设定为开。
- **7-2** <sup>将</sup> Voice with Arpeggio (ARP)参数设定为 on。 当此参数设定为"on"时, 每次改变琶音类型时, 将自动 调出匹配所选琶音类型的音色。
- 7-3 指定类别、子类别和类型,选择琶音类型。
- **8** 在完成录音设定之后,按 [▶] (播放)按钮开始录音。 按 [▶](播放) 按钮使其指示灯闪烁, 然后在计数之后开始录 音。
- **9** 当您到达上述乐谱的末尾时,按 [■](停止) 按钮停止录 音。 如果您弹错了音符,请按 [■] (停止) 按钮, 然后再次进行录

## 修正错误的音符

音。

如果您在录音时弹错了音符并想要进行修正,请在乐曲演奏模 式中按 [EDIT] 按钮进入乐曲编辑模式。在乐曲编辑模式中您可 清除并编辑已经录制的乐曲或在乐曲中插入新数据。 在乐曲编辑模式的事件列表画面中检查是否有录错或错误的事 件,然后根据需要进行修正。

### **1** 选择录制的乐曲,然后按 **[EDIT]** 按钮进入乐曲编辑模 式。

出现事件列表画面。

#### **2** 选择要编辑的音轨。

按数字按钮[1]。画面上出现上一区块中录制的MIDI事件列表。

注 如果您在录音时操作滑音轮、旋钮和滑杆等控制器,则画面上将显 示各种 MIDI 事件以及音符开 / 关数据。

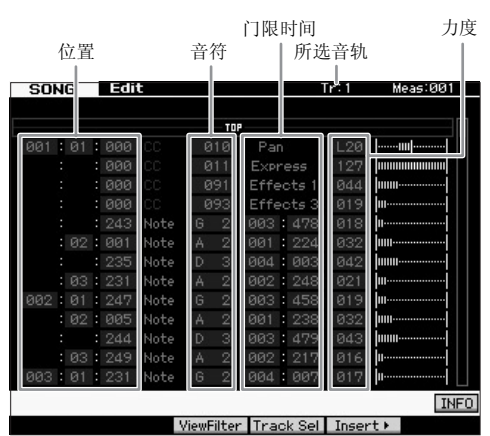

#### **3** 用光标按钮将光标移动到要进行编辑的位置。

确认录制错误数据的位置后,用上 / 下光标按钮将光标移动到 该位置,然后用左 / 右光标按钮将光标移动到要修正的数据类 型处。例如,如果您在第3拍的第2个音符处录制了错误的音符 数据,则将光标移动到显示 MEAS (小节) = 002, BEAT = 03 和 CLOCK = 240 的位置。接着, 如果您想要修正音符数据, 则 将光标移动到 NOTE 处, 如果您想要修正门限时间 (音符长 度),则将光标移动到 GATE 处。

- 注 每个琴键都有各自的音符名称: 如键盘上音高最低(最左面)的琴 键对应 C1,音高最高 (最右面)的琴键对应 C6。参见第 [10](#page-9-0) 页。
- 注 您编辑或输入事件的乐曲位置显示 MEAS (小节)、 BEAT 和 CLOCK。4 分音符(当拍号设定为 "4/4" 时的一拍)分成 480 个等 分。每个音符的长度 (门限时间)由节拍和时钟表示。例如, 001:000 相当于 4 分音符, 000:240 相当于 8 分音符。

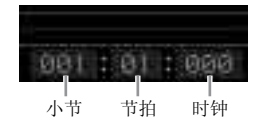

- **4** 转动数据轮编辑数值。 被编辑事件的整行将开始闪烁。按住 [SF6] KBD 按钮并按所需 音符,您还可以直接从键盘上设定音符。
- **5** <sup>按</sup>**[ENTER]**键实际输入编辑数据(被编辑事件的整行将 停止闪烁)。 重复步骤 3 和 5 修正其它错误事件。
- **6** 编辑完成后,按 **[EXIT]** 按钮回到乐曲播放模式。
- 注 若要删除不需要的音符,则将光标移动到相应位置,然后按 [F6] 按钮。

# 创造摇摆感觉 **—** 演奏效果

演奏效果功能可以各种有用的音乐方式改变节奏,例如利用以 前录制的数据创造出一种摇摆感觉。让我们改变之前录制的演 奏,并在其上应用摇摆感觉。

**1** 在乐曲播放画面中,按 **[F2]** 按钮调出 **Play FX** 画面。

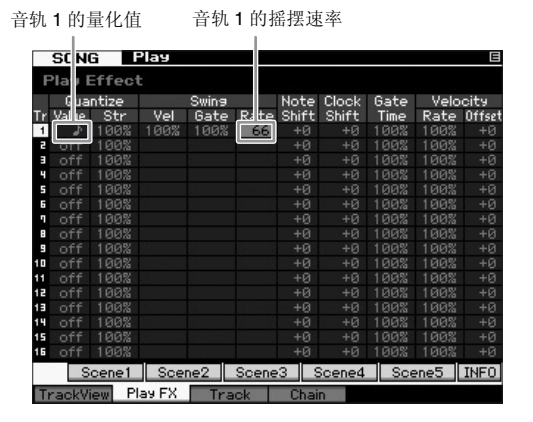

- **2** 将光标移动到音轨 **<sup>1</sup>** 的量化值处,然后选择 **<sup>8</sup>** 分音符图 标。
- **3** 将光标移动到 **Track 1** <sup>的</sup> **Rate** 处,然后选择 **"66%"**。 此参数决定应用摇摆的强度或量。选择 "66%" 将弱拍音符的每 个音符延迟为三连音数值。
	- 注 如果您已经在音轨 2 上录制了伴奏声部,请务必将相同设定也应用 到此音轨。

设定完成后,请按 [■](复位) 按钮, 然后按 [▶](播放) 按钮 开始播放乐曲并试听播放中的摇摆感觉。

#### 将演奏效果设定应用到实际 **MIDI** 数据

演奏效果设定可暂时改变乐曲数据的播放方式,但是并未实 际改变乐曲 MIDI 本身。如果您想要将演奏效果变更保存为乐 曲数据的一部分(例如,保存为标准 MIDI 文件), 您可使用 作业操作永久性应用演奏效果设定。

执行此作业:

- 1 按 [JOB] 按钮, 然后按 [F5] Track 按钮。
- **2** 将光标移动到"05: Normalize Play Effect"位置,然后按 [ENTER] 按钮。
- $3$  选择相应音轨, 然后按 [ENTER] 按钮。

# 存储制作的乐曲

录音后,请务必通过按 [STORE] 按钮调出乐曲存储窗口,将制 作的乐曲存储到内存中。 此操作基本上与音色播放模式中相同。

#### ■注■

执行存储操作时,目的地存储器的设定将被覆盖。重要数据应该总是备份到 …………………<br>另外的存储设备上。

有关乐曲的详细信息,请参见参考手册中的乐曲模式章节。

# 创建原创模板

MOTIF XF 的模板具有短小但是逼真的乐器声部,您可按照任何您需要的顺序重复(循环播放)、组合和安排,为您提供制作乐曲 的基本资料。本章节中介绍了您在模板模式中可进行的操作。

## 模板结构

MOTIF XF 提供 2 种制作乐曲的模式:乐曲模式和模板模式。 在乐曲模式中,您可弹奏键盘将乐曲从头到底录制下来。另一 方面,在模板模式中,您可创建几个区块,如前奏、旋律 A、主 题和结尾,然后将节奏模板录制到不同区块中,接着将其组合 成模板链,从而创建乐曲的伴奏。

在模板模式中,您也可根据需要将节奏模板或片断录制到不同 区块 (作为创作灵感来源),然后将区块组合到模板链中以制 作完整乐曲。配合使用琶音功能和演奏组录制,您拥有众多使 用简便的工具可迅速制作编排完整、且声音效果专业的乐曲。

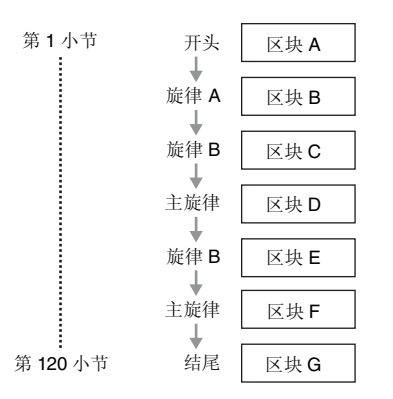

注 您可通过编制区块顺序来创建模板链。使用模板链编辑可将创建的模板 链转换为乐曲数据。有关详情,请参见第 [43](#page-42-0) 页。

### 试听示范模板

在创建您自己原创的模板之前,您应该试听下部分预设演示模 板。这些特别录制的模板涵盖众多音乐类型,对于您在制作原 创音乐时创建和使用模板有极大的启发和帮助。

**1** 如有必要,请按照第 **[17](#page-16-0)** 页上的步骤载入演示模板。

### **2** <sup>按</sup> **[PATTERN]** 按钮进入模板模式。

将出现模板播放画面。

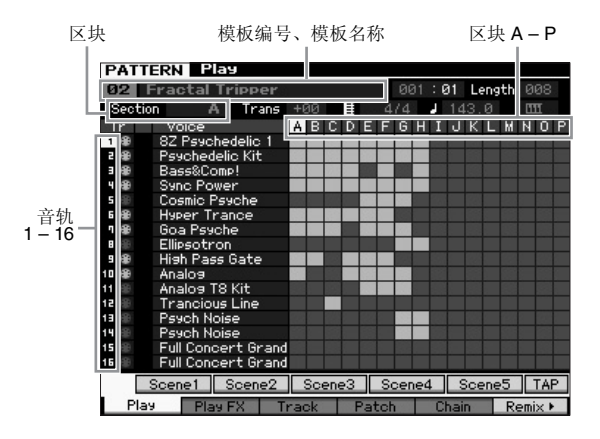

注 如模板播放画面中所示,1 个模板由 16 个独立音轨组成。相应地, 播放的模板包含各种乐器音色,如贝司、吉他和钢琴。

### **3** 转动数据轮选择模板。

**4** 按 **[▶]** (播放) 按钮开始播放模板。 模板将重复播放直到您按 [■] (停止) 按钮为止。

#### **5** 改变 **A – P** 区块。

按[A] – [H]按钮调出A – H区块, 然后按[USER 1] – [USER DR] 调出 I – P 区块。

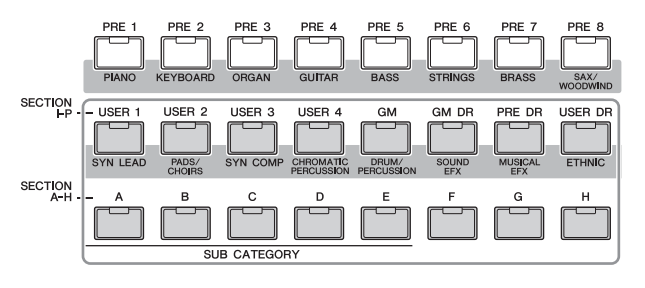

- 注 通过改变区块,您可创建节奏变化并实时方便地即兴创作旋律编排 (如前奏、歌词、叠奏、歌词、叠奏、结尾)。
- 注 设定模板各声部的音轨静音、音轨独奏和音量时,请使用与乐曲模 式中相同的操作。请参见第 [37](#page-36-0) 页。
- 现在,让我们试试其它模板。

# 查看示范模板的分配画面

按[F4]按钮调用分配画面后,您可确认将何种"乐句"分配到模 板区块的各音轨。

" 乐句 " 指的是由鼓、贝司和吉他等单乐器单音轨组成的一小段 音乐/节奏乐曲。此MIDI音序数据可用作乐曲的组成元素,可分 配到任意音轨和任意区块。单个模板可提供存储 256 个原创用 户乐句的空间。

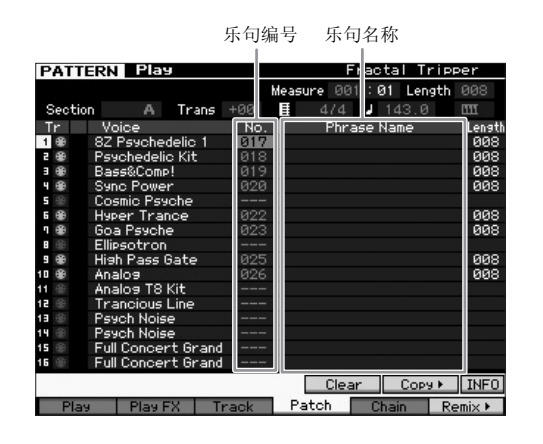

如此画面所示,演奏组数据被录制到乐句,然后乐句被分配到 录音音轨。请注意,创建的乐句可分配到相同/不同区块的不同 音轨。

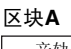

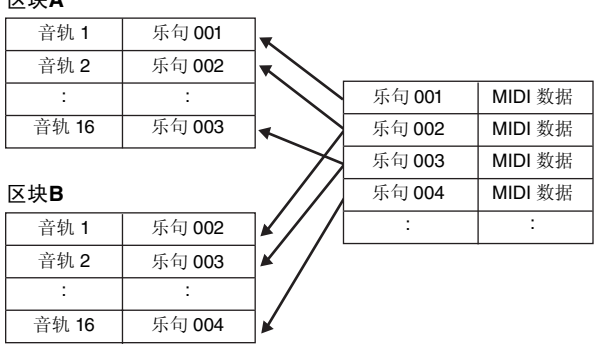

试着改变各音轨的乐句并分配各乐句到空的音轨。

注 请注意,提供的乐句仅供演示模板使用,随机提供的乐句编号视演示模 板而定。当您想要使用分配到不同模板的乐句,则请用 [SF5] Copy 按 钮执行复制乐句功能。有关详情,请参见参考手册。

# 用琶音创建模板

除了可用键盘演奏录音的传统方法创建模板以外,您还可用 MOTIF XF 强大的琶音播放功能(下文中有述),甚至可以从市 面上购买的样本 CD 上录制音频数据。 本章节介绍了用琶音创建模板的方法。

- **1** <sup>按</sup> **[PATTERN]** 按钮进入模板播放模式。
- **2** 按 <sup>[●] (录制) 按钮调出录制设定画面。</sup>
- **3** <sup>按</sup> **[F1]** 按钮调出录制设定画面。

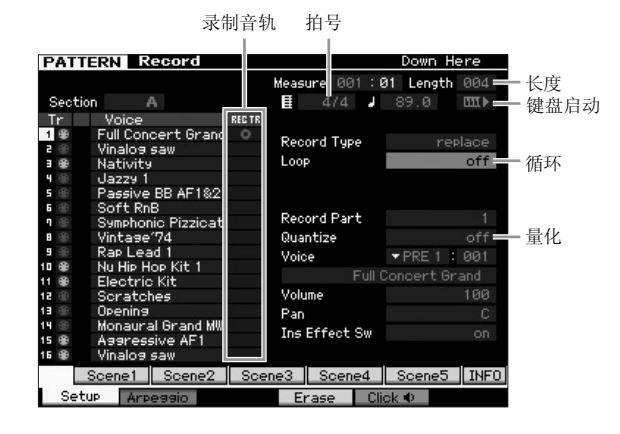

### **4** 在录制设定画面中设定下列参数。

- **4-1** 若要选择所需音轨,请按 [TRACK] 按钮(指示灯亮起),然 后按对应的数字按钮 [1] – [16]。
- **4-2** 根据需要设定拍号。
- **4-3** 将模板长度设定为与琶音乐长度相等的数值。
- 4-4 将键盘启动图标设定为"III》(on)"。
- **4-5** 将循环参数设定为 "off"。
- **4-6** 将量化参数设定为 "off"。

#### **5** <sup>按</sup> **[F2]** 按钮调出录制琶音画面。

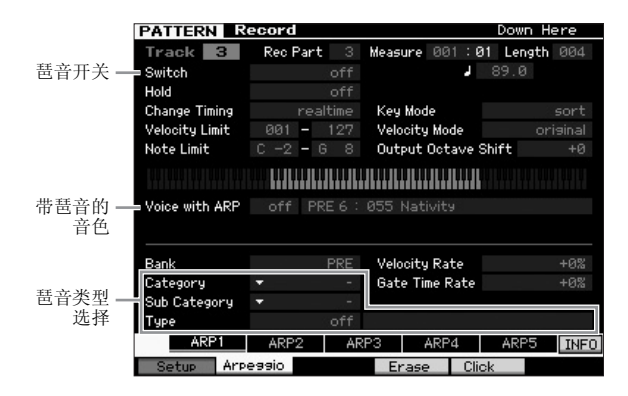

### **6** 根据需要在琶音录制画面中设定下列参数。

- **6-1** <sup>将</sup> Switch 参数设定为 on。
- **6-2** <sup>将</sup>Voice with Arpeggio (ARP)参数设定为on。当此参数设定 为 "on" 时,每次改变琶音类型时,将自动调出匹配所选琶音 类型的音色。
- **6-3** 指定类别、子类别和类型,选择琶音类型。
- **7** 设定完成后,按键盘上的音符键开始录音。 当到达最后一个小节 (由长度决定)时,录音将自动停止。
- **8** <sup>按</sup> **[STORE]** 按钮存储模板。

## 存储已创建的模板

录音后,请务必通过按 [STORE] 按钮调出模板存储窗口,将创 建的模板存储到内存中。 此操作基本上与音色播放模式中相同。

注

执行存储操作时,目的地存储器的设定将被覆盖。重要数据应该总是备份到 另外的存储设备上。

### <span id="page-42-1"></span><span id="page-42-0"></span>创建用于转换为乐曲的模板链

在这些说明中,将向您介绍如何将各个已创建的模板乐句分配 到区块,并按照你喜爱的顺序排列各区块以便创建模板链,然 后将模板链转换为乐曲。这个转换后的乐曲数据可用作旋律录 制的背景伴奏。

### 创建模板链

此章节介绍如何如下所示那样通过依次排列各区块来创建模板 链。

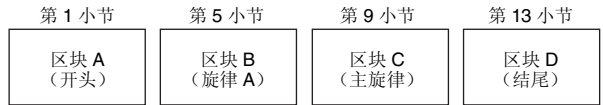

- 1 在模板播放模式中, 选择所需模板。
- **2** <sup>按</sup> **[F5] Chain** 按钮。
- **3** 如有必要,将光标移动到速度值处,然后设定所需数 值。

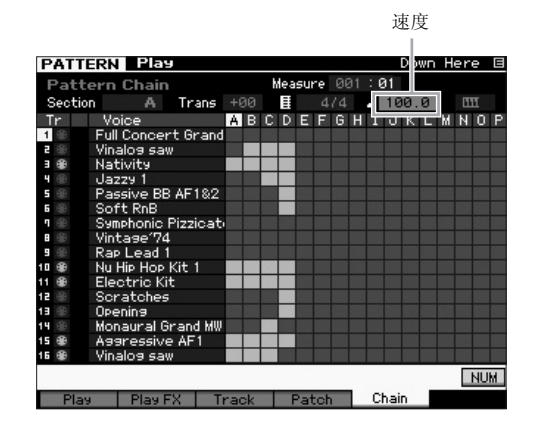

**4** <sup>按</sup> **[EDIT]** 按钮进入模板链编辑模式。

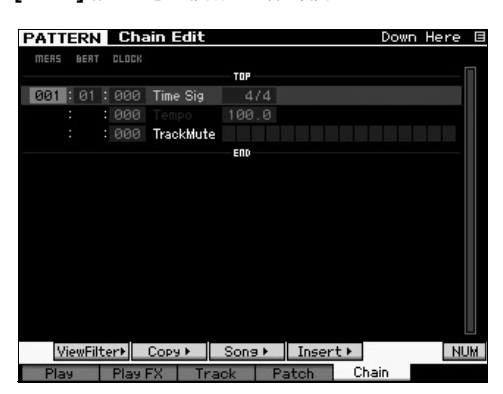

**5** <sup>按</sup> **[SF4] Insert** 按钮调出插入事件窗口,然后将区块 **<sup>A</sup>** 分配到第 **1** 小节的第 **1** 拍。

确认 Event Type 设定为 "Section", MEAS 设定为 "001", BEAT 设定为 "01", CLOCK 设定为 "000" 后,将光标移动到相应位 置,使用数据轮选择"A",然后按 [SF6] Set 按钮返回模板链编 辑画面,在该画面上,您可确认区块 A 是否已经分配到模板链 的开头。

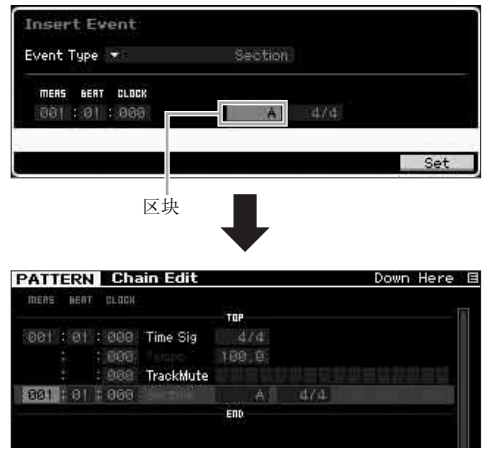

**6** 使用与步骤 **<sup>5</sup>** 相同的操作,然后将区块 **<sup>B</sup>** 分配到第 **<sup>5</sup>** <sup>小</sup> 节的第 **1** 拍。

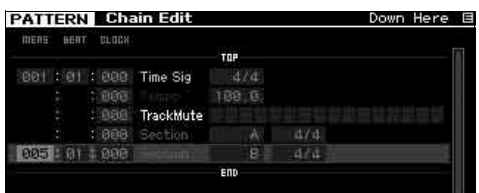

**7** 使用与步骤 **<sup>5</sup>** 相同的操作,然后将区块 **<sup>C</sup>** 分配到第 **<sup>9</sup>** <sup>小</sup> 节的第 **1** 拍。

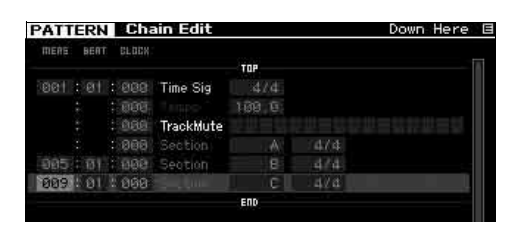

**8** 使用与步骤**5**相同的操作,然后将区块**D**分配到第**13**<sup>小</sup> 节的第 **1** 拍。

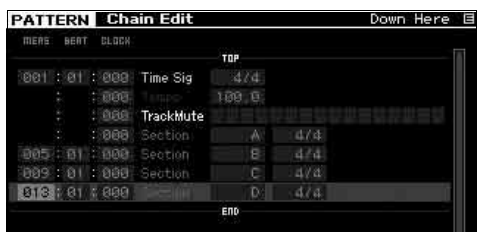

**9** <sup>将</sup> **"end"** 指示分配到第 **<sup>14</sup>** 小节。

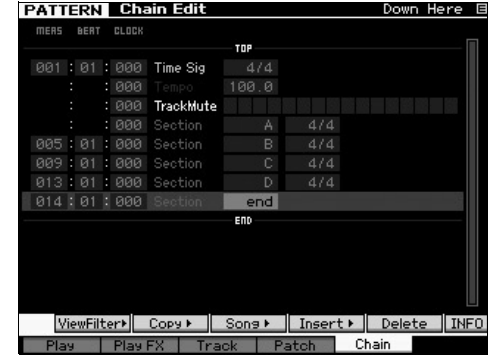

#### 如何修正设定中的错误

■ 设定了错误区块时

将光标移动到相应位置,然后选择正确区块。

■ 设定了错误小节时

将光标移动到相应行,将光标移动到 MEAS 位置,然后将小 节编号改变为正确编号。

- **10** <sup>按</sup> **[EXIT]** 按钮返回到模板播放模式,然后按 **[**R**]**(播 放)按钮试听模板区块的连续播放。
- **11** 如有必要,请按**[STORE]**按钮将模板链存储为当前模 板。

### 将模板链转换为乐曲

紧接在上述说明之后,本部分介绍如何将已创建的模板链转换 为乐曲数据。此操作是必须要执行的,因为模板链数据不包含 音符事件,而只包含区块变更的信息,也就是说,您无法在此 伴奏中加入旋律部分。

- **12** <sup>按</sup>**[PATTERN]**、**[F5] Chain**,然后按 **[EDIT]**进入模板 链编辑模式。
- **13** <sup>按</sup>**[F3] SONG**按钮调出**"Convert to Song"**窗口,然 后将不含数据的乐曲选择为目标位置。

此处作为示例,将 Song 设定为 "04",将 Measure 设定为 "001"。在"Without Program Change"复选框中加入勾选 标记。

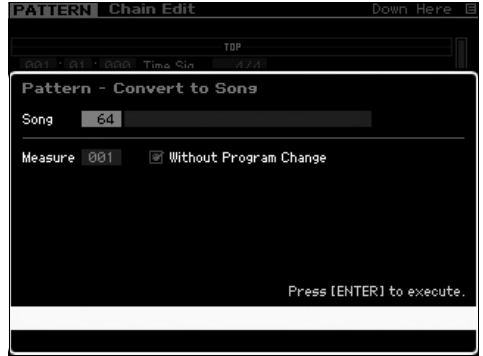

- **14** <sup>按</sup> **[ENTER]** 按钮执行转换操作。
- **15** <sup>按</sup>**[SONG]**按钮,选择乐曲**04**,然后按**[**R**]**(播放)按 钮试听转换后的乐曲数据。

#### 录制旋律

- 最后,录制背景部分从模板链转换过来的旋律部分。
- **16** 在乐曲播放模式中,开启**[TRACK SELECT]**指示灯, 然后使用数字按钮 **[1] – [16]** 选择不含数据的音轨。 您可通过查看 [F1] Track View 画面确认哪个音轨不含数 据。

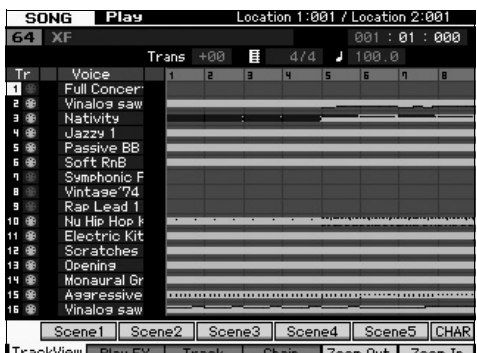

- **17** 按 [●] (录制)按钮进入乐曲录制待机模式。
- **18** <sup>将</sup> **Record Type** 设定为 **"replace"**。

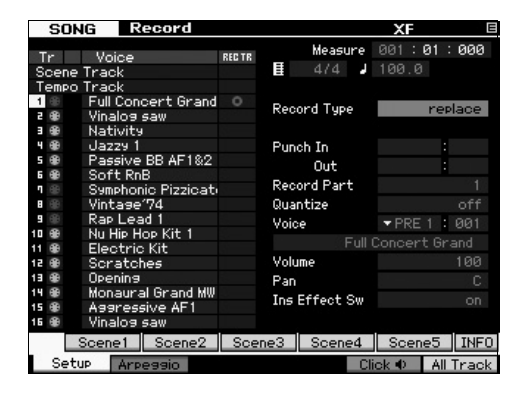

- **19** 按 [▶] (播放) 按钮开始录音。 若要录音,请等待预备拍的 1 个小节, 然后开始播放。
- **20** 按 [■] 按钮停止录音。
- **21** <sup>按</sup>**[**T**]**按钮返回乐曲开头,然后按**[**R**]**(播放)按钮试 听已录制的乐曲。
- **22** <sup>按</sup> **[STORE]** 按钮存储乐曲。

■注■

关闭电源时,乐曲数据将丢失。请务必在关闭电源之前,执行存储操作。

有关模板的详细信息,请参见参考手册中的模板模式章节。

# 乐曲 **/** 模板播放的 多音色音源设定 (混音模式)

混音指的是乐曲/模板播放的多音色音源设定。 1个混音由16个声部组成,这16个声部与音轨相对应,在混音画面中,您可对各声部 调节各种混音相关参数。

在乐曲播放或模板播放画面中,按 [MIXING] 按钮调出混音画面,可在此画面中确认各声部的混音设定:音色、音量、声像等。 现在,让我们尝试在混音画面中调节混音参数。

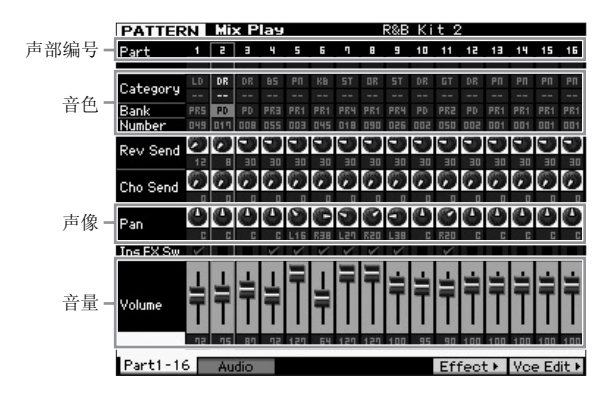

- **1** 在乐曲播放或模板播放画面中,按 **[MIXING]** 按钮进入混音模式。 将出现混音画面。
- **2** 若要选择所需声部,请按相应的数字按钮 **[1] [16]**。
	- 注 按 [F2] Audio 按钮调出画面, 在该画面上可设定处理通过 A/D 输入插孔输入的音频信号的 AD 声部参数, 以及处理通过 IEEE1394 端口(仅当安装了选 购的 FW16E 时可用)输入的音频信号的 FW 声部参数。
- **3** 将光标移动到音色库和编号位置,然后通过指定音色库和编号改变音色。 如果您按 [PROGRAM] 按钮 (指示灯亮起), 则您可使用对应的库按钮、组按钮和数字按钮选择所需的音色。
- 4 将光标移动到所需参数 (如 pan 或 volume)位置, 然后转动数据轮改变数值。
	- 注 如果您想要编辑更为详细的混音参数, 请按 [EDIT] 按钮进入混音编辑模式。有关混音编辑模式的详细信息,请参见参考手册。
- **5** 若要存储混音参数设定,请按 **[STORE]** 按钮存储乐曲或模板。 混音参数设定包含在乐曲或模板数据中。

有关混音参数的详细说明,请参见参考手册中的混音模式章节。

# 使用采样功能

MOTIF XF带有强大的采样功能,可让您录制音频信号—例如来自麦克风或电吉他的声音—并将采样结果与乐器的音色演奏进行合 成。

采样模式使您可将声音 — 例如来自相连麦克风的唱声、电吉他的信号或外接 CD 或 MP3 播放器的音频 — 直接录制到本乐器,并将 这些声音作为样本储存到本乐器中。

1. 在音色 / 演奏组模式中用作用户音色

2. 在乐曲 / 模板模式中用作音频音轨的乐句或节奏模板

注

当电源关闭时,录制的 (编辑过的)样本数据将丢失。在使用采样功能之前,请务必准备好 **USB** 存储设备。

#### 闪存扩展模块 (另售)

通过将选购的闪存扩展模块 FL512M/FL1024M 安装到 MOTIF XF,可以将通过采样功能获得的样本存储为波形。即使电源关闭, 闪存 扩展模块上的样本也将保留下来,并可作为波形立即调出。当使用包含波形的用户音色,而这些波形上分配了通过采样功能创建的样 本时,此方法非常方便。

## <span id="page-46-1"></span><span id="page-46-0"></span>设定采样

**1** 关闭电源,然后确认后面板上的 **GAIN** 旋钮设定到最小 值。

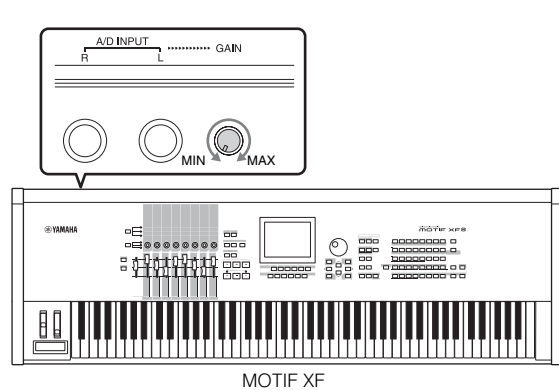

**2** 将音频设备或麦克风连接到后面板上的 **A/D INPUT** <sup>插</sup> 孔。

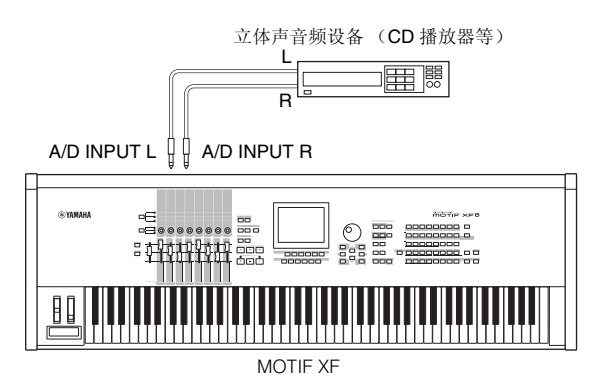

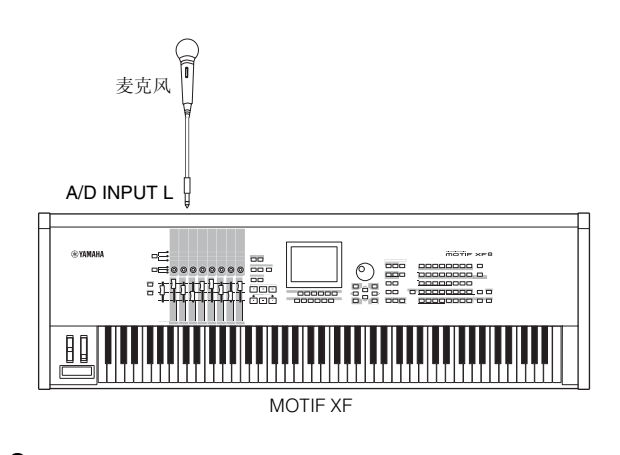

- **3** 打开 **MOTIF XF** 的电源。
- **4** <sup>按</sup> **[UTILITY]** 按钮进入工具模式,接着按 **[F2]** 按钮调出 **I/O** 画面。
- **5** <sup>将</sup> **Mic/Line** 参数设定为 **"line"** <sup>或</sup> **"mic"**。 连接音频设备时, 选择"line"。 连接麦克风时,选择"mic"。
- **6** <sup>按</sup> **[STORE]** 按钮存储此设定。

采样设定即告完成。

# 在音色 **/** 演奏组模式中进行采样

当您从音色模式或演奏组模式进入采样模式时,可创建您自己 的原创样本,对此样本进行编辑、分配至波形,然后将原创波 形分配至用户音色。在演奏组模式中,也可将用户音色分配到 演奏组的声部。

### 采样步骤

- **1** 将麦克风或其它音频设定连接至 **MOTIF XF**。 关于操作方法的说明,请参见第 [16](#page-15-0) 页。
- **2** 进入音色模式或演奏组模式。 当进入演奏组模式时,选择将要分配样本的演奏组。
- **3** <sup>按</sup> **[INTEGRATED SAMPLING]** 按钮进入采样模式。 (指示灯亮起。) 出现采样主画面。
- **4** <sup>按</sup>**[F6] Rec**按钮调出录音设定画面,然后按照以下步骤 设定各参数。

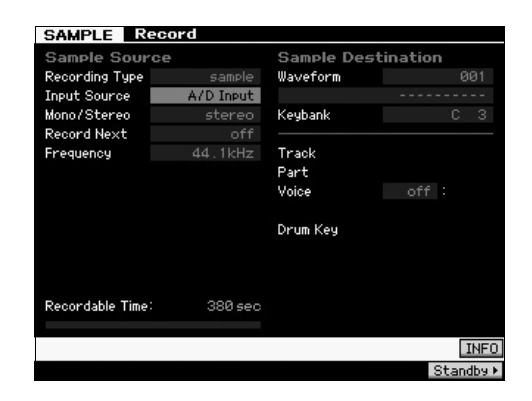

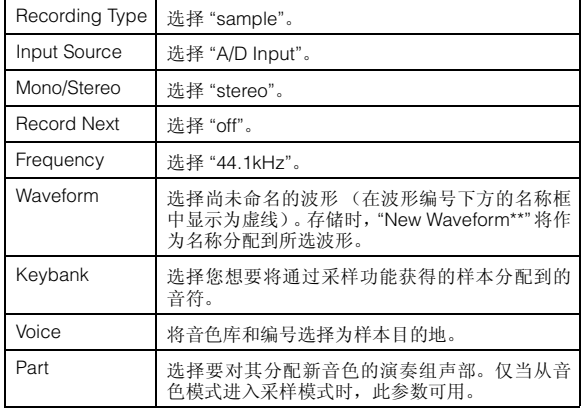

根据需要设定其它参数。

- **5** <sup>按</sup> **[F6] Standby** 按钮调出录音待机画面。
- **6** 在待机画面中设定下列参数。
	- **6-1** <sup>将</sup> Trigger Mode 设定为 "level"。

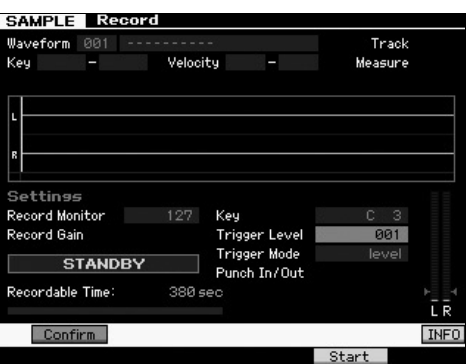

- **6-2** 设定Trigger level (触发电平), 使得电平表的红色三角形 (表示触发电平)稍稍低于输入声音的电平。
	- 注 Trigger Mode 参数可让您决定采样实际开始的方式。当 Trigger Mode设定为"level,"时,一旦输入信号超过指定触发电平,采样 将自动开始。使用麦克风时,您应将触发电平设定得比预想稍稍 高一点,因为信号之前的噪音可能会比预想更早一点触发采样 操作。
- **7** 使用后面板上的 **GAIN** 旋钮将输入声音电平调节到最佳 水平。

尝试将输入电平设定为不会被削波的最大可能值,以获得最佳 音质。如果无法适当调节输入电平,则在工具模式中改变 Mic/ Line 设定。

### **8** <sup>按</sup> **[SF1]** 按钮开启或关闭 **Confirm** 功能。

此项决定在采样结束后是(开启)否(关闭)能够确认已录制 的样本。

当 Confirm 功能开启时,您可以很容易地试听刚刚录制的样 本,并且如果您对结果不满意还可以方便地重新录制。 当关闭 Confirm 时,采样操作将自动确定样本数据并返回设定 画面。请注意,当在设定画面中开启了Record Next时,则采样 结束后本乐器将返回 STANDBY 画面。

### **9** <sup>按</sup> **[F5] Start** 按钮。

此操作将启用采样,但是并不立即开始采样 (画面中将出现 WAITING 指示)。

### **10** 播放要进行采样的声音。

当有超过指定 Trigger Level 的音频信号输入到本乐器 时, RECORDING 指示会取代 WAITING 指示, 并且采样 启动。

采样过程中,画面上会出现代表已录制音频的图表。

### **11** <sup>按</sup> **[F6] Stop** 按钮停止采样。

- 如果在上述步骤8中将Confirm设定为开启,则将出现 采样结束画面。按 [SF1] Audition 按钮试听已采样声 音。如果对结果满意,按[ENTER]按钮将已采样声音存 储为"样本",然后返回设定画面。如果对结果不满意并 且希望重试,按[EXIT]按钮返回待机画面,然后从步骤 5 开始重试采样。
- 如果在上述步骤 8 中将 Confirm 设定为关闭,则会自 动将已采样声音存储为 " 样本 "。

### **12** 保存波形。

如果在 MOTIF XF 上安装了选购的闪存扩展模块 (FL512M/FL1024M),请使用 Copy 作业 (第 [53](#page-52-0) 页)保 存波形。如果没有安装该模块,请将波形保存到 USB 存 储设备 (第[64](#page-63-0)页)中。

#### ■注■

关闭电源时,录制的(编辑过的)样本数据将丢失。在关闭电源之前,您应 该将样本数据复制到选购的闪存扩展模块 (第[53](#page-52-0)页), 或将样本数据保存 到 **USB** 存储设备 (第 **[64](#page-63-0)** 页)。

### 采样编辑步骤

- **1** <sup>按</sup> **[INTEGRATED SAMPLING]** 按钮进入采样模式。 (指示灯亮起。) 出现采样主画面。
- **2** 选择要编辑的样本所分配到的波形和键库。
- **3** <sup>按</sup> **[EDIT]** 按钮进入采样编辑模式。

#### 4 按 **[F1] Trim** 按钮, 然后设定所需的参数。

在该画面上,您可设定各种参数。 在此处,删除样本中不需要的部分。设定 Start Point 和 End Point 决定样本中需要的部分。可按 [SF1] Audition 按钮确认设 定结果。如果对结果满意,按 [ENTER] 按钮可抽出样本数据中 不需要的部分。

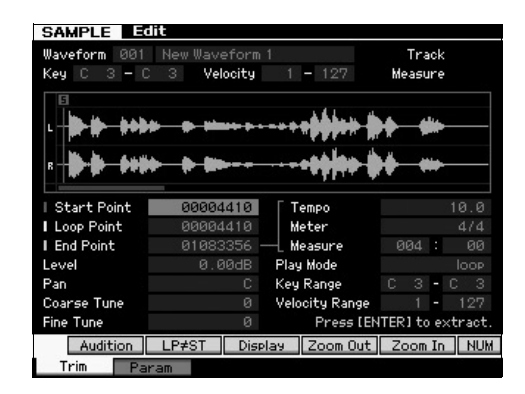

接着,设定您可弹奏样本声音的琴键范围。此处将琴键范围设 定为"C2 – B3"为例。实际弹奏键盘可确认设定结果。样本将以 适合各音符的音高发声。

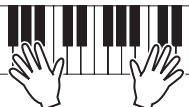

#### **5** 保存波形。

如果在MOTIF XF上安装了选购的闪存扩展模块,请使用Copy 作业 (第 [53](#page-52-0) 页)保存波形。如果没有安装该模块,请将波形 保存到 USB 存储设备 (第[64](#page-63-0)页)中。

# 模板模式中的采样

采样模式除了可在音色和演奏组模式中使用之外,还可从乐曲 和模板模式进入。可让您录制音频(例如唱声、电吉他或来自 外接设备的音频),并且将其直接在乐曲/模板音轨上作为样本 音色使用。

在本章节中,您将了解使用各种采样功能将音频数据 (例如, 从市面上购买的样本CD)录制到模板音轨的方法。在录制完音 频数据后,您可将其分割成独立样本,并可以需要的任意速度 进行播放,而不损失音质或变更音高。本章节中的逐步说明是 基于假设录制的音频数据为 4/4 速度的单小节鼓音色模板。

### 采样步骤

- **1** 将音频设备 (**CD** 播放器)连接到 **MOTIF XF**。 关于操作方法的说明,请参见第 [47](#page-46-0) 页。
- 2 按 [PATTERN] 键进入模板模式,然后选择模板编号和 区块。
- **3** <sup>按</sup> **[INTEGRATED SAMPLING]** 按钮进入采样模式。 (指示灯亮起。) 出现采样主画面。
- **4** <sup>按</sup>**[F6] Rec**按钮调出录音设定画面,然后按照以下步骤 设定各参数。

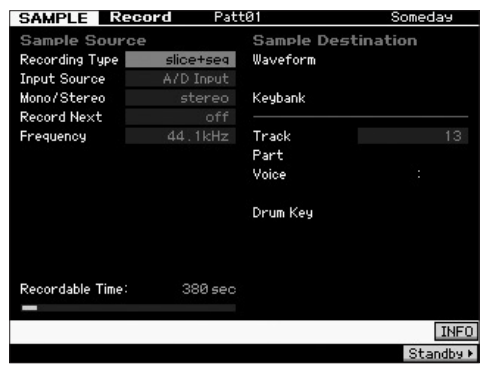

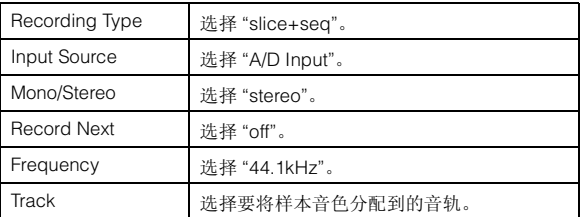

根据需要设定其它参数。

- **5** <sup>按</sup> **[F6] Standby** 按钮调出录音待机画面。
- **6** <sup>将</sup> **Trigger Mode**设定为**"level"**,然后将 **Trigger Level** 设定为 **"1"**。

**7** 播放音频源 (**CD** 播放器)并用后面板上的 **GAIN** 旋钮 将音频输入调节到合适的电平。

调节 GAIN,使其电平足以录制清晰的声音,但是不会高到会 造成削波或失真的电平。

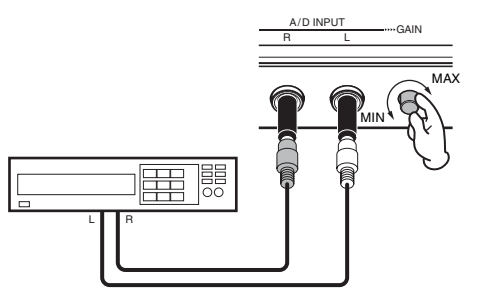

- 注 请注意,如果电平表达到最大电平,输入声音可能出现削波或失 真。
- **8** 停止播放音频源 (**CD** 播放器)。
- **9** <sup>按</sup> **[F5]** 按钮调出 **WAITING** 指示 (触发待机状态)。

### **10** 启动 **CD** 播放器。

由于此处Trigger Level设定为"1",一旦音频信号从CD播 放器输入,采样将自动开始。在此示例中,从 CD 录制单 小节鼓音色模板。

- **11** <sup>按</sup> **[F6]** 按钮停止采样,然后停止 **CD** 播放器。 已录制的音频信号波形将显示在画面上。
- **12** <sup>按</sup> **[SF1]** 按钮试听您最新录制的声音。

### 采样编辑步骤

#### ■ 设定已录制样本的结束点

因为 Trigger Level 设定为自动开始采样,因此录音样本的开始 点将设定在合适位置 (小节的第一拍)。但是,由于采样是手 动停止的,因此结束点可能不在小节的末尾。相应地,您可能 需要编辑录音样本的结束点,使录音样本的播放正确匹配拍子 的节奏。

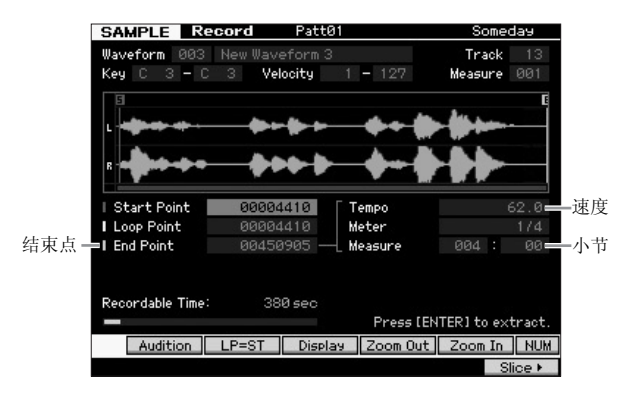

- **13** <sup>按</sup> **[SF2]** 按钮 **<sup>1</sup>** 次或 **<sup>2</sup>** 次,出现 **LP=ST** 指示。
- 14 将光标移动到结束点,然后用数据轮调节数值。 按 [SF1] 按钮试听样本。调节结束点,使流畅连续播放, 无颤音、杂讯或时序问题。
- 15 设定结束点后,按 [ENTER] 按钮删除不需要的数据 (位于结束点后面)。

在提示您进行确认的画面之后,按[INC/YES]按钮执行抽 出操作。

注 许多市面上购买的样本/循环CD包含有关速度、小节和指定循环的电平 表的信息。如果带有此信息,请在以上参数中输入适当的数值。

#### 注

经由抽出操作删除的数据无法恢复。如果意外删除了样本中需要的部分,可 按 **[EXIT]** 按钮返回设定画面, 然后重新执行采样操作。

#### ■ 分割

接下来,让我们使用分割功能来使录音样本和速度相匹配。分 割功能可将录音样本自动分割成独立" 部分 "。然后这些部分被 分配到连续音符并作为MIDI数据进行编排。这样您可将您的样 本循环的组成部分作为MIDI数据进行处理,并使您可在不影响 音高和音质的情况下轻松改变速度甚至是节奏的感觉。

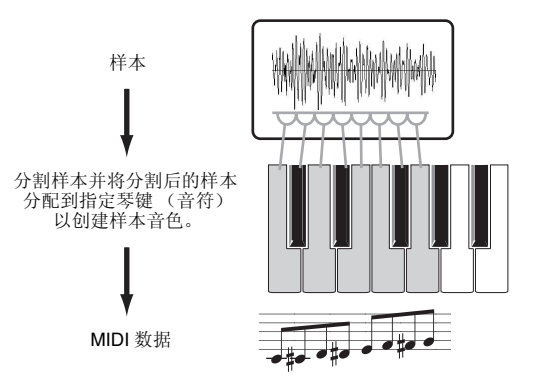

注 在执行分割操作之前,您需要通过调节结束点来精确调节样本长度。

#### **16** <sup>按</sup> **[F6]** 按钮调出分割画面,然后按照以下步骤设定各 参数。

由于录音样本为4/4拍的单小节鼓音色模板,请如下所示 设定参数。

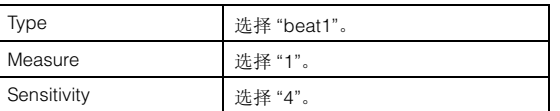

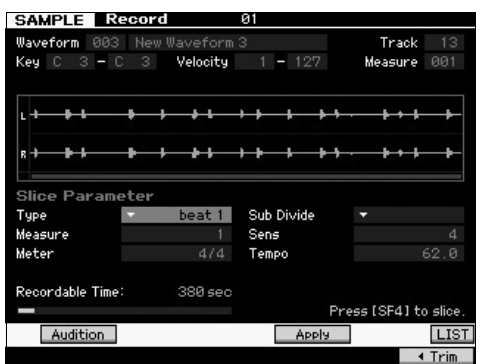

**17** <sup>按</sup> **[SF4] Apply** 按钮执行分割操作。

#### **18** 依次按分配了分割样本的琴键(**MOTIF XF6** <sup>从</sup> **C1** <sup>开</sup> 始,**MOTIF XF7**从**E0**开始,**MOTIF XF8**从**A-1**开始) 以确认是否正确分割了样本。

仔细试听结果。如果您不满意,请再按一下[SF4] Cancel 按钮中止分割操作,并使样本返回原始状态,接着重新 进行操作。尝试其它分割类型并调节灵敏度数值重复步 骤 2-4, 直到您对声音效果满意为止。

**19** <sup>按</sup> **[ENTER]** 按钮将分割结果确定为样本数据。

#### **20** 按 [PATTERN] 按钮调用模板播放画面, 然后按 [▶] (播放) 按钮试听分割后的样本。

您可改变分割节奏模板的速度。试着在模板演奏模式中改变 速度。

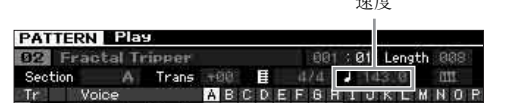

速度

#### **21** <sup>按</sup> **[STORE]** 按钮存储模板。

### **22** 保存波形。

如果在MOTIF XF上安装了选购的闪存扩展模块,请使用 Copy 作业(第 [53](#page-52-0) 页)保存波形。如果没有安装该模块, 请将波形保存到 USB 存储设备 (第 [64](#page-63-0) 页)中。

注 创建多个模板(区块)后,请使用模板链功能(第 [43](#page-42-1) 页)将它们串起 来。

# 在乐曲模式中对单击声进行采样

即使在播放乐曲时, MOTIF XF 也可方便地对音频素材进行采 样。这样您即可快速简便地根据需要在乐曲中"插入"样本,例 如, 捕捉 CD 中的简短声音效果, 或用麦克风录制背景伴唱乐 句。可根据需要将此类声音加入到乐曲中。

- **1** 将音频设备连接到 **MOTIF XF**。 关于操作方法的说明,请参见第 [47](#page-46-0) 页。
- **2** <sup>按</sup> **[SONG]** 按钮进入乐曲模式,然后选择乐曲编号。
- **3** <sup>按</sup> **[INTEGRATED SAMPLING]** 按钮进入采样模式。 (指示灯亮起。)
- **4** <sup>按</sup>**[F6] Rec**按钮调出录音设定画面,然后按照以下步骤 设定各参数。

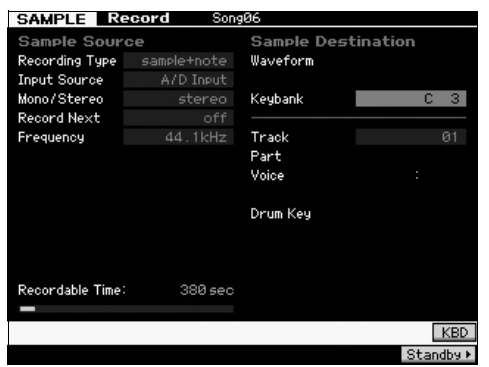

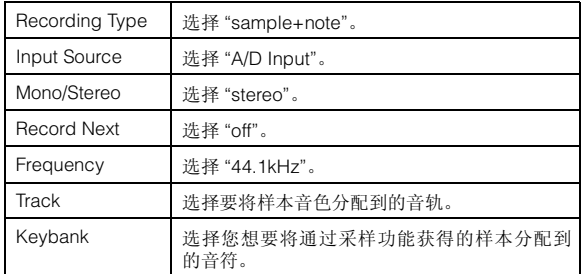

根据需要设定其它参数。

**5** <sup>按</sup>**[F6] Standby**按钮调出录音待机画面,然后进行必要 的设定。

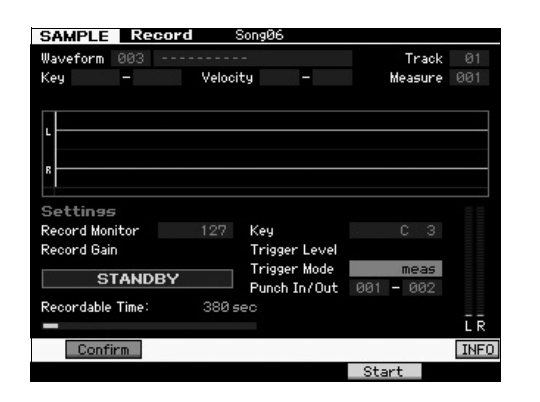

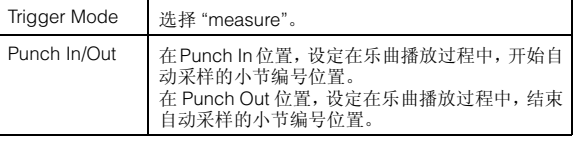

- **6** 再按一下 **[F6] REC** 按钮启用 **Punch In** 等待。 这样可使样本录音进入待机状态,等待乐曲播放到达指定的 Punch-in 小节。
- **7** 按 **[▶]** (播放) 按钮开始乐曲播放。
- **8** 当乐曲达到 **Punch In** 点(采样实际开始)时,启动音频 设备。

音频将被录制到本乐器中。

**9** 当乐曲达到 **Punch Out** 点(采样结束)时,停止音频设 备。 按 [SF1] AUDITION 按钮试听已采样声音。 如果对结果不满意并且希望重试,请按 [EXIT] 按钮返回采样待 机画面,然后从步骤 4 开始重新采样。 如果对结果满意,请按 [ENTER] 按钮将已采样声音存储为 " 样 本",然后返回采样录音画面。

#### **10** <sup>按</sup> **[SONG]** <sup>或</sup> **[EXIT]** 按钮返回乐曲播放模式。

#### **11** 按 **[▶**] (播放) 按钮播放乐曲。

回放乐曲 (样本自动随着乐曲播放),并检查节拍是否 正确。如果您对节拍不满意,则可在乐曲编辑模式中根 据需要进行调节。

#### **12** <sup>按</sup> **[STORE]** 按钮存储乐曲。

### **13** 保存波形。

如果在MOTIF XF上安装了选购的闪存扩展模块,请使用 Copy 作业(第 [53](#page-52-0) 页)保存波形。如果没有安装该模块, 请将波形保存到 USB 存储设备 (第[64](#page-63-0)页)中。

#### 注

关闭电源时, 录制的(编辑过的)样本数据将丢失。在关闭电源之前, 您应 该将样本数据复制到选购的闪存扩展模块 (第 **[53](#page-52-0)** 页),或将样本数据保存 到 **USB** 存储设备 (第 **[64](#page-63-0)** 页)。

# <span id="page-52-0"></span>将波形保存到闪存扩展模块

本章节介绍如何将(通过采样功能已经分配了样本的)波形保 存到选购的闪存扩展模块 (第 [76](#page-75-0) 页)。

- 1 在采样模式中, 按 [JOB] 按钮进入采样作业模式。
- **2** <sup>按</sup> **[F3] Other** 按钮。

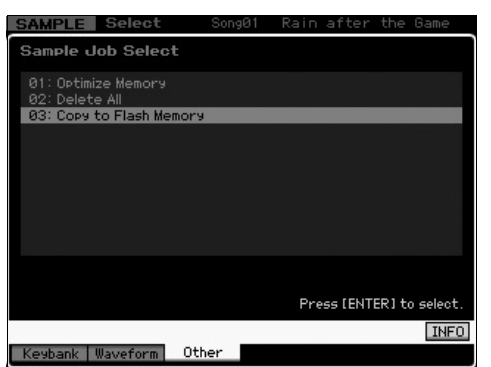

**3** 选择 "03: Copy to Flash Memory", 然后按 [ENTER] 按钮。

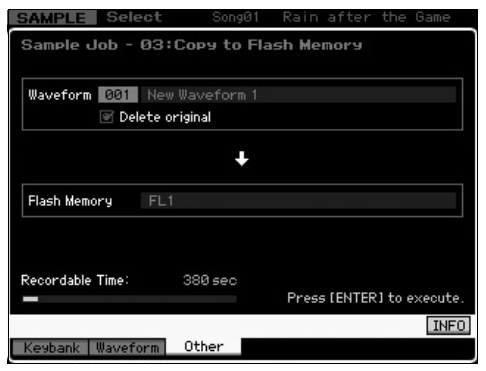

- **4** 选择包含通过采样功能获得样本的波形。
- **5** 将闪存插槽选择为复制目的地。

### **6** <sup>按</sup> **[ENTER]** 按钮执行复制操作。

所选波形中包含的样本数据将被复制到闪存中。

- 注 当所选波形中不包含样本数据时,将出现 "No Data" 讯息,且将不 会执行复制操作。
- **7** 按两下 **[EXIT]** 按钮返回采样主画面。

有关采样功能的详细信息,请参见参考手册中的采样模式章 节。

# 进行系统整体设定 (工具模式)

在工具模式中可设定应用到本乐器整个系统的参数。若要进入工具模式,请按 [UTILITY] 按钮。按 [EXIT] 按钮返回原先的画面。本章 介绍工具模式中的某些有用功能。

# 设定自动启动任务

你可指定开机时 MOTIF XF 将自动执行的某些任务。

**1** <sup>按</sup> **[UTILITY]** 按钮进入工具模式,然后按 **[F1]** 按钮再按 **[SF4]** 按钮调出自动载入设定画面。

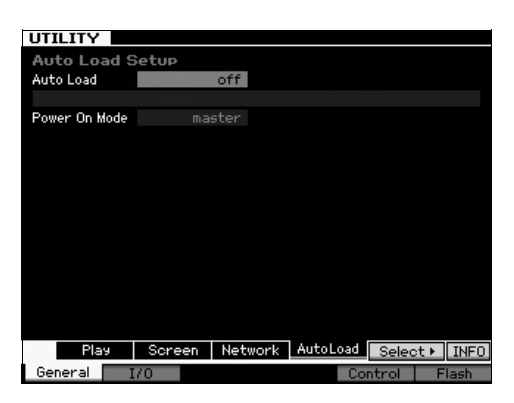

### **2** <sup>将</sup> **Auto Load** 设定为 **on** <sup>或</sup> **off**。

若设定为 "on",则开机时,将自动载入 USB 存储设备上的指定 文件。按[SF5] SELECT按钮可选择自动载入的文件,且所选文 件的名称将显示在画面上。

### **3** <sup>在</sup>**Power On Mode**项目中,选择开机时要调出的模式。

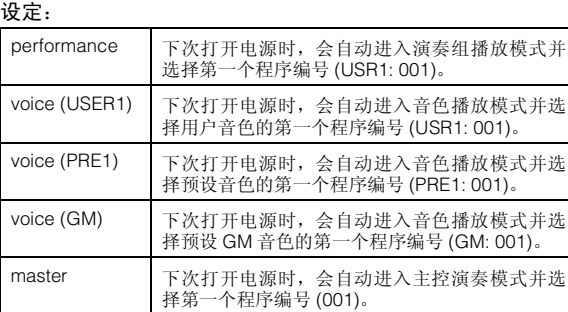

**4** <sup>按</sup> **[STORE]** 按钮存储此设定。

# 选择画面的样式类型

您可在音色模式、演奏组模式和主控模式中选择上部画面的样 式类型。

**1** <sup>按</sup> **[UTILITY]** 按钮进入工具模式,然后按 **[F1]**,接着按 **[SF2]** 调出画面设定画面。

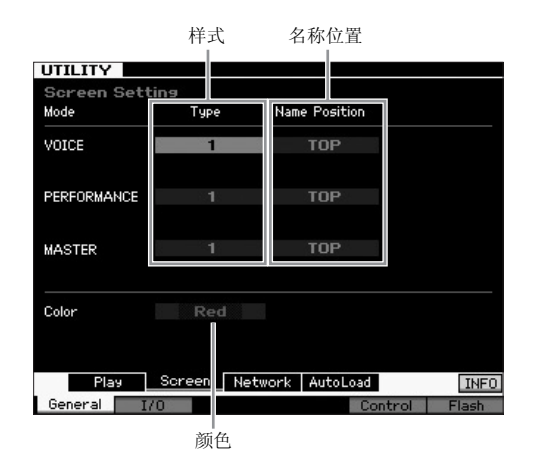

**2** 将光标移动到所需位置,然后参照以下说明进行所需设 定。

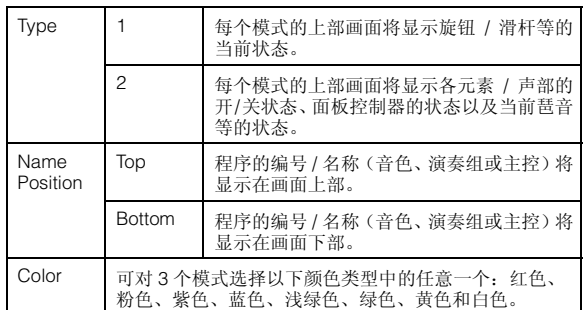

### **3** <sup>按</sup> **[STORE]** 按钮存储此设定。

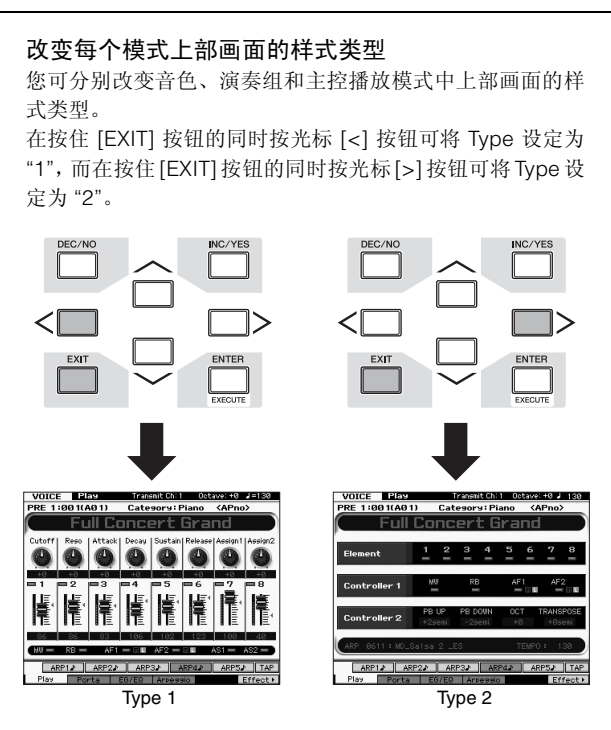

在按住[EXIT]按钮的同时按光标[A]按钮可将Name Position 设定为"Top",而在按住[EXIT]按钮的同时按光标[V]按钮可 将 Name Position 设定为 "Bottom"。

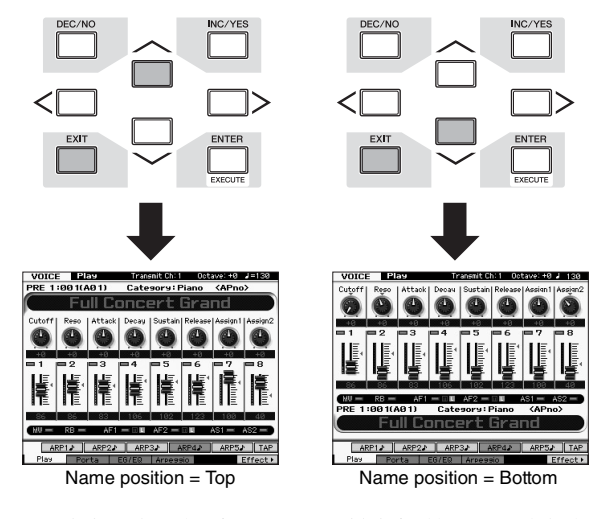

如果您想要在下次开机时调出相同样式类型的画面,请在关 闭电源之前,按[UTILITY]按钮再按[STORE]按钮存储工具设 定。

## 调节调音

当您将 MOTIF XF 与其它乐器一起演奏时,您可能需要调节 MOTIF XF 的整体声音以匹配一组中的其它乐器。

1 按 **[UTILITY]** 按钮进入工具模式, 接着按 [F1] 按钮, 然 后按 **[SF1]** 按钮调用如下所示的演奏画面。

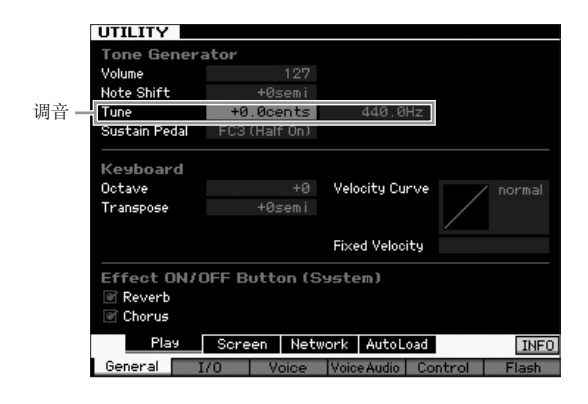

#### **2** 将光标移动到 **Tune** 位置,然后设定数值。

在此示例中,我们将数值从 "440 Hz" 改变 "442 Hz"。由于调音 参数以分(1 分 = 1 个半音的 1/100)为单位进行调节,对应的 数值以赫兹为单位显示在右侧。因为 1 Hz 大致等于 4 分, 因此 请将此数值设定为 "+8.0"。

**3** <sup>按</sup> **[STORE]** 按钮存储工具设定。

### 移调

此功能可让您将 MOTIF XF 的总体音高向上或向下移调,以半 音为单位进行增大 / 减小。即使乐曲的音高以半音为单位向上 或向下移调,您也可在键盘上弹奏相同的音符。

**1** <sup>按</sup> **[UTILITY]** 按钮进入工具模式,接着按 **[F1]** 按钮,然 后按 **[SF1]** 按钮调出如下所示的演奏画面。

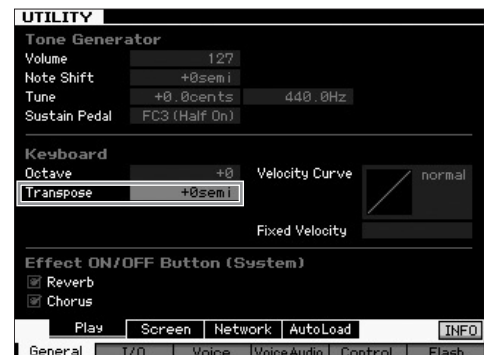

- **2** 将光标移动到 **Transpose** 位置,然后设定数值。 将数值设定为 "+1"可将音高向上移调 1个半音,或将数值设定 为 "-1" 可将音高向下移调 1 个半音。若要将音高向上或向下移 调1个全音,请将此数值设定为"+/-2";若要移调1个八度,请
	- 将数值设定为 "+/-12"。 注 若要以八度为单位进行移调,请使用Octave参数(在Transpose上 方)。

### **3** <sup>按</sup> **[STORE]** 按钮存储工具设定。

有关详情,请参见参考手册中的工具模式章节。

# 使用相连的电脑

通过USB或IEEE1394将MOTIF XF连接至电脑后,您可使用电脑上的DAW软件或音序软件制作您自己原创的乐曲。本章节中简单介 绍了如何使用与 MOTIF XF 联机的电脑上的 DAW 或音序软件。

注 缩写 DAW (数字音频工作站)指的是用于录音、编辑和混合音频及 MIDI 数据的音乐软件。主要的 DAW 应用程序为 Cubase、Logic、SONAR 和 Digital Performer。虽然 MOTIF XF 可有效使用上述所有程序,但是为了便于配合本乐器制作乐曲,我们还是建议您使用 Cubase。

通过将本乐器连接到电脑,您可充分利用以下功能和用途。

- 用于 DAW 软件和 MIDI 键盘的外接音源
- DAW 软件的遥控器
- 电脑上的更多详细音色编辑 (MOTIF XF Editor VST)

# 使用 **USB TO HOST** 端口

将 MOTIF XF 连接到电脑上时,必须使用 USB 连接线和相应的 USB-MIDI驱动程序。请按照以下说明操作。请注意,只有MIDI 数据才可通过 USB 连接线传送。

- 注 由于 MOTIF XF 没有内置扬声器, 您需要连接外接音频系统或立体声耳 机才可以正确监听。有关详情,请参见第 [16](#page-15-0) 页上的 " 设置 "。
- **1** 请从我们的网站下载合适的 **USB-MIDI** 驱动程序。 单击下载按钮后,对文件进行解压缩。

http://www.global.yamaha.com/download/usb\_midi/

- 注 在以上网站上也可找到有关操作系统要求的信息。
- 注 USB-MIDI 驱动程序如有修改和更新, 恕不另行通知。请务必在上 述网站查看和下载最新版本。

#### **2** 在电脑上安装 **USB-MIDI** 驱动程序。

有关安装的说明,请参见下载的文件包中附带的在线安装指 南。当在安装步骤中将本乐曲连接至电脑时,请将 USB 连接线 连接至本乐器上的USB TO HOST 端口和电脑上的 USB 端口, 如下所示。

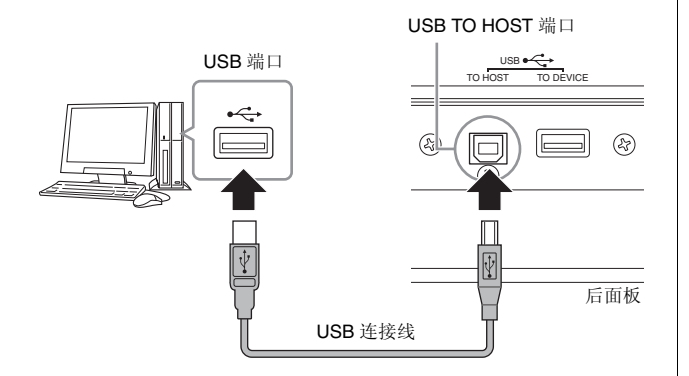

**3** 确认已启用了本乐器的 **USB TO HOST** 端口。 按[UTILITY]按钮进入工具模式,接着按[F5]按钮,然后按[SF2] 调出 MIDI 画面。在此画面上,将 MIDI In/Out 参数设定为 "USB"。

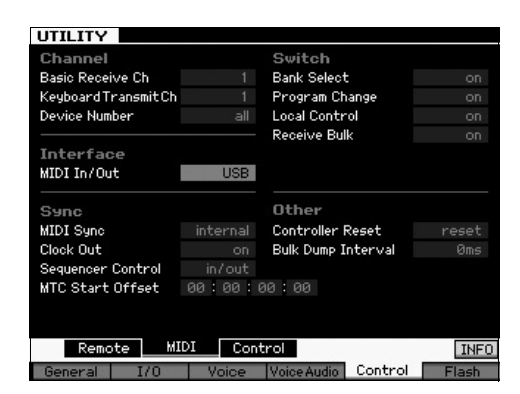

**4** <sup>按</sup> **[STORE]** 按钮存储此设定。

#### 使用 **USB TO HOST** 端口时的注意事项

当通过USB TO HOST接口将MOTIF XF连接到电脑时,您必 须遵照以下几个要点。如果未能遵照执行,可能会导致乐器 和 / 或电脑死机,并可能导致数据损坏或丢失。如果电脑或 MOTIF XF 死机,请关闭 MOTIF XF 的电源然后再次开启,接 着重新启动电脑。

- 将电脑连接到 USB TO HOST 端口前,请退出电脑的任 何节能模式 (如暂停、睡眠、待机)。
- 打开本乐器电源之前,请将电脑连接到 USB TO HOST 接口。
- 打开/关闭乐器的电源或从USB接口上插/拔USB线之前, 请执行以下操作。
	- 退出任何开启的应用程序 (如 MOTIF XF Editor VST 和 音序软件)。
	- 确保本乐器没有数据传输出来。(只有弹奏键盘上的音 符或播放乐曲时才有数据传送。)
- 在接通和切断 MOTIF XF 的电源之间或在连接 / 断开 USB 连接线之前,至少保持 6 秒钟的时间间隔。

#### **MIDI** 通道和 **MIDI** 端口

MIDI数据被分配给16个通道中的一个,此合成器能通过16个 MIDI通道同时演奏16个独立声部。不过,16通道限制也可以 通过单独的 MIDI" 端口 " 来解决,每个MIDI 端口支持 16 个通 道。1 根 MIDI 连接线可以最多同时处理 16 个通道的数据,而 使用 MIDI 端口之后, USB 连接就可以处理更多数据。当用 USB 连接线将本乐器连接到电脑上时, MIDI 端口的定义如 下:

#### 端口 **1**

本乐器上的音源模块仅可识别并使用此端口。当将MOTIF XF 用作外接MIDI乐器或电脑的音源时,您应在相连的MIDI设备 或电脑上将 MIDI 端口设定为 1。

#### 端口 **2**

此端口用于通过遥控功能在 MOTIF XF 上控制电脑上的 DAW 软件。

#### 端口 **3**

此端口用作MIDI Thru端口。通过USB TO HOST接口在端口3 接收到的 MIDI 数据将通过 MIDI OUT 接口再次传送到外接 MIDI设备。通过MIDI IN接口在端口3接收到的MIDI数据将被 通过 USB TO HOST 接口再次传送到外接设备 (电脑等)。

#### 端口 **4**

此端口仅用于MOTIF XF Editor VST的数据通信。没有其它软 件或设备可以使用此端口。

使用USB连接时,务必让MIDI发送端口和MIDI接收端口相匹 配,让MIDI发送通道与MIDI接收通道相匹配。务必根据上述 信息设定与本乐器相连的外接设备的 MIDI 端口。

# 使用 **MIDI** 接口

使用UX16等选购的MIDI接口可通过MIDI连接线将MOTIF XF 连接到电脑。进行MIDI接口的正确设定,然后将MIDI连接线连 接到 MOTIF XF 的 MIDI 端口以及 MIDI 接口。

注 有关设定的详细说明,请参见 MIDI 接口的说明书。

## 使用 **IEEE1394** 接口

当安装了选购的 FW16E (火线扩展卡)时, 可通过 IEEE1394 连接线将 MOTIF XF 连接到电脑。请注意, 通过将 Yamaha 的 Steinberg FW驱动程序安装到电脑上,可将音频数据以及MIDI 数据通过 IEEE1394 连接线传送。

- 注 有关安装 FW16E 的说明, 请参见第 [75](#page-74-0) 页。
- 注 配备有 FW16E 的 MOTIF XF 最多可提供 6 个单声道输入端(3 个立体声 输入端)、16 个单声道输出(8 个立体声输出)音频通道和 3 个 MIDI 输 入 /3 个 MIDI 输出通道。

#### **1** 请从我们的网站下载 **Yamaha Steinberg FW** 驱动程 序:

http://www.yamahasynth.com/

注 从以上网站上也可找到系统要求的相关信息。 Yamaha FW 驱动程 序如有修改和更新,恕不另行通知。请务必在上述网站查看和下载 最新版本。

#### **2** <sup>将</sup> **Yamaha Steinberg FW** 驱动程序安装到电脑上。

有关安装的说明,请参见下载的文件包中附带的在线安装指 南。

当在安装步骤中将 MOTIF XF 连接到电脑上时,请如下所示将 IEEE1394 连接线连接到 MOTIF XF的 IEEE1394 接口和电脑上 的 IEEE1394 接口。

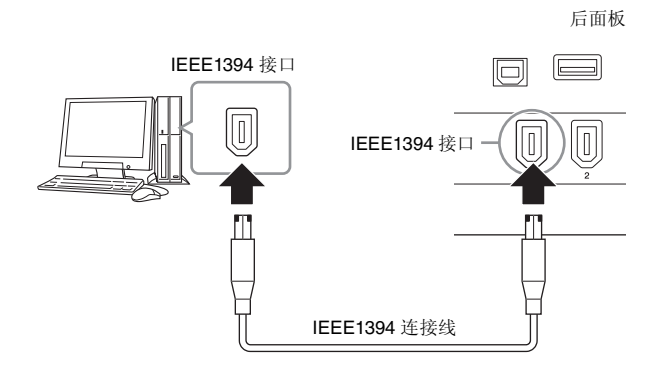

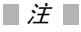

请务必将 **IEEE1394** 连接线的插头以正确的方向连接至 **IEEE1394** 接口。

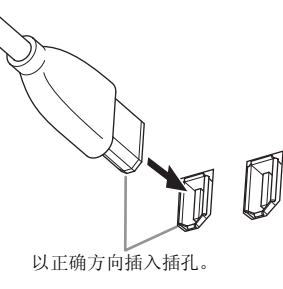

注 为了达到最佳效果,请使用长度在 4.5 米以内的 IEEE1394 连接线。

- **3** 确认 **MOTIF XF** <sup>的</sup> **IEEE1394** 接口已启用 **MIDI** 通信。 按[UTILITY]按钮进入工具模式,接着按[F5]按钮,然后按[SF2] 调出 MIDI 画面。将 MIDI In/Out 参数设定为 "FW"。
- **4** 确认 **MOTIF XF** <sup>的</sup> **IEEE1394** 接口已启用音频通信。 当通过 IEEE1394 接口传送音频信号时,请设定 MOTIF XF 的 Output Select参数。当通过IEEE1394接口接收音频信号时,请 设定MOTIF XF的FW audio input part参数。详细说明,请参见 第 [59](#page-58-0) 页。
- **5** <sup>按</sup> **[STORE]** 按钮存储此设定。

### **IEEE1394** 连接可进行的操作

可通过将配备有 FW16E 的 MOTIF XF 连接到电脑, 从而将 MOTIF XF 与电脑上的 DAW 软件组合使用。详细说明,请参见 下文。

- 在MOTIF XF和电脑之间传送多个音频通道的数据(从MOTIF XF 到电脑最多为 16 个通道,从电脑到 MOTIF XF 最多为6 个通道)
- 将(a) MOTIF XF上的演奏和(b)将MOTIF XF用作MIDI音源的电 的产方式的演奏同时录制到音序软件
- 在 MOTIF XF 上监听电脑的音频输出和 MOTIF XF 的音频输出
- 将 Cubase 和 MOTIF XF 组合使用,并充分利用该 DAW 程序中 的各种便捷功能

有关通过 IEEE1394 连接线连接 MOTIF XF 后可执行的操作详 情,请访问以下 URL: http://www.yamahasynth.com/

### 通过**IEEE1394**连接线的音频和**MIDI**数据信 号流

下图所示为用IEEE1394连接线连接MOTIF XF和电脑时的音频 信号流和 MIDI 讯息。

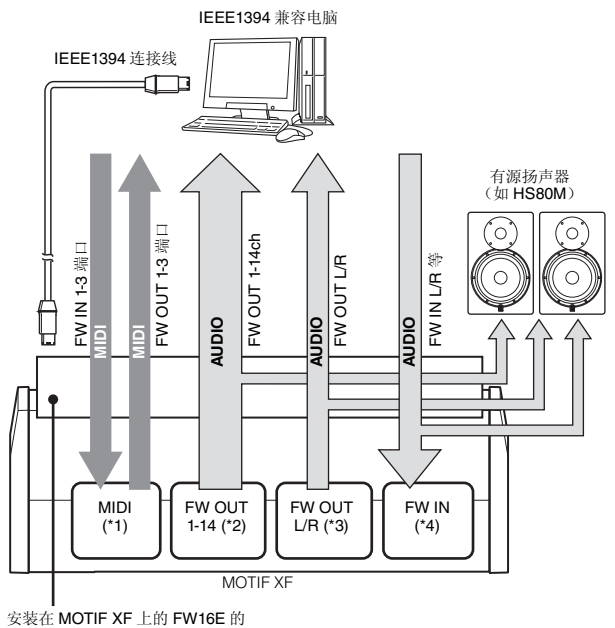

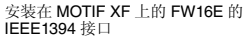

### **MIDI** 传送 **/** 接收 **(\*1)**

由于 MOTIF XF 上的端口是根据应用程序自动确定的,因此不 必在MOTIF XF上设定端口。有关电脑上应选择的端口的信息, 请参见第 [59](#page-58-0) 页。

### 音频信号传送

#### **FW OUT 1 – 14 (\*2)**

当在下列画面中将 MOTIF XF 的 Output Select 参数设定为 "FW1&2"–"FW13&14"和"FW1"–"FW14"中的任意一个设定时, 音频信号将通过 FW OUT 1 – 14 输出。

- [VOICE] (选择鼓音色时) → [EDIT] → 琴键选择 → [F1] Oscillator
- [VOICE] → [UTILITY] → [F4] VoiceAudio → [SF1] Output
- [PERFORM]  $\rightarrow$  [EDIT]  $\rightarrow$  [COMMON EDIT]  $\rightarrow$  [F4] Audio In  $\rightarrow$ [SF1] Output
- [PERFORM] → [EDIT] → 声部选择 → [F1] Voice → [SF2] Output
- [SONG]/[PATTERN] → [MIXING] → [EDIT] → [COMMON EDIT] → [F4] Audio In → [SF1] Output
- [SONG]/[PATTERN] → [MIXING] → [EDIT] → 声部选择 → [F1] Voice → [SF2] Output

#### **OUTPUT L/R (\*3)**

当上述Output Select参数设定为"L&R"时,音频信号将同时通 过 OUTPUT L/R 和 FW OUT L/R 通道输出。

#### 音频信号接收 **(\*4)**

除了FW IN L/R输入端之外,FW IN Main Out Monitor L/R和FW IN Assignable Out Monitor L/R可用作 MOTIF XF上的FW音频 输入通道。当在电脑上使用DAW软件时,这些通道可用于监听 声音效果。通过 FW IN Main Out Monitor L/R 接收到的音频信 号将通过 OUTPUT L/R 插孔输出,而通过 FW IN Assignable Out Monitor L/R 接收到的音频信号将通过 ASSIGNABLE OUTPUT L/R 插孔输出。

在电脑上设定音频输出通道可决定所使用的通道。对于通过 IEEE1394接口接收到的音频信号,volume和output channel等 参数可应用为MOTIF XF的FW音频输入声部。这些参数设定的 画面显示视模式而异,如下所示。

- [VOICE] → [UTILITY] → [F4] VoiceAudio → [SF1] Output FW setting
- $[PERFORM] \rightarrow [EDIT] \rightarrow [COMMON EDIT] \rightarrow [F4]$  Audio  $In \rightarrow$ [SF1] Output → FW 设定
- [SONG]/[PATTERN] → [MIXING] → [EDIT] → [COMMON EDIT] → [F4] Audio In → [SF1] Output → FW 设定

#### <span id="page-58-0"></span>**MOTIF XF** 和电脑的 **FW** 音频通道

当通过 IEEE1394 连接线将 MOTIF XF 连接到电脑时,请参考 下表设定电脑的音频通道。

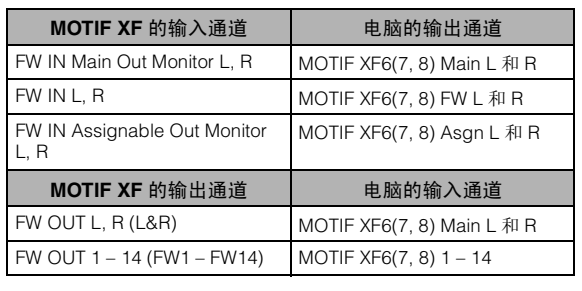

## 将**MOTIF XF**用作音源从**DAW**播放乐 曲

以下说明为如何将本乐器用作 MIDI 音源的方法。此时,将从电 脑上的 DAW 或音序器传送实际 MIDI 音序数据,从而无需使用 软件合成,且节省了电脑的用电。

### 设定 **MOTIF XF**

- **1** <sup>按</sup> **[SONG]** <sup>或</sup> **[PATTERN]** 按钮进入乐曲模式或模板模 式。
- **2** 选择要编辑的乐曲或模板。
- **3** <sup>按</sup> **[MIXING]** 按钮调出混音画面。
- **4** 根据需要设定声部 **1 16** 的混音。 在混音画面上,您可在叠奏 / 混响和干声、插入效果开 / 关和琶 音开 /关之间选择音色及设定pan、volume、balance 等各种参 数。

#### 设定电脑上的 **DAW** 软件

- **1** 设定用于播放 **MOTIF XF** 的音轨的 **MIDI** 输出端口。 通过 USB 进行连接时,将此项设定为 "Yamaha MOTIF XF6 (7, 8)-1" 或 "Yamaha MOTIF XF Port1"。通过IEEE1394进行连 接时,将此项设定为 "MOTIF XF6(7, 8) Main"。
	- 注 将 Cubase 用作 DAW时,您可从电脑上的 MOTIF XF Editor VST 中 创建 MOTIF XF 的原创混音设定。可将已创建的混音设定为保存为 Cubase 项目文件,以便将来调用。
- **2** <sup>将</sup> **MIDI** 数据输入到电脑上的 **DAW** 的各音轨。 与MIDI音轨对应的声部音源设定将在MOTIF XF的混音模式中 设定。
- 注 使用 MOTIF XF Editor VST, 您可在电脑上创建您自己原创的 MOTIF XF 混音设定。可将已创建的混音设定保存为文件,以便将来调用。

# 将您在 **MOTIF XF** 上的演奏录制到 **DAW** 上

以下说明为如何将 MOTIF XF 用作主控键盘的方法。您在 MOTIF XF 上弹奏的音符事件被传送并录制到电脑上的 DAW/ 音序软件,然后返回到 MOTIF XF 的音源模块,以便您可在录 制演奏的同时也能进行试听。

### 设定 **MOTIF XF**

#### **1** <sup>将</sup> **Local Control** 设定为 **"off"**。

按[UTILITY]按钮进入工具模式,然后按[F5],接着按[SF2]调出 MIDI画面。将光标移动到Local Control处,然后将此参数设定 为 "off"。当在电脑上的 DAW/ 音序软件中将 MIDI Thru 设定为 "on"时,您在MOTIF XF上弹奏的音符事件将被传送到电脑,然 后返回到MOTIF XF,产生一种"双重"声音,其原因是音源模块 直接接收来自键盘和电脑两方面的演奏数据 (MIDI 数 据)。为了防止这种情况的发生,您需要将键盘模块与 MOTIF XF 的音源模块分离。这也就是必须将 Local Control 设定为 "off" 的原因。

- 注 当您在不连接电脑的情况下单独使用MOTIF XF时,请务必将Local Control 再次设定为 "off"。否则,即使弹奏键盘,也不会发出任何声 音。
- **2** <sup>按</sup> **[STORE]** 按钮存储此设定。
- **3** 当您想要将 **MOTIF XF** 用作多音色音源时,请按 **[SONG]**或**[PATTERN]**按钮进入乐曲模式或模板模式。

### 设定电脑上的 **DAW** 软件

**1** <sup>在</sup> **DAW** 上将 **MIDI Thru** 设定为 **"on"**。

将 MIDI Thru 设定为 "on" 后,弹奏键盘产生并传送到电脑的 MIDI数据将返回到 MOTIF XF。如以下示例所示,从 MOTIF XF 传来然后通过MIDI通道1录制到电脑的MIDI数据,将根据录音 音轨的设定通过 MIDI 通道 3 从电脑返回到 MOTIF XF。因此, MOTIF XF 的音源将弹奏键盘产生的 MIDI 数据作为通道 3 的 MIDI 数据发声。

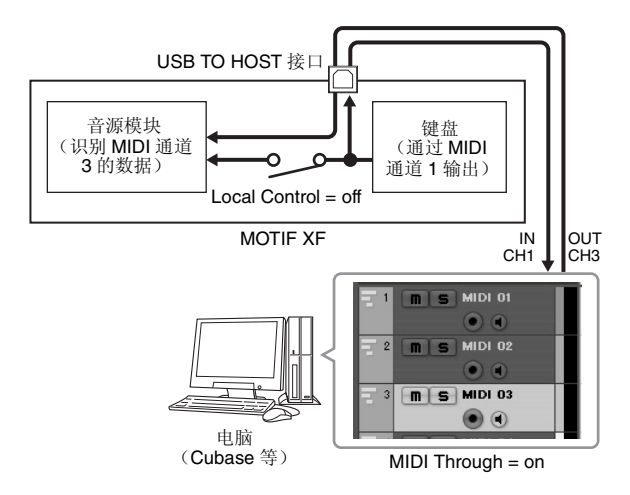

注 当通过 IEEE1394 连接线以及 USB 连接线将 MOTIF XF 连接到电脑上 时,上述说明可适用。

# 将其它音源与 **MOTIF XF** 一起使用

如下图所示,通过将其它音源 (如 MOTIF-RACK XS) 与 MOTIF XF 一起使用, 您最多可同时弹奏 32 个声部。

# 设定 **MOTIF XF**

- **1** 如下图所示,将 **MIDI OUT** 接口连接至 **MOTIF-RACK XS** 等外接音源模块的 **MIDI IN** 接口。
- **2** 务必进入乐曲模式或模板模式将 **MOTIF XF** 设定为多 音色音源。

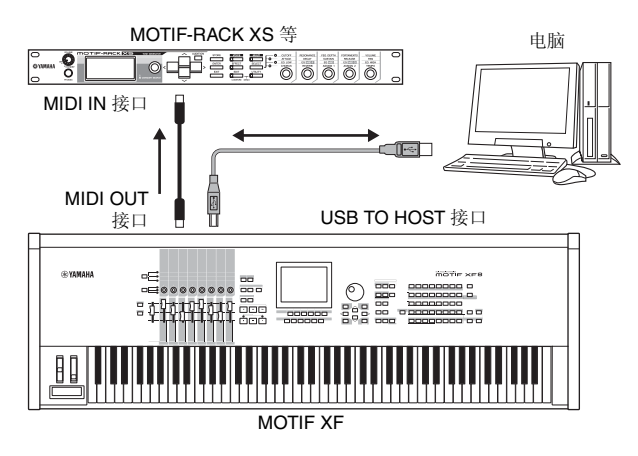

### 设定电脑上的 **DAW** 软件

- **1** 设定用于播放 **MOTIF XF** 的音轨的 **MIDI** 输出端口。 通过 USB 进行连接时,将此项设定为 "Yamaha MOTIF XF6 (7, 8)-1" 或 "Yamaha MOTIF XF6(7, 8) Port1"。通过 IEEE1394 进行连接时,将此项设定为 "MOTIF XF6(7, 8) Main"。
- **2** 设定用于播放 **MOTIF-RACK XS** 的音轨的 **MIDI** 输出端 口。

通过 USB 进行连接时,将此项设定为 "Yamaha MOTIF XF6(7, 8)-3"或"Yamaha MOTIF XF6(7, 8) Port3"。通过IEEE1394进行 连接时,将此项设定为 "MOTIF XF6(7, 8) MIDI Out"。

注 通过 USB 进行连接时, MOTIF XF 的 MIDI Thru 端口 (换句话说, 也 就是将接收到的 MIDI 数据通过 MIDI OUT 接口传送到其它外接设 备的端口)固定为3。通过IEEE1394进行连接时,MOTIF XF的MIDI Thru 端口固定为指定为 "MOTIF XF6(7, 8) MIDI Out" 的端口。

# 将 **MOTIF XF** 用作音频接口

使用 A/D INPUT 接口和 IEEE1394 接口后,可方便地将 MOTIF XF 用作电脑的音频接口。请注意,此用途需要安装选购的 FW16E。

### 设定 **MOTIF XF**

**1** 如下所示设定参数,使通过 **A/D INPUT** 接口输入的音 频信号通过 **FW** 接口输出至电脑。

在音色模式中,按[UTILITY]按钮进入工具模式,接着按[F4]按 钮,然后按[SF1]按钮调出输出画面。在此画面中,将光标移动 到 A/D Input 的 Output Select 处, 然后选择下列设定之一: "FW1&2" - "FW9&10", "FW11&12" 和 "FW13&14"。

**2** 如下所示设定参数,使得从电脑输出的音频信号以及通 过 **IEEE1394** 接口输入到 **MOTIF XF** 的音频信号从 **OUTPUT L/R** 或 **ASSIGNABLE OUTPUT L/R** 接口 输出。

在步骤 1 中调出的输出画面中,将光标移动到 FW 的 Output Select 处, 然后选择 "L&R" 或 "asL&R"。

注 此处的设定应用到从电脑的FW端口MOTIF XF6(7,8) FW L和R端 口输出的音频信号。

**3** <sup>按</sup> **[STORE]** 按钮存储此设定。

### 设定电脑上的 **DAW** 软件

安装 FW 驱动程序并进行正确设定。将 Yamaha Steinberg FW ASIO(使用ASIO驱动程序时)或Yamaha Steinberg FW WDM Audio (使用 WDM 驱动程序时) 选择为音频驱动程序。

注 如果使用安装了MOTIF XF Extension的Cubase, 则启动Cubase时将自 动设定音频驱动程序,使您可方便地确认音频端口名称。

# 对软件进行遥控 (遥控)

MOTIF XF具有极其方便的遥控模式,可让您通过 MOTIF XF的 面板操作控制电脑上的DAW软件和软件合成器。例如,您可使 用功能按钮启动 / 停止播放电脑上的 DAW 软件,并使用数据 轮、[INC] 和 [DEC] 按钮控制 DAW 软件上的乐曲位置,而无需 使用电脑的鼠标或键盘。

MOTIF XF 的遥控模式可控制 DAW 应用程序 Cubase、Logic Pro、 SONAR 和 Digital Performer。

本节将介绍如何从 MOTIF XF 控制 DAW 软件。

## 遥控功能的作用

遥控功能可控制以下操作。

• 您可使用 MOTIF XF 的滑杆、旋钮和按钮控制电脑上 DAW 的音 序器音轨和混音器通道。

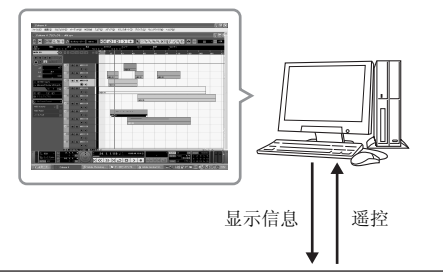

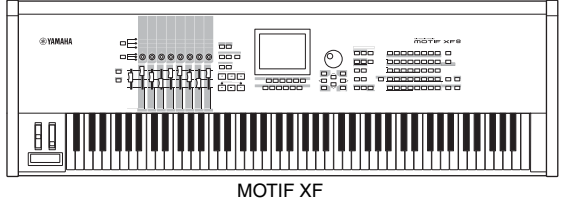

• 由于受控制参数的数值从电脑返回到 MOTIF XF ,因此您可以在 MOTIF XF 的液晶显示屏以及电脑显示器上查看参数数值。

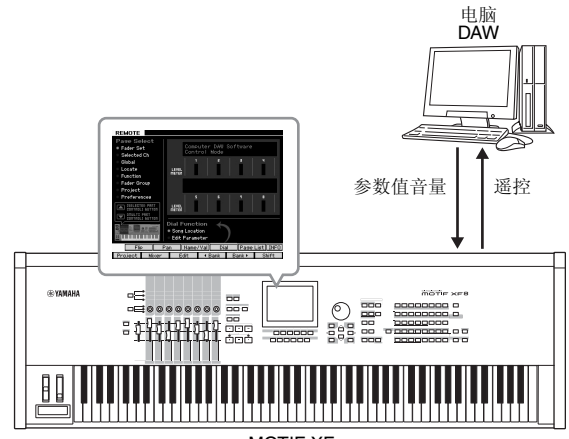

#### MOTIF XF

### 可以由 **MOTIF XF** 控制的电脑软件

Cubase, SONAR, Logic Pro, Digital Performer

有关连接电脑的说明,请参见第 [79](#page-78-0) 页上的 " 规格 "。

### 设定遥控功能

#### 设定 **MOTIF XF**

- **1** <sup>用</sup> **USB** 连接线将本乐器与电脑相连。
- **2** <sup>按</sup>**[UTILITY]**按钮进入工具模式,接着按**[F5]**按钮,然后 按 **[SF1]** 按钮调出遥控设定画面。
- **3** <sup>将</sup> **DAW** 类型设定为所需的 **DAW**。
- **4** <sup>按</sup> **[STORE]** 按钮存储此设定。
- **5** 在与 **MOTIF XF** 相连的电脑上启动 **DAW** 软件。

#### 设定电脑上的 **DAW** 软件

本章节介绍了启动各应用程序后的设定方法。

注 当 MOTIF XF 和电脑之间的连接线断开连接或 MOTIF XF 的电源意外关 闭,即使您再次连接线缆或打开 MOTIF XF 的电源,DAW 也可能无法再 次识别 MOTIF XF。如果出现这种情况,请退出 DAW 软件,然后在设定 MOTIF XF 并确认牢固连接后再重新启动该软件。

#### 重要事项

根据**DAW**软件的版本而定,实际操作步骤可能与以下所示步骤有所不同,甚 至设定会无法使用。详细说明,请参见 **DAW** 软件的说明书。

#### **Cubase**

通过USB连接线或IEEE1394连接线连接MOTIF XF和电脑时, 请安装MOTIF XF Extension并启动Cubase将自动进行远程设 备的设定。

可从以下 URL 下载 MOTIF XF Extension: http://www.yamahasynth.com/jp/downloads/

- **1** 下拉 [Devices] 菜单并选择 [Device Setup] 调出 "Device Setup" 窗口。
- **2** 单击 [+] 按钮并添加 "Mackie Control" <sup>或</sup> "Yamaha MOTIF XF"。
- **3** 选择添加到列表中的 "Mackie Control" <sup>或</sup> "Yamaha MOTIF XF" 的设备。

4 当未安装 MOTIF XF Extension 时, 请将 MIDI 输入端口设 定为"Yamaha MOTIF XF6(7, 8)-2"、 "Yamaha MOTIF XF6(7, 8) Port2"或 "MOTIF XF Remote", 然后将 MIDI 输出 端口设定为 "Yamaha MOTIF XF6(7, 8)-2"、 "Yamaha MOTIF XF6(7, 8) Port2" 或 "MOTIF XF Remote"。

注 与 Mackie Control 不同, MOTIF XF 不支持 UserA 和 UserB (FootSw)。

### **SONAR**

- **1** 下拉 [Options] 菜单并选择 [MIDI Devices] 调出 "MIDI Devices" 窗口。
- 2 在输入设备中添加"Yamaha MOTIF XF-2",然后在输出设 备中添加 "Yamaha MOTIF XF-2"。
- **3** 下拉[Options]菜单,并选择[Control Surfaces]调出控制界 面窗口。
- 4 单击 [+] 按钮, 选择"Mackie Control", 然后将 Input Port 设 定为 "Yamaha MOTIF XF-2" 并将 Output Port 设定为 "Yamaha MOTIF XF-2"。

### **Digital Performer**

- **1** <sup>在</sup>Mac电脑的音频/MIDI设定中,将MOTIF XF接口的端口<sup>2</sup> 连接到音源的端口 2。当音源上只有 1 个端口时,请添加新 端口,然后再将其连接至接口。
- **2** 下拉[Setup]菜单,然后选择[Control Surfaces]调出控制界 面窗口。
- **3** 单击 [+] 按钮。
- **4** 在驱动部分中选择 "Mackie Control"。
- **5** <sup>在</sup> "Unit" <sup>和</sup> "MIDI" 的设定框中,在 "Unit" 区域中选择 "Mackie Control",然后在 "MIDI" 区域中选择 "MOTIF XF New Port 2"。

### ■ Logic Pro

- **1** 选择 [Preference] 菜单 <sup>→</sup> [Control Surfaces] → [Settings] 调出设定窗口。
- **2** 选择 [New] 菜单 <sup>→</sup> [Install]。
- **3** 在model中选择"Mackie Control",然后将其添加到控制界 面。
- **4** <sup>将</sup> MIDI Output Port 设定为 "Yamaha MOTIF XF-2"。
- **5** <sup>将</sup> MIDI Input Port 设定为 "Yamaha MOTIF XF-2"。
	- 注 Mackie Control 是 Mackie Designs, Inc. 的商标。
	- 注 有关按钮操作和功能的详细说明,请参见另外的 PDF 说明书。

### 从 **MOTIF XF** 控制 **DAW** 软件

若要进入遥控模式,请按 REMOTE [ON/OFF] 按钮(指示灯闪 烁) 。出现REMOTE画面 (如下图所示) ,面板控制器 (如 按钮、旋钮、滑杆和数据轮)启用对电脑软件 (其正常功能被 禁用)的遥控操作。再按一下此按钮可以从遥控模式退出。

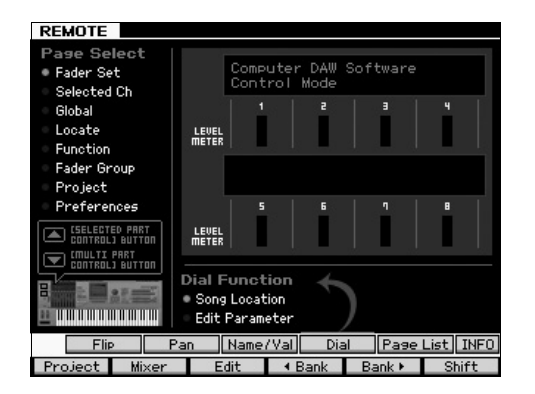

## 使用 **MOTIF XF Editor VST**

使用 MOTIF XF Editor VST 可编辑音色 / 演奏组模式中的音色 以及从电脑上编辑MOTIF XF的乐曲/模板模式中的混音设定, 从而带给您极大的便捷。由于此软件用作Cubase上的VST3插 件软件,您可通过与其它任何 VST 设备相同操作启动此软件。 尤其当通过 IEEE1394 进行连接时,MOTIF XF 的输出信息将显 示在 Cubase 音频混音器上,且可按照与其它任何 VST 设备相 同的方式进行控制。在 MOTIF XF Editor VST 上创建的数据以 批量数据的形式通过USB或IEEE1394连接线在电脑和MOTIF XF 之间进行传送。您可在文件模式中,通过 LAN 连接或使用 USB 存储设备将 MOTIF XF Editor VST 上创建的文件载入 MOTIF XF 中。此外, MOTIF XF 上编辑的数据始终与电脑 (MOTIF XF Editor VST) 上的数据同步,反之亦然。此软件提供 了流畅的完美接口,使创建和编辑数据变得非常便捷。

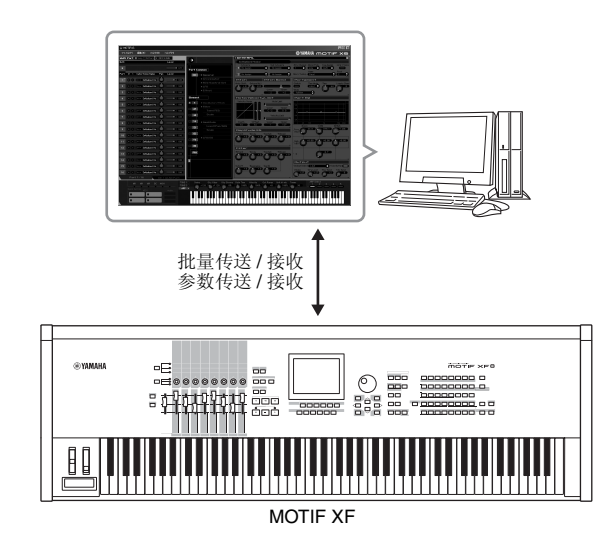

可从以下 URL 下载 MOTIF XF Editor VST: http://www.yamahasynth.com/

编辑器和驱动程序等软件随时可能会修改和更新,若有变更,恕不 事先通知。有关详情和最新信息,请访问以上 URL。

有关使用 MOTIF XF Editor VST 的说明,请参见软件附带的 PDF 手 册。

# 在文件模式中保存 **/** 载入数据

在文件模式中,您可保存 / 载入在本乐器上创建的音色、演奏组、乐曲、模板和波形等数据。若要进入文件模式,请按 [FILE] 按钮。 本章节介绍如何将本乐器用户存储器中的所有数据保存 / 载入为 "All" 文件 (扩展名: X3A)。

# <span id="page-63-0"></span>将设定保存到 **USB** 存储设备中

- **1** <sup>将</sup> **USB** 存储设备连接到本乐器的 **USB TO DEVICE** <sup>端</sup> 口。
- **2** <sup>按</sup> **[FILE]** 按钮进入文件模式,然后按 **[F1] File** 按钮。 在 "Device" 一行中,您可确认是否安装了已连接的 USB 存 储设备。

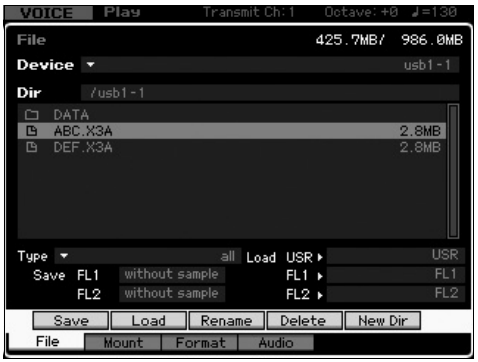

**3** 将路径移至想要的目录处。

Dir 行用路径指示当前目录名称,且下方的框中列示出属于当 前目录的目录和文件名。

- **3-1** 若要从当前目录往下移,可将光标移至目录 / 文件列表中想 要的目录处,然后按 [ENTER] 按钮。
- **3-2** 若要从当前目录往上移,可将光标移至目录 / 文件列表中的 最上面一行,然后按 [ENTER] 按钮。
	- 注 如果希望创建一个新的目录并将文件保存于此, 按 [SF5] New Dir 按钮。
- **4** 将光标移动到 **"Type"** 处,然后选择 **"all"**。
- **5** <sup>按</sup> **[SF1] Save** 按钮调出用于输入文件名的窗口。
- $\overline{6}$  输入文件名, 然后按 [ENTER] 按钮。 将出现确认讯息。 文件名最多可包含 20 个字符。
- **7** <sup>按</sup> **[INC/YES]** 按钮执行保存操作。

# 从 **USB** 存储设备载入设定

- **1** <sup>将</sup> **USB** 存储设备连接到本乐器的 **USB TO DEVICE** <sup>端</sup> 口。
- **2** <sup>按</sup> **[FILE]** 按钮进入文件模式,然后按 **[F1] File** 按钮。 在 "Device" 一行中,您可确认是否安装了已连接的 USB 存 储设备。

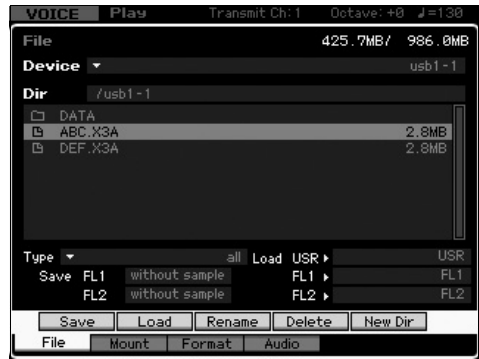

#### **3** 将路径移至想要的目录处。

Dir 行用路径指示当前目录名称,且下方的框中列示出属于当 前目录的目录和文件名。

- **3-1** 若要从当前目录往下移,可将光标移至目录 / 文件列表中想 要的目录处,然后按 [ENTER] 按钮。
- **3-2** 若要从当前目录往上移,可将光标移至目录 / 文件列表中的 最上面一行,然后按 [ENTER] 按钮。
- **4** 将光标移动到 **"Type"** 处,然后选择 **"all"**。
- **5** 选择要载入的文件。
- **6** <sup>按</sup> **[SF2] Load** 按钮 (出现要求进行确认的提示)。 按 [DEC/NO] 按钮取消载入操作。
- **7** <sup>按</sup> **[INC/YES]** 按钮执行载入操作。

#### ■注■

载入操作会覆盖目的地内部存储器中所有先前存在的数据。务必将重要数据 保存在与 **USB TO DEVICE** 接口相连的 **USB** 存储设备上。

有关文件操作的详细信息,请参见参考手册中的文件模式章 节。

# **USB** 存储设备

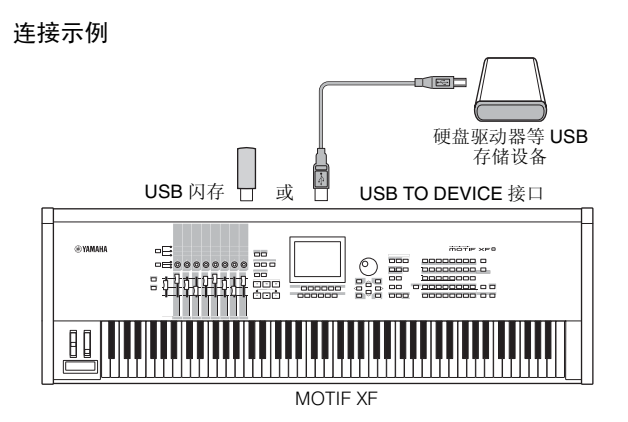

#### **USB** 兼容设备

只可将 USB 存储设备 (如硬盘、 CD-ROM、闪存和其它驱动 器)连接到USB TO DEVICE接口。无法使用鼠标等其它USB设 备。总线供电(由主机设备供电)和自供电(依靠电池或外接 电源适配器供电)类型设备都可以使用。在购买 USB 存储设备 之前,请咨询 Yamaha 代理商或授权经销商(参见本说明书末 尾的清单),也可访问下列网页: http://www.yamahasynth.com/

注 虽然 CD-R/RW 驱动器可用于将数据载入到本乐器,但是不可将数据保 存到 CD-R/RW 驱动器。但是,您可以将数据传输到电脑并用 CD-R/RW 驱动器将数据保存到 CD 光盘上。

#### 格式化 **USB** 存储媒体

当 USB TO DEVICE 接口上连接了未经格式化的 USB 存储设 备,则文件模式的 [F3] Format 窗口的设备列表中将显示 "unknown device (usb\*\*\*)" 讯息。如果出现这种情况,请在格 式化画面中执行格式化操作。有关格式化操作的信息,请参见 参考手册。

注 上述示例中标有 3 个星号表示需要格式化的相连设备的序列号。当单个 一二十六十五十九十九十九九十九九九九九

#### 使用 **USB TO DEVICE** 端口时的注意事项

请记住以下要点:

所连接的USB存储设备为自供电类型时,切勿打开/关闭USB 设备的电源,也不要插入 / 拔出 USB 连接线。否则可能会造 成合成器 " 死机 " 或故障。当本乐器在存取数据(如在文件模 式下执行保存、载入和删除操作过程中)时,切勿拔下 USB 连接线,切勿从设备上移除媒体,切勿关闭任意设备的电 源。否则可能会损坏任意一个设备的数据或造成两个设备上 的数据都损坏。

# 屏幕显示讯息

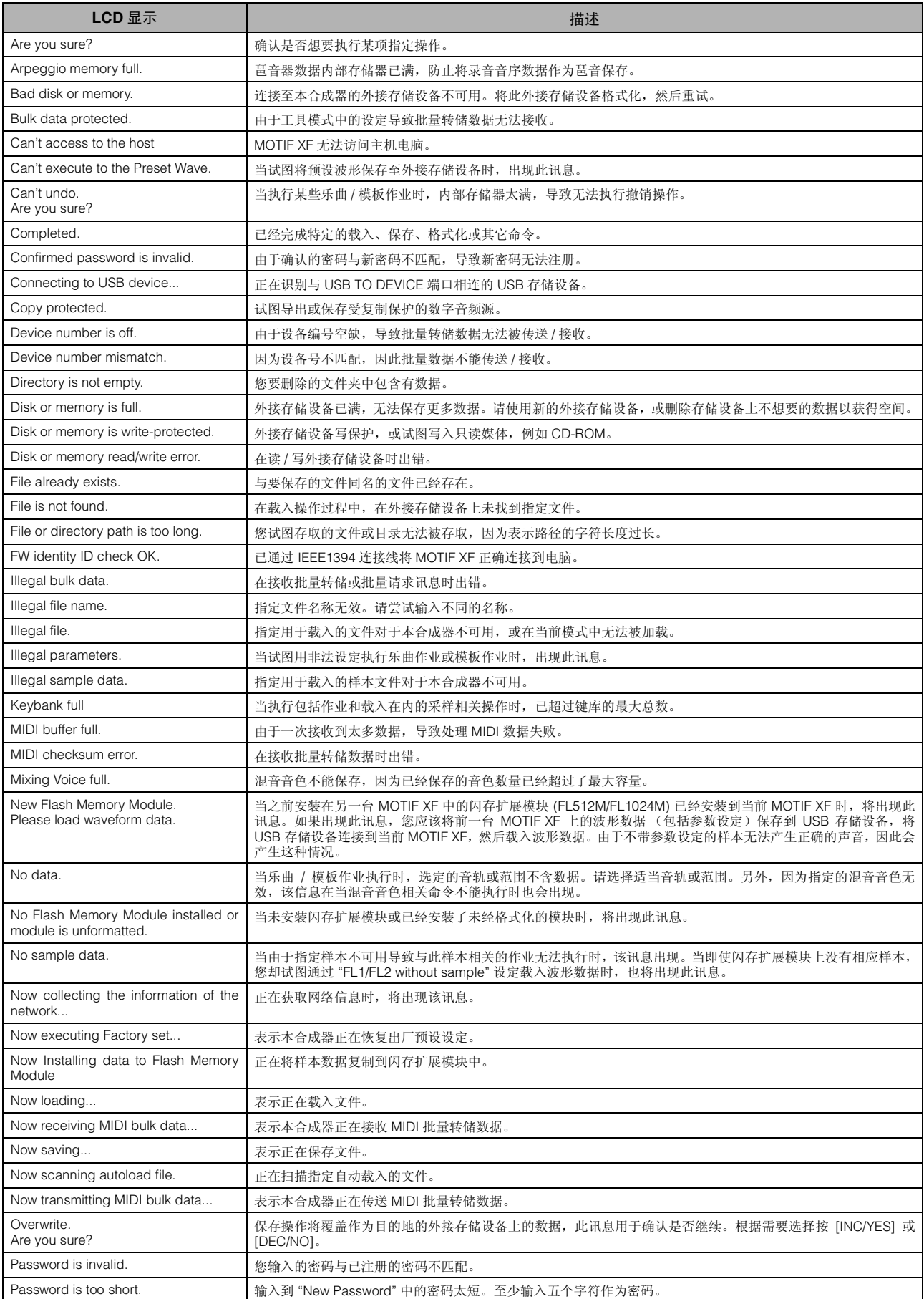

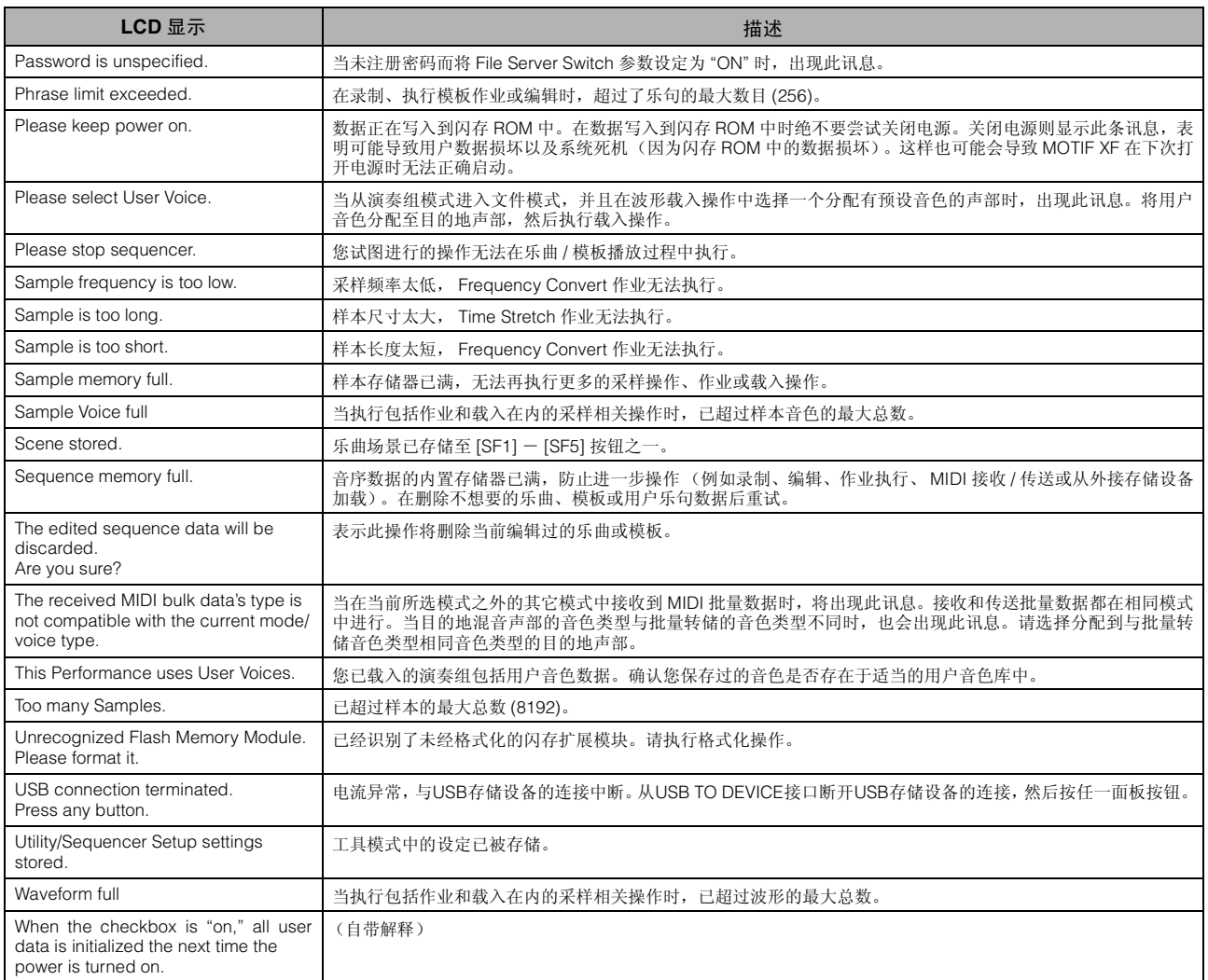

# 故障排除

没有声音?声音不对?发生此类问题时,请先检查以下项目后,再认为是产品出现了故障。在将数据备份至外接存储设备后,通过 执行出厂设定(第[18](#page-17-0)页)有可能解决问题。如果问题依然存在,请咨询您所在地的 Yamaha 经销商。

### 没有声音。

- 是否已将全部八个滑杆设定为适当的电平 (零或最小值除外的值)?
- ■是否已将 MOTIF XF 通过音频电缆正确连接至相关的外接装置 (例如,放大器、扬声器、耳机)? 由于 MOTIF XF 没有内置扬声器,因此需要外接音频系统或立体声耳机才可以正常监听。
- 检查工具模式中的 Local Control 参数和 FW Monitor Setup 参数。 当单独使用 MOTIF XF 并且 Local Control 参数设定为 off 或 FW Monitor Setup 参数设定为 "with PC" 时,即使弹奏键盘也不会产 生声音。
	- $[UTILLITY] \rightarrow [F5]$  Control  $\rightarrow$  [SF2] MIDI  $\rightarrow$  Switch  $\rightarrow$  Local Control

 $[UTILLITY] \rightarrow [F2] I/O \rightarrow FW$  Monitor Setup

- ■本合成器和连接至本合成器的外接装置的电源是否打开?
- ■是否已进行了所有适当电平的设定 包括本合成器上的主控音量和任何相连外接设备上的音量设定?
- 脚踏板控制器是否踩下 (当其连接到 FOOT CONTROLLER 接口时) ?
- 使用外接控制器时, MIDI 音量或 MIDI 表达设定是否过低?
- 是否已将本合成器通过音频连接线正确连接至相关的外接设备 (例如,放大器或扬声器)?
- 效果和滤波器设定是否正确? 如果使用滤波器,试着改变截止频率。某些截止设定有可能会过滤掉所有声音。
	- $[VOICE] \rightarrow [EDIT] \rightarrow [COMMON EDIT] \rightarrow [F6] Effect$

 $[PERFORM] \rightarrow [EDIT] \rightarrow [COMMON EDIT] \rightarrow [F5]$  Effect

 $[SONG]/[PATTERN] \rightarrow [MIXING] \rightarrow [F5]$  Effect

 $[VOICE] \rightarrow [EDIT] \rightarrow Element/Key selection \rightarrow [F3] Filter$ 

```
[PERFORM] \rightarrow [EDIT] \rightarrow Part selection \rightarrow [F4] EG \rightarrow Filter
```
 $[SONG]/[PATHFAN] \rightarrow [MIXING] \rightarrow [EDIT] \rightarrow Part selection \rightarrow [F4] EG \rightarrow Filter$ 

 $[PERFORM]/[SONG]/[PATHERN] \rightarrow [SEQ SETUP] \rightarrow [F2] MIDI Filter$ 

■音量或表达设定是否过低?

 $[UTILITY] \rightarrow [F1]$  General  $\rightarrow$  [SF1] Play  $\rightarrow$  Volume

[VOICE] → [EDIT] → [COMMON EDIT] → [F1] General → [SF2] Play Mode → Volume

 $[VOICE] \rightarrow [EDIT] \rightarrow Element/Key selection \rightarrow [F4] Amplitude \rightarrow [SF1] Level/Pan \rightarrow Level$ 

 $[PERFORM] \rightarrow [EDIT] \rightarrow [COMMON EDIT] \rightarrow [F2] Level/MEF \rightarrow [SF1] Level \rightarrow Volume$ 

 $[PERFORM] \rightarrow [EDIT] \rightarrow Part selection \rightarrow [F1] \text{ Voice} \rightarrow [SF1] \text{ Voice} \rightarrow \text{Volume}$ 

[SONG]/[PATTERN] → [MIXING] → [F1] Part 1-16 → Volume

- Element Switch、 Part Switch、 Note Limit 和 Velocity Limit 等参数设定是否恰当?  $[VOICE] \rightarrow [EDIT] \rightarrow Element/Key selection \rightarrow [F1] Oscillator$ [PERFORM] → [F2] Voice  $[PERFORM] \rightarrow [EDIT] \rightarrow Part\, selection \rightarrow [F1] \text{ Voice} \rightarrow [SF1] \text{ Voice} \rightarrow Part\, Switch}$
- ■当分配了XA Control参数的"Legato"的元素不发声音,元素的Mono/Poly参数是否设定为"Mono"。或者,是否对元素组中的另一 个元素分配了 XA Control 参数的 "Legato" 以外的数值?

 $[VOICE] \rightarrow [F2]$  Porta  $\rightarrow$  Mono/Poly Mode = mono

 $[VOICE] \rightarrow [EDIT] \rightarrow Element selection \rightarrow [F11Oscillator \rightarrow XA Control]$ 

 $[VOICE] \rightarrow [EDIT] \rightarrow Element\, selection \rightarrow [F1] \, Oscillator \rightarrow Element\, Group$ 

■ 当分配有 XA Control 参数的 "Key Off Sound" 的元素不发声时, 您是否在 AEG 衰减之后释放音符? 如果 "Key Off Sound" 元素与先前的元素属于同一个元素组,则 "Key Off Sound" 元素将优先于先前元素的 AEG 电平。若要解决 此类问题,请在 AEG 电平衰减至最小值之前释放音符,或者将 "Key Off Sound" 元素设定至与先前的元素不同的元素组。

 $[VOICE] \rightarrow [EDIT] \rightarrow Element selection \rightarrow [F1] Oscillator \rightarrow Element Group$ 

- ■当XA Control 参数的 "AF1 on"、"AF2 on"或 "all AF off" 所分配到的元素不发声时, 是否按了相应的 ASSIGNABLE FUNCTION 按 钮?
- 是否选择了 "Vocoder" 作为音色的插入效果类型? 如果是这种情况,则将与 AD Part 和 A/D INPUT 接口相关的参数设定为恰当值,然后一边演奏键盘,一边将声音输入至与 MOTIF XF 相连的麦克风。检查后面板上的 Gain 旋钮是否设定至最小值位置。详细说明,请参见第 [47](#page-46-1) 页。 [VOICE] → [EDIT] → [COMMON EDIT] → [F6] Effect → [SF1] Connect → INSERTION CONNECT  $[VOICE] \rightarrow [UTILLITY] \rightarrow [F4] \text{ Voice Audio} \rightarrow [SF1] \text{Output} \rightarrow Output \text{Select} = InsL$  $[VOICE] \rightarrow [UTILITY] \rightarrow [F2] I/O \rightarrow Input \rightarrow Mic/Linux = mic$
- 当在演奏组 / 乐曲 / 模板模式中演奏键盘不产生声音时, 各声部是否正确分配了音色?  $[PERFORM] \rightarrow [F2] \text{ Voice}$  $[SONG]/[PATTERN] \rightarrow [MIXING] \rightarrow [F1]$  Part 1-16
- 当乐曲 / 模板播放不产生声音时, 演奏模式中各音轨的输出通道和混音模式中各声部的接收通道是否正确设定?  $[SONG] \rightarrow [F3]$  Track  $\rightarrow$   $[SF1]$  Out

```
[PATHERN] \rightarrow [F3] Track
[SONG]/[PATTERN] → [MIXING] → [EDIT] → Part selection → [F1] Voice → [SF1] Voice → Receive Channel
```
- 当乐曲 / 模板播放不产生声音时, 演奏效果的 Velocity Rate 和 Velocity Offset 设定是否正确?  $[SONG]/[PATTERN] \rightarrow [F2]$  Play  $FX \rightarrow$  Velocity Offset
- 当 ARP Play Only 参数设定为 on 且出现以下情况之一时,未产生声音。
	- 当 [ARPEGGIO ON/OFF] 按钮关闭时。
	- 当相应声部的 ARP Switch 参数设定为关闭时。
	- 当前音色上未分配琶音类型时。

#### 播放持续不停。

- 当 [ARPEGGIO ON/OF] 按钮打开时, 按下使其指示灯熄灭。
- 当在乐曲模式或模板模式中时, 按 [■] (停止) 按钮。
- 当节拍声持续时, 检查下列参数设定。将此参数设定为 "alwavs" 之外的其它值, 因为此设定不论音序器状态如何, 均始终播放节 拍声。

 $[PERFORM]/[SONG]/[PATHERN] \rightarrow [SEQ SETUP] \rightarrow [F1] Click \rightarrow Mode$ 

### 声音失真。

■效果设定是否恰当?

在某些设定下使用效果有可能会产生失真。  $[VOICE] \rightarrow [EDIT] \rightarrow [COMMON EDIT] \rightarrow [F6] Effect$  $[PERFORM] \rightarrow [EDIT] \rightarrow [COMMON EDIT] \rightarrow [F5]$  Effect  $[SONG]/[PATHTERN] \rightarrow [MIXING] \rightarrow [F5]$  Effect

在某些设定下使用主控效果有可能会产生失真。

 $[VOICE] \rightarrow [UTILLITY] \rightarrow [F3] \text{ Voice} \rightarrow [SF1] \text{ Master FX}$ 

 $[PERFORM] \rightarrow [EDIT] \rightarrow [COMMON EDITION] \rightarrow [F2] Level/MEF \rightarrow [SF2] Master FX$ 

[SONG]/[PATTERN] → [MIXING] → [EDIT] → [COMMON EDIT] → [F2] Master FX → [SF2] Master FX

- ■滤波器设定是否恰当? 过高的滤波器谐振设定可导致失真。  $[VOICE] \rightarrow [EDIT] \rightarrow Element/Key selection \rightarrow [F3] Filter$  $[PERFORM] \rightarrow [EDIT] \rightarrow Part selection \rightarrow [F4] EG \rightarrow Filter$  $[SONG]/[PATTERN] \rightarrow [MIXING] \rightarrow [EDIT] \rightarrow Part selection \rightarrow [F4] EG \rightarrow Filter$
- 是否将下列任何音量参数设定过高以至于产生削波?  $[UTILITY] \rightarrow [F1]$  General  $\rightarrow$  [SF1] Play  $\rightarrow$  Volume  $[VOICE] \rightarrow [EDIT] \rightarrow [COMMON EDITION] \rightarrow [F1] General \rightarrow [SF2] Play Mode \rightarrow Volume$  $[PERFORM] \rightarrow [EDIT] \rightarrow [COMMON EDIT] \rightarrow [F2] LevelMEF \rightarrow [SF1] Level \rightarrow Volume$  $[SONG]/[PATTERN] \rightarrow [MIXING] \rightarrow [F1]$  Part 1-16  $\rightarrow$  Volume

### 声音被切除。

■ 整个声音 (通过键盘播放和乐曲 / 模板 / 琶音播放) 是否超过 MOTIF XF 的最大复音数? 有关最大复音数的信息,请参见参考手册。

### 一次只有一个音符奏响。

■当发生此情况时, 在当前模式中的 Mono/Poly 参数被设定为 "mono"。若要演奏和弦, 请将此参数设定为 "poly"。 [VOICE] → [F2] Porta → Mono/Poly Mode  $[PERFORM] \rightarrow [EDIT] \rightarrow Part selection \rightarrow [F1] \text{ Voice} \rightarrow [SF1] \text{ Voice} \rightarrow \text{Mono/Poly}$ [SONG]/[PATTERN] → [MIXING] → [EDIT] → Part selection → [F1] Voice → [SF1] Voice → Mono/Poly

### 音高或音程错误。

- ■工具模式中的 Master Tune 参数是否设定为 "0" 以外的其它值?  $[UTILLITY] \rightarrow [F1]$  General  $\rightarrow [SF1]$  Play  $\rightarrow$  Tune
- ■工具模式中的 Note Shift 参数是否设定为 "0" 以外的其它值?  $[UTILITY] \rightarrow [F1]$  General  $\rightarrow$  [SF1] Play  $\rightarrow$  Note Shift
- 当音色产生错误的音高时, 是否从音色编辑模式的 Micro Tuning 参数中选择了恰当的调音系统? [VOICE] → [EDIT] → [COMMON EDIT] → [F1] General → [SF2] Play Mode → Bank, Tuning Number, Tuning Root
- 当音色产生错误的音高时,音色编辑模式中的 LFO Pitch Modulation Depth 是否设定过高?  $[VOICE] \rightarrow [EDIT] \rightarrow Element/Key selection \rightarrow [F5] Elm LFO \rightarrow P Mod$
- 当演奏组 / 乐曲 / 模板产生错误的音高时, 各声部的 Note Shift 参数是否设定为 "0" 之外的其它值?  $[PERFORM] \rightarrow [EDIT] \rightarrow Part selection \rightarrow [F1] \text{ Voice} \rightarrow [SF1] \text{ Voice}$ [SONG]/[PATTERN] → [MIXING] → [EDIT] → Part selection → [F1] Voice → [SF1] Voice
- 当乐曲 / 模板播放产生错误的音高时, 演奏效果画面中的 Note Shift 参数是否设定为 "0" 之外的其它值?  $[SONG]/[PATTERN] \rightarrow [F2]$  Play  $FX \rightarrow Note Shift$

### 无效果。

- [EFFECT BYPASS] 按钮是否关闭?
- 是否将 REVERB 和 CHORUS 旋钮逆时针完全旋到底 (旋到最小值) ?
- ■是否在音色编辑模式中将效果设定画面上的某个或所有元素的 Insertion Effect Output 参数设定为 "thru"?  $[VOICE] \rightarrow [EDIT] \rightarrow [COMMON EDIT] \rightarrow [F6] Effect \rightarrow [SF1] Connect \rightarrow Element Out 1-8$
- 是否已将某个或所有效果类型设定为 "thru" 或 "off"?

■ 当在演奏组模式 / 乐曲模式 / 模板模式中发生此现象时,检查是否正确设定 Insertion Switch (INS SW) 参数。  $[PERFORM] \rightarrow [EDIT] \rightarrow [COMMON EDITION] \rightarrow [F5] Effect \rightarrow [SF2] InsSwitch$  $[PERFORM] \rightarrow [EDIT] \rightarrow Part selection \rightarrow [F1] \text{ Voice} \rightarrow [SF1] \text{ Voice}$  $[SONG]/[PATHFAN] \rightarrow [MIXING] \rightarrow [F1]$  Part 1-16  $\rightarrow$  Ins FX Sw  $[SONG]/[PATHTERN] \rightarrow [MIXING] \rightarrow [COMMON EDIT] \rightarrow [F5]$  Effect  $\rightarrow$   $[SF2]$  Ins Switch

### 即便没有在编辑参数,编辑标记也会出现。

■请记住,即使编辑模式未激活,只需移动旋钮/滑杆或播放乐曲/模板即可改变当前音色、演奏组或混音,从而导致编辑标记出现。

### 不能启动琶音。

- 检查 [ARPEGGIO ON/OFF] 按钮为打开还是关闭。
- MIDI Sync 参数是否设定为 internal (使用内置时钟) ?  $[UTILLITY] \rightarrow [F5]$  Control  $\rightarrow$  [SF2] MIDI  $\rightarrow$  MIDI Sync = internal
- 当选择了 User Arpeggio 类型时, 所选琶音是否真正包含数据?
- Note Limit 和 Velocity Limit 等与琶音相关的参数的设置是否正确?

 $[VOICE] \rightarrow [EDIT] \rightarrow [COMMON EDIT] \rightarrow [F2] ARP Main$  $[PERFORM] \rightarrow [EDIT] \rightarrow Part selection \rightarrow [F2] ARP Main$  $[SONG]/[PATTERN] \rightarrow [MIXING] \rightarrow [EDIT] \rightarrow Part selection \rightarrow [F2] ARP Main$ 

■ 当在演奏组 / 乐曲 / 模板模式中发生此现象时, 检查 Arpeggio Switch 参数。如果当前声部的此参数设定为关闭时,即便 [ARPEGGIO ON/OFF] 打开,琶音播放也不会通过您的键盘演奏触发。

[PERFORM] → [F4] Arpeggio → Common Switch  $[PERFORM] \rightarrow [EDIT] \rightarrow Part selection \rightarrow [F2] ARP Main \rightarrow Switch$ 

```
[SONG]/[PATHFARTERN] \rightarrow [MIXING] \rightarrow [EDIT] \rightarrow Part selection \rightarrow [F2] ARP Main \rightarrow Switch
```
### 无法停止琶音。

■ 当释放琴键时如果琶音播放也不停止, 请将 Arpeggio Hold 参数设定为 "off"。  $[VOICE] \rightarrow [EDIT] \rightarrow [COMMON EDIT] \rightarrow [F2] ARP Main \rightarrow Hold$  $[PERFORM] \rightarrow [EDIT] \rightarrow Part selection \rightarrow [F2] ARP Main \rightarrow Hold$ [PERFORM] → [PERFORMANCE CONTROL] → Number buttons [13] – [16]  $[SONG]/[PATHFATTERN] \rightarrow [MIXING] \rightarrow [EDIT] \rightarrow Part selection \rightarrow [F2] ARP Main \rightarrow Hold$ 

### 分配至演奏组的音色与音色模式中的音色产生不同的声音。

 这是正常现象,因为音色的声音取决于演奏组模式中的参数设定。对于演奏组声部,需要应用与音色模式中基本相同的参数设 定。至于除发送电平之外的其它效果设定,您可在以下画面中将音色模式中的这些设定复制到演奏组声部。通过执行此作业,可 保证音色在演奏组模式中发出的声音与在音色模式中相同。

 $[PERFORM] \rightarrow [JOB] \rightarrow [F3] Copy \rightarrow [SF2] Voice$ 

[PERFORM] → [EDIT] → Part selection → [F1] Voice → [SF2] Output → Reverb Send/Chorus Send

### 乐曲 / 模板即使是在按下 **[▶**] (播放) 按钮时也无法启动。

- 选定的乐曲或模板 (乐句)是否确实包含数据?
- ■遥控功能是否打开?
- MIDI Svnc 参数是否设定为 internal (使用内置时钟) ?

 $[UTILLITY] \rightarrow [F5]$  Control  $\rightarrow$  [SF2] MIDI  $\rightarrow$  MIDI Sync = internal

### 无法录音乐曲 **/** 模板 (乐句)。

 是否有足够的自由存储空间用于录制? 在乐曲信息窗口 (通过 [SONG] → [F2] → [SF6] 调出)或模板信息窗口 (通过 [PATTERN] → [F2] → [SF6] 调出)中查看音序存 储器可用容量。 总的 MOTIF XF 存储器容量决定可录制的乐曲 / 模板 (乐句)数目。比如, 对于已经使用了大部分空间已包含乐曲 / 模板 (乐 句)的存储器来说,存储器也会变满,即使有效模板或乐曲数量还没用完。

### 即使在模板模式中按 **[JOB]** 按钮,也无法进入模板作业模式 **/** 模板混音模式。

■检查 MOTIF XF 是否处于模板链模式。 如果在此模式中,从该模式中退出,然后按 [JOB] 按钮或 [MIXING] 按钮。

### 当在乐曲 **/** 模板演奏模式中改变移调值时,鼓声不正确或未如预期发声。

这是正常的。在演奏鼓音色期间改变变调设定后,弹奏相同琴键也将产生不同声音。

### 麦克风无法正常工作。

■ 检查 Mic/Line 参数是否设定为 "mic"。  $[UTILLITY] \rightarrow [F2] I/O \rightarrow Mic/Line = mic$ 

请检查后面板上的增益旋钮是否设定为最小位置。

### 无法录制样本。

- 是否已超过最大允许的样本数 (键库)?
- ■是否存在足够的样本存储空间?
- ■采样源设定是否恰当?
- 触发模式是否已适当设定?

### 通过 **MIDI/USB/IEEE1394** 在电脑和 **MOTIF XF** 间进行的数据通信工作不正常。

- 检查电脑上的端口设定是否恰当。
- 检查 MIDI IN/OUT 参数是否已设定为恰当的值。 [UTILITY] → [F5] Control → [SF2] MIDI → MIDI In/Out

### 即使在与 **MOTIF XF** 相连的电脑或 **MIDI** 乐器上播放乐曲数据时, **MOTIF XF** 也不正确发声。

■必须将MOTIF XF设定为乐曲模式或模板模式。即使在与MOTIF XF相连的MIDI乐器或电脑上播放乐曲数据时,音色模式或演奏组 模式也有可能不产生正确的声音。
### 网络连接无法正常工作。

- 如果忘记了访问 MOTIF XF 的密码, 可执行出厂设定, 然后重新设定密码。  $[UTLITY] \rightarrow [F1]$  General  $\rightarrow$  [SF3] Network  $\rightarrow$  [SF5] Password
- ■当DHCP服务器连接至网络,且DHCP Client参数设定为"on"时,不必设定IP地址,因为IP地址会自动设定。当DHCP服务器未连 接至网络,并且希望设定特定的 IP 地址时,将 DHCP Client 参数设定为 "off",然后手动设定 IP 地址。  $[UTILITY] \rightarrow [F1]$  General  $\rightarrow$  [SF3] Network  $\rightarrow$  DHCP Client
- ■如果即使设定了相关参数仍未激活网络设定,则必须在设定后按 [ENTER] 按钮。然后, 必须按 [STORE] 按钮存储设定。如果不存 储网络设定,则关闭电源后这些设定将被擦除。  $[UTILLITY] \rightarrow [F1]$  General  $\rightarrow$  [SF3] Network
- ■从电脑驱动器将文件载入到 MOTIF XF 中时, 文件或目录的字符可能变成乱码。如果发生此类问题, 在 MOTIF XF 的屏幕上用正确 的字符取代变成乱码的字符。请记住,汉字和假名等双字节字符代码无法在 MOTIF XF 的屏幕上显示。
- ■当将File Server参数设定为"on"后出现"Password is unspecified."时,必须在将File Server参数设定为"on"之前设定密码。这是因 为 Security 参数已被设定为 "workgroup", 从而在共享文件时需要帐户和密码。 [UTILITY] → [F1] General → [SF3] Network → [SF5] Password

### **MIDI** 批量数据的传送 **/** 接收不正常。

- Receive Bulk 参数是否设定为 off? 将 Receive Bulk 参数设定为 on。 [UTILITY] → [F5] Control → [SF2] MIDI → Receive Bulk
- 当接收通过批量转储功能传送并且录制在外接 MIDI 设备中的 MIDI 批量数据时, 需要将 MIDI 设备编号设定为与传送时相同的值。 [UTILITY] → [F5] Control → [SF2] MIDI → Device Number
- 当传送无法正常工作时,连接至 MOTIF XF 的 MIDI 乐器的设备编号是否设定为与工具模式中的 Device Number 参数匹配? [UTILITY] → [F5] Control → [SF2] MIDI → Device Number

## 无法将数据保存至外接 **USB** 存储设备。

- 所使用的 USB 存储设备是否已经写保护? (保存数据时应将写保护设定为关。)
- 正在使用的 USB 存储设备是否已正确格式化? 按 [FILE] 按钮进入文件模式,然后将设备设定为 USB 存储设备。检查 USB 存储设备当前可用 (未使用)的存储空间,该存储 空间显示于画面的右上方。
- 所使用的 USB 存储设备是否是 Yamaha 保证能够正常运行的产品? 详细说明,请参见第 [65](#page-64-0) 页。

## <span id="page-73-0"></span>安装选购的硬件

## 可用设备

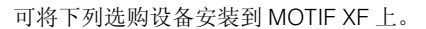

<span id="page-73-1"></span>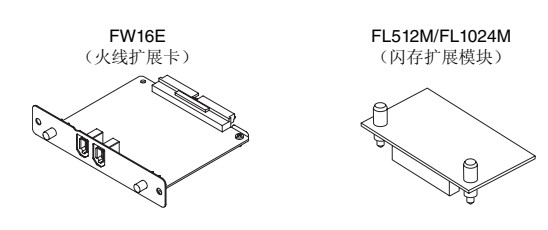

### 安装位置

#### **FW16E** (火线扩展卡)

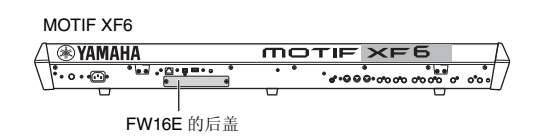

MOTIF XF7

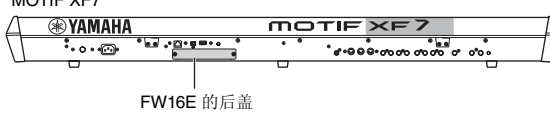

MOTIF XF8

**EXAMAHA MOTIF XF8** ்∙⊶ை  $\begin{array}{c}\n\cdot \underline{\boxdot} \cdot \underline{\boxdot} \cdot \underline$  $.000$ FW16E 的后盖

## **FL512M/FL1024M** (闪存扩展模块)

MOTIF XF6

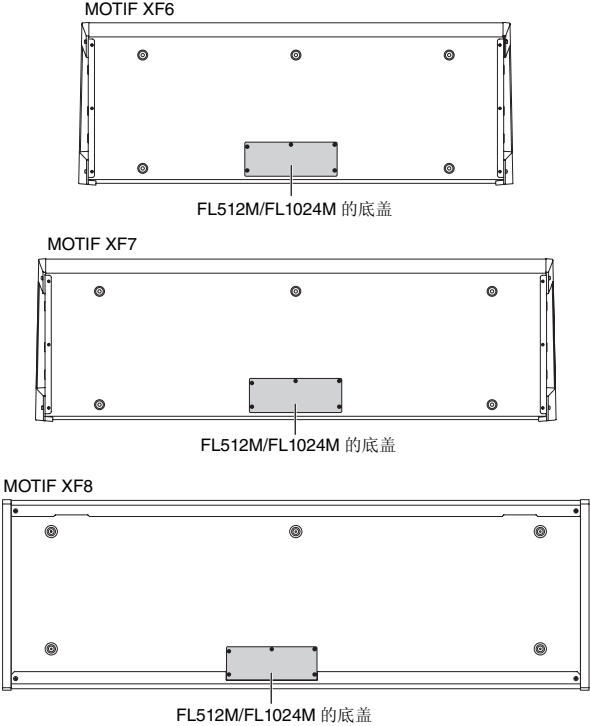

## 安装注意事项

安装选购的硬件之前,必须准备好一把十字螺丝刀和足够的空 间进行作业。

## 警告

- **•** 开始安装之前,关闭乐器及相连的外围设备的电源,然后将它们从电源插 座上拔下。只有在本乐器(和选购的硬件)的温度降至正常室温以后,才 可开始安装或卸载设备。然后拔下连接本乐器与其它设备的所有连接线。 (保留电源线的连接时工作可导致触电。保留其它电缆的连接会干扰工 作。)
- 小心操作, 切勿在安装过程中将任何螺钉掉落到乐器中。(在安装时将选 购的装置及盖板远离乐器放置,可防止此类情况发生) 。如果发生此情 况,必须在打开电源之前从装置内部取出螺钉。乐器内部松动的螺钉会导 致操作异常或严重损坏。如果无法取出掉落的螺钉,请向 **Yamaha** 经销商 寻求建议。
- **•** 按下述步骤小心安装选购设备。不正确的安装会导致短路,从而可能会导 致无法修复的损坏并引起火灾。
- **•** 请勿拆卸、改装选购设备上的电路板区域或接口,或对其施加过大的力。 弯曲或把玩电路板和接口可能会导致触电、起火或设备故障。

#### /!\ 小心

- **•** 建议戴手套,防止双手被选购设备和其它部件上的金属突出物刺伤。用手 直接接触导线或接口可能会导致手指割伤,还可能会引起电路接触不良或 静电导致的损坏。
- **•** 小心静电。静电放电会损坏 **FW16E** 上的 **IC** 芯片。在使用选购的 **FW16E** 时,为降低静电的可能性,请触碰未涂油漆的金属部件或已接地设备上的 接地导线。
- **•** 小心操作选购的装置。致使选购的装置掉落或遭受任何形式的撞击有可能 会导致损坏或引起故障。
- **•** 请勿触摸电路板上裸露的金属部件。否则可能会导致接触不良。
- 小心操作, 切勿将任何螺钉放错位置。
- **•** 切勿使用任何非乐器安装用螺钉。如果使用的螺钉不正确,可能会导致损 坏。

## <span id="page-74-0"></span>**FW16E**

- 1 关闭 MOTIF XF 的电源,然后断开交流电源线的连接。 另外,必须将 **MOTIF XF** 从任何相连的外接设备断开 连接。
- **2** 从后面板拆下 **FW16E** 的盖板。

使本合成器的后面板朝向您,从盖板上拆下 2 个螺钉。

#### 重要事项

将拆下的螺钉放在安全的位置。在安装**FW16E**时要用到它们。小心操作,切 勿将它们放错位置。请将盖板和固定螺钉存放在安全的地方,以便将来使 用。

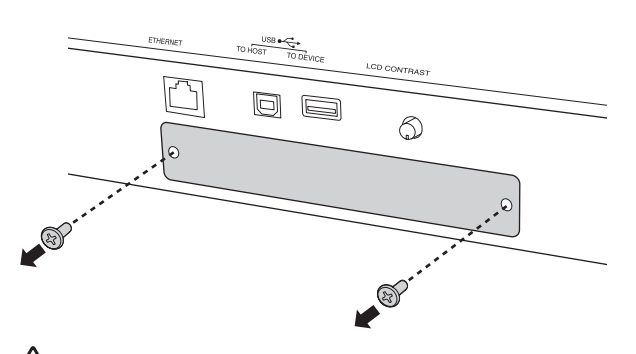

## 小心

拆下盖板后,您将在开口的底部看到金属配件。为避免切伤或刮伤手指,在 安装 **FW16E** 时务必小心,切勿接触这些金属配件。

### **3** <sup>将</sup> **FW16E** 沿着导轨嵌入。

将 FW16E 一直推入插槽,使得 FW16E 端部的接口正确嵌入插 槽内部的接口。

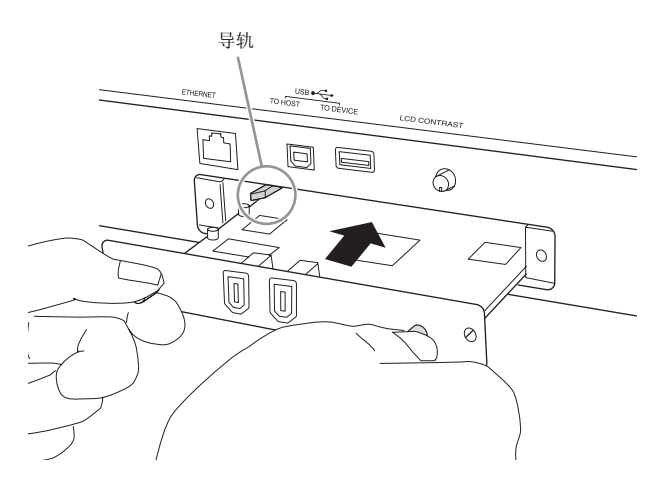

**4** 用上述步骤 **<sup>2</sup>** 中拆下的 **<sup>2</sup>** 个螺钉将盖板装回原位。

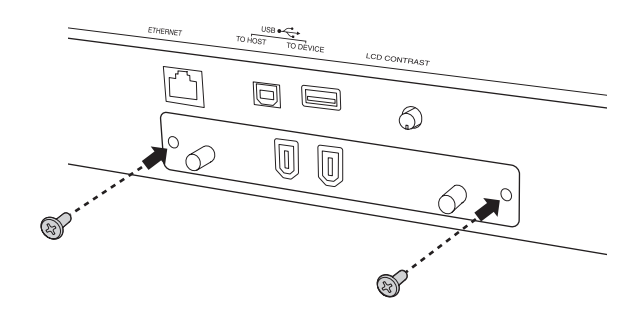

■注■ 如果未正确固定 **FW16E**, 则可能会导致故障或操作不正确。

有关连接电脑的说明,请参见第 [57](#page-56-0) 页上的 " 使用 IEEE1394 端 口 "。

## <span id="page-75-0"></span>**FL512M/FL1024M**

### 配置

共有以下 2 种闪存扩展模块可供选择:

- **FL512M**
	- 具有 512 MB 的存储容量。

#### **FL1024M**

具有 1024 MB 的存储容量。

在 MOTIF XF 上有 2 个插槽,表示 MOTIF XF 中最多可安装 2 个 模块。 2 种情况下的可用存储容量如下:

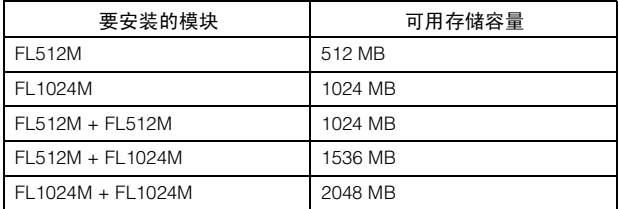

### 安装步骤

- 1 关闭 MOTIF XF 的电源,然后断开交流电源线的连接。 另外,必须将 **MOTIF XF** 从任何相连的外接设备断开 连接。
- **2** <sup>将</sup> **MOTIF XF** 翻转使键盘朝下,从而可让您直接对乐器 的底面操作。

为保护旋钮、转轮和滑杆免于损坏,请在放置键盘时,用杂志 或垫子之类能提供足够支承的物体来支撑四个角。请在全部四 个角下均放置支承物,小心切勿碰到旋钮、转轮和滑杆。

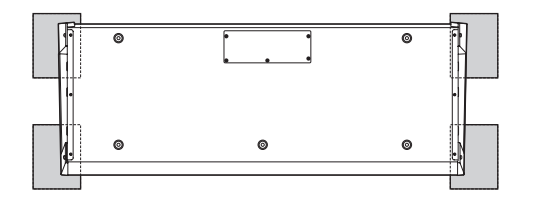

键盘的底部视图

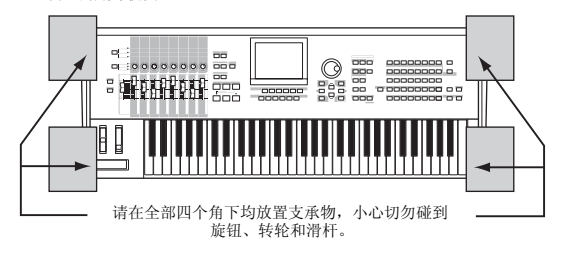

小心

由于乐器**—** 特别是 **MOTIF XF8 —** 非常重,所以此步骤应由两至三个人进行 一,…… ……………………<br>操作,而不能由单个人独自操作。

## **3** 从底部拆下盖板。

使 MOTIF XF 的后面板朝向您,用十字螺丝刀从盖板上拆下螺 钉。拆下螺钉后,滑动盖板将其取下。

#### 重要事项

将拆下的螺钉放在安全的位置。在安装后再重新将盖板装回乐器时,将用到 这些螺钉。

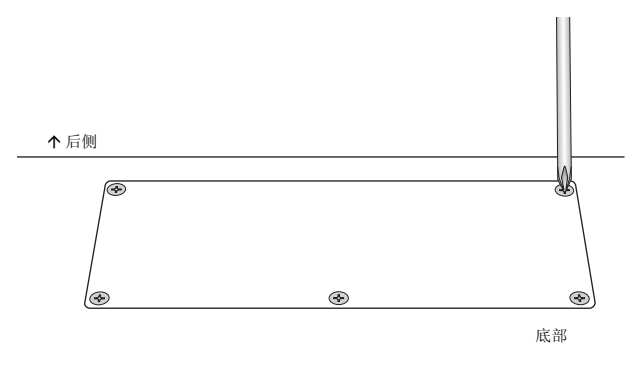

#### **4** <sup>将</sup> **FL1024M** <sup>或</sup> **FL512M** 安装到插槽中。 如下所示,有 2 个插槽。

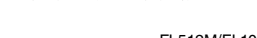

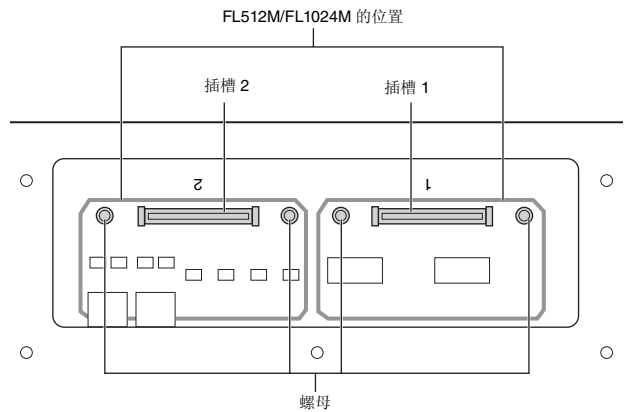

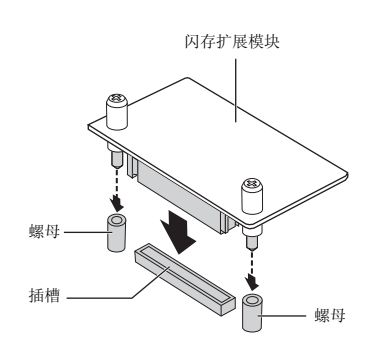

按照以下步骤将模块安装到任意一个插槽中。

**4-1** 将模块垂直插入插槽,并分别将 (模块的)螺钉朝着螺母。 注 可插入 2 个插槽中的任意 1 个。

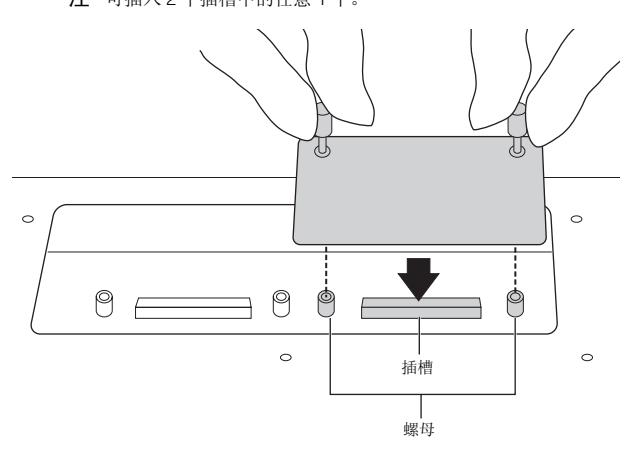

**4-2** 如图所示,按连接器的顶部,然后将连接器牢牢推入插槽。

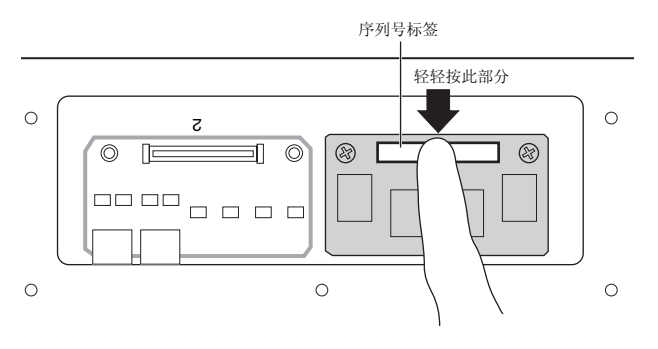

**4-3** 如下所示,用手将存储模块的各螺钉拧入 MOTIF XF 的螺母 中。

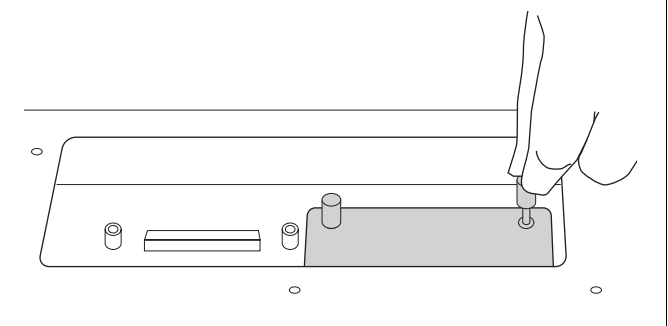

- **4-4** 根据需要将另一个模块安装到另一个插槽中。
- **5** 按照相反顺序,装回步骤 **<sup>3</sup>** 中取下的盖板。

#### **6** 确认安装好的模块可正常工作。

- **6-1** <sup>将</sup> MOTIF XF 反转使键盘面朝上,然后打开电源。 启动时,您将看到表示无法识别闪存模块的讯息。
- **6-2** <sup>按</sup> [UTILITY] 按钮进入工具模式,然后按 [F6] Flash 按钮。
- **6-3** 在此画面的左上角,选择闪存模块编号 "FL1" <sup>或</sup> "FL2"。
	- 注 如果正确安装了 FL512M/FL1024M,则画面上的插槽编号右侧将 显示 "Unformatted",如果未正确安装,则将显示 "Unmounted"。 may concentrate by sure ranged by the surrounced", 请重新从步 骤 1 开始执行操作,然后检查是否正确安装了模块。

**6-4** <sup>按</sup> [SF3] Format 按钮执行格式化操作。

#### ■注■

如果您安装了第二块闪存模块,请勿对第一块闪存模块执行格式化。否则将 删除第一块闪存模块上的重要数据。在执行格式化操作之前,请确认画面上 的插槽编号 (**"FL1"** 或 **"FL2"**)右侧显示 **"Unformatted"**。

- **6-5** 如有必要,请再次执行 6-3 <sup>和</sup> 6-4 对另一个模块也进行格式 化。
- **6-6** 确认画面上显示的总存储容量是否正确。

仅安装了1个FL512M时,将显示"Total size 512M"(总存 储容量 510M)。

### 拆下模块

**1** 松开 **<sup>2</sup>** 个螺钉。

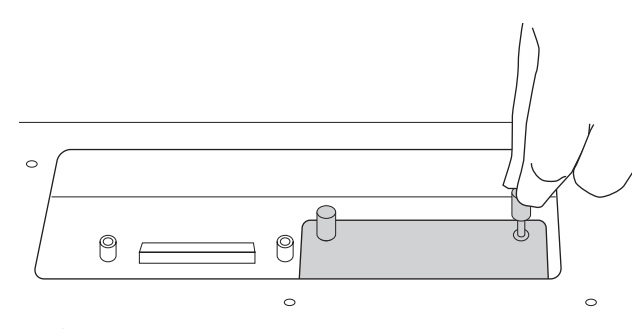

<sup>■</sup>注■

- **•** 如果用手无法松开螺钉,请使用十字螺丝刀。在此情况下,请注意不要刮 伤 **FL512M/FL1024M** 和 **MOTIF XF** 的电路板。
- **•** 由于可将螺钉从模块上拆下,在松开螺钉时请注意不要使其跌落到本乐 器内部。

### **2** 垂直拉出 **FL512M/FL1024M**。

#### **3** 将盖板装回底面板。

将盖板放在底面板上,使得螺钉孔对位准确,然后用十字螺丝 刀拧紧 5 个螺钉以固定盖板。

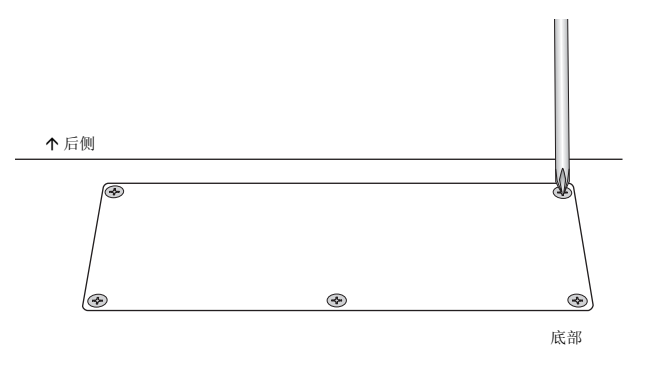

# <span id="page-77-0"></span>规格

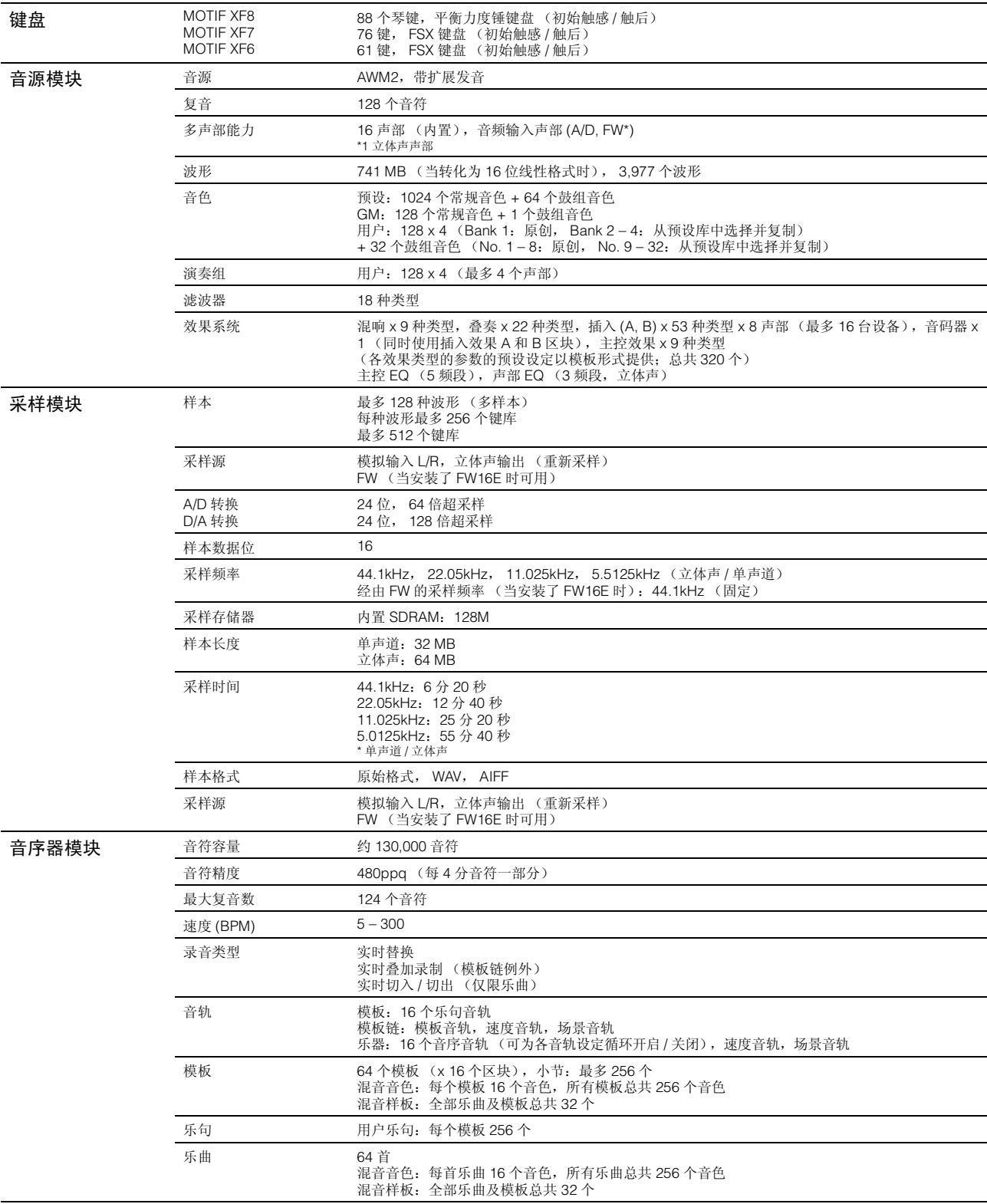

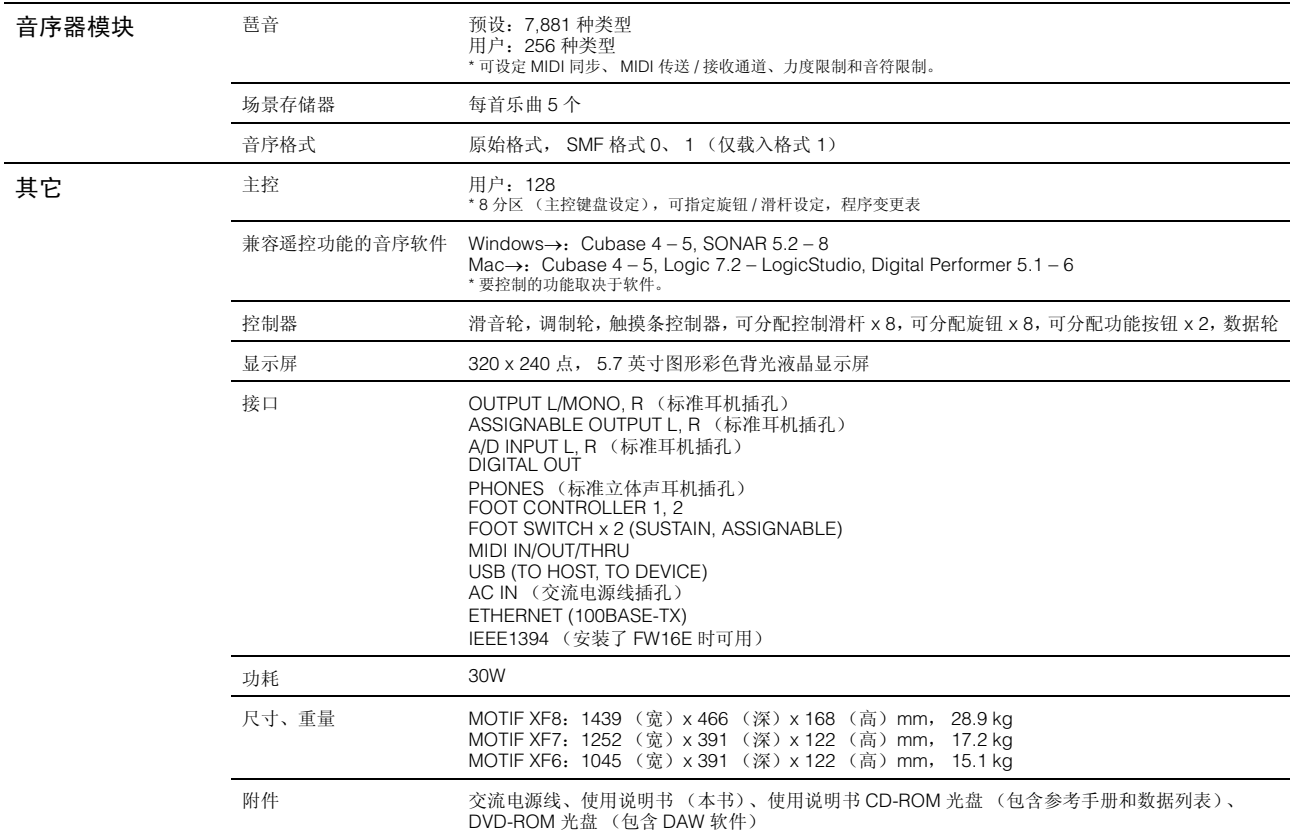

\*本使用说明书上的规格与说明仅供参考。Yamaha 公司保留随时更改或修订产品或规格的权利,若确有更改,恕不事先通知。规格、设备或选购件在各个地区可能会有所不同,因此 如有问题,请与当地 Yamaha 经销商确认。

### 关于源代码分发的注意事项

在产品最终出厂后的3年内,您可以通过写信到以下地址向Yamaha索取经GNU General Public License授权的本产品任何部分的源代码。 DE Group Marketing Department Digital Musical Instruments Division,

YAMAHA Corporation

10-1 Nakazawa-cho, Naka-ku, Hamamatsu, 430-8650, JAPAN

- 虽然源代码是免费提供的,但是我们可能会向您收取源代码的运送费用。
- 请注意,我们对于由 Yamaha(或 Yamaha 授权单位)以外的第三方对本产品的软件所进行的变动(添加 / 删除)而造成的任何损失概不承 担责任。
- 请注意, Yamaha 不保证公开发布的源代码能再次使用, Yamaha 对源代码概不承担责任。
- 可从以下地址下载源代码:
- http://www.yamahasynth.com/download/source/motif-xf
- 有关 GNU General Public License,请参见另外的数据列表 (PDF 文件)。

# 索引

## $\pmb{\mathsf{A}}$

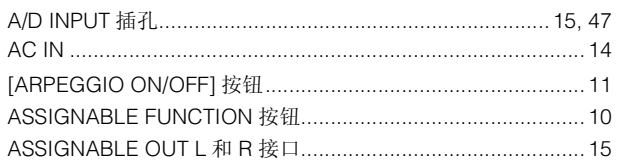

## $\, {\bf B}$

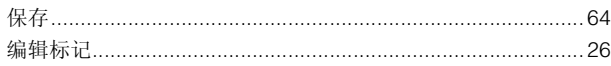

## $\mathbf c$

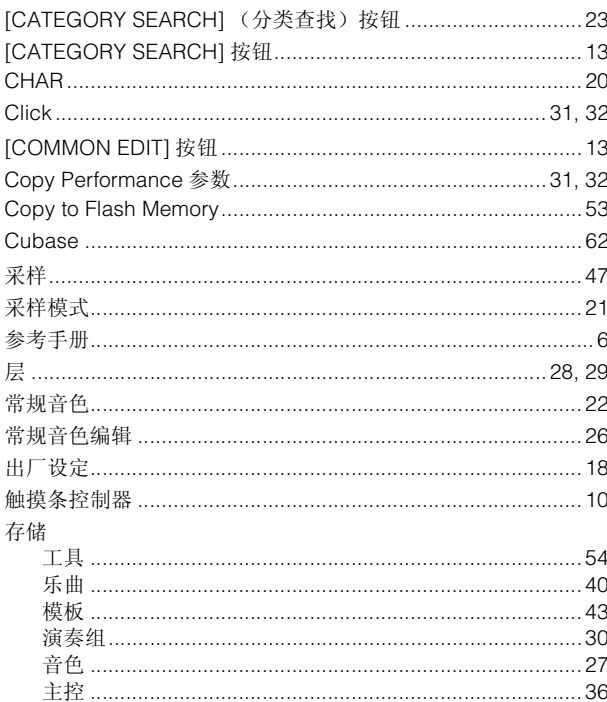

## D

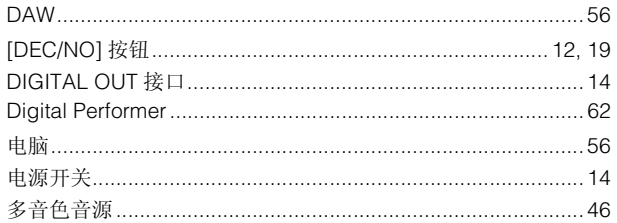

## $\mathsf E$

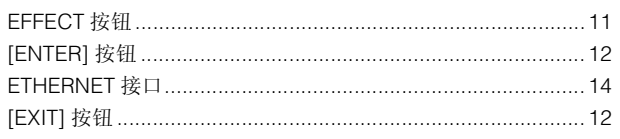

## $\overline{F}$

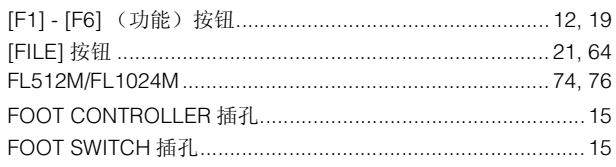

## G

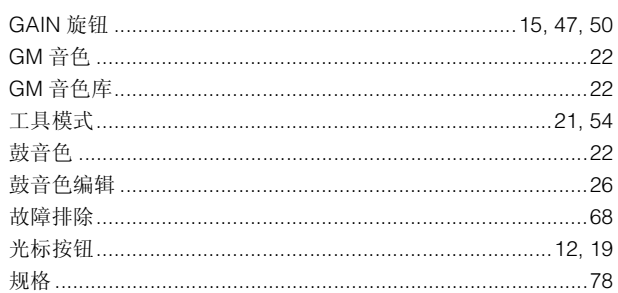

## $H$

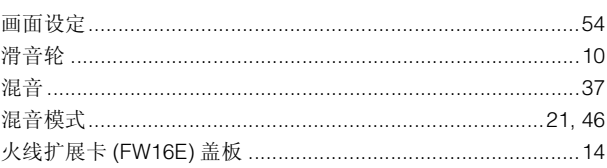

## $\mathbf{I}$

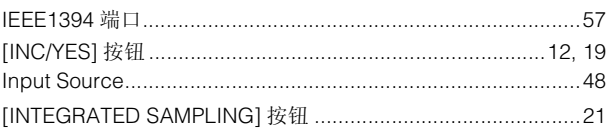

## J

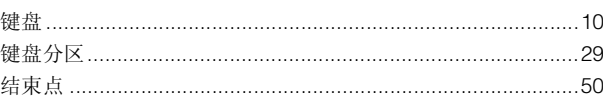

## $\mathsf{K}$

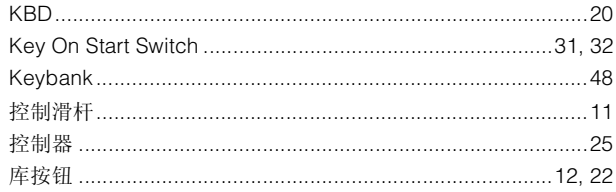

## $\mathsf{L}% _{0}\left( \mathsf{L}_{0}\right) ^{T}=\mathsf{L}_{0}\left( \mathsf{L}_{0}\right) ^{T}$

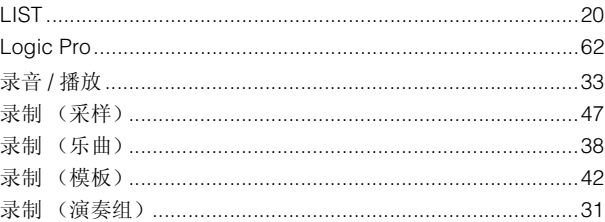

## M

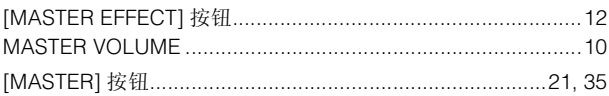

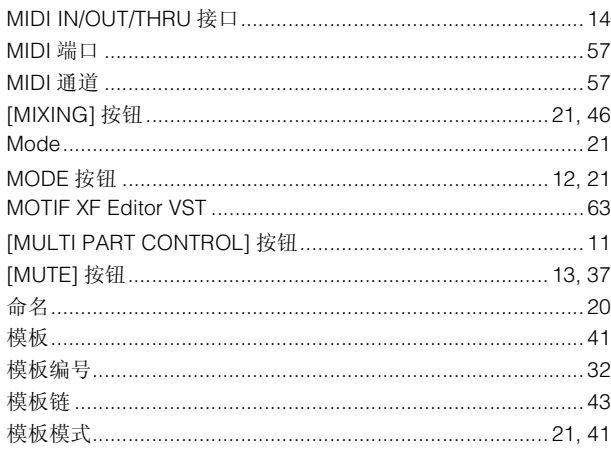

## $\overline{\mathsf{N}}$

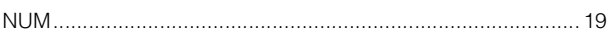

## $\mathbf{o}$

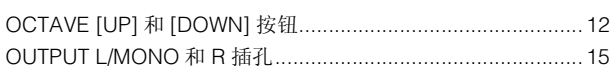

## $\mathsf{P}$

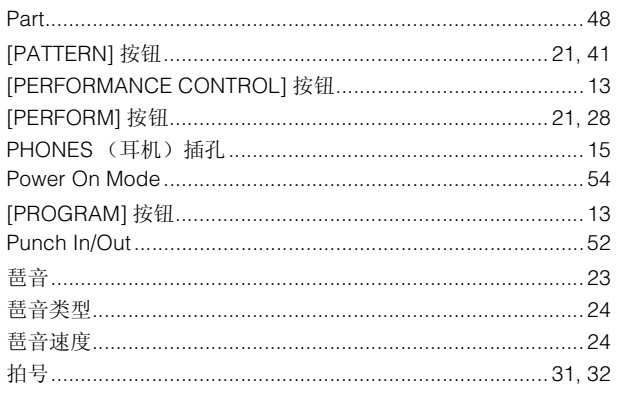

## $\mathbf Q$

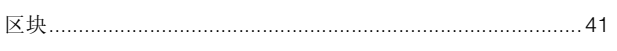

## $\overline{\mathbf{R}}$

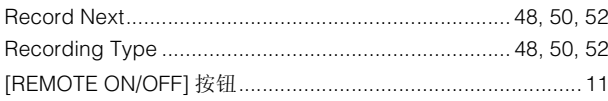

## $\mathbf s$

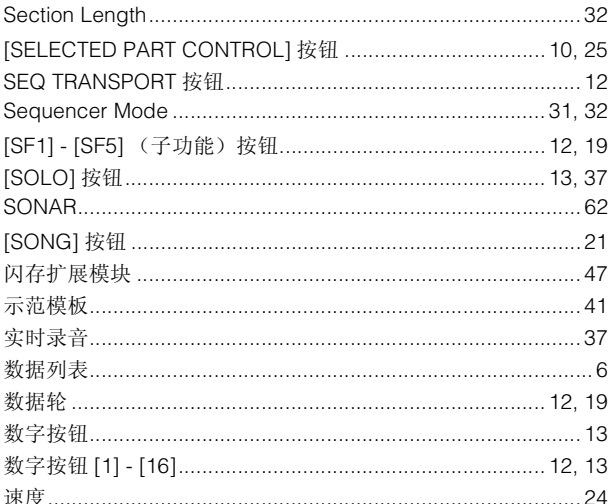

## $\mathbf{T}$

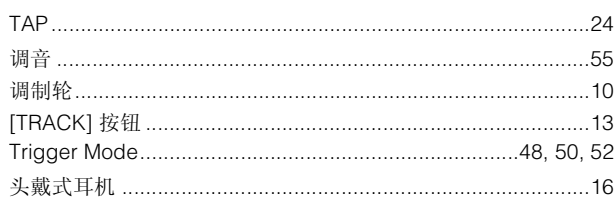

## $\cup$

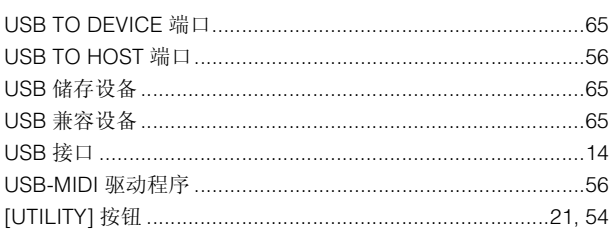

## $\mathbf V$

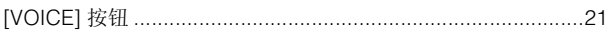

## W

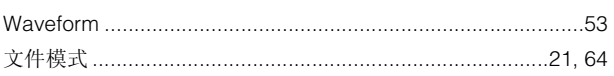

## $\mathbf x$

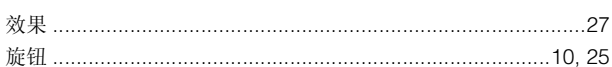

## $\mathbf{Y}$

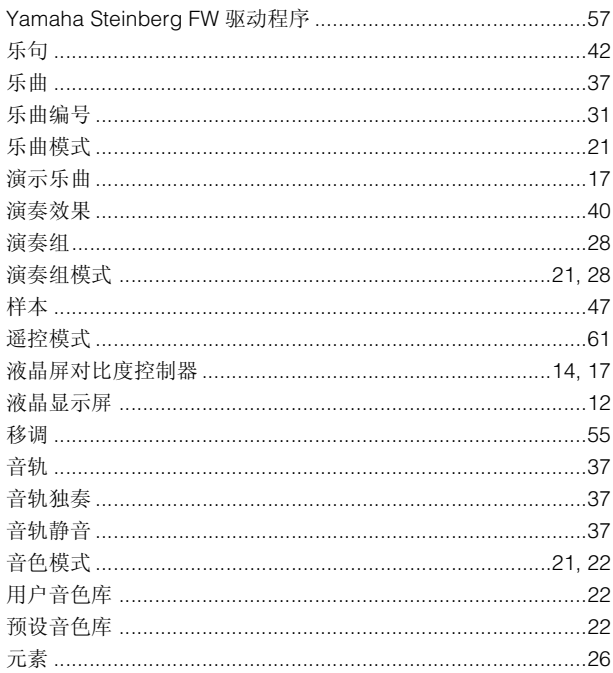

## $\mathsf{z}$

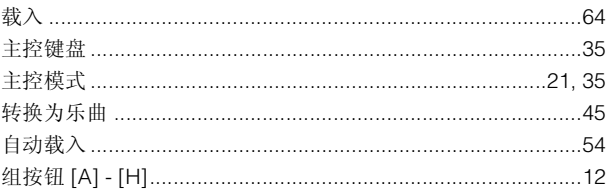

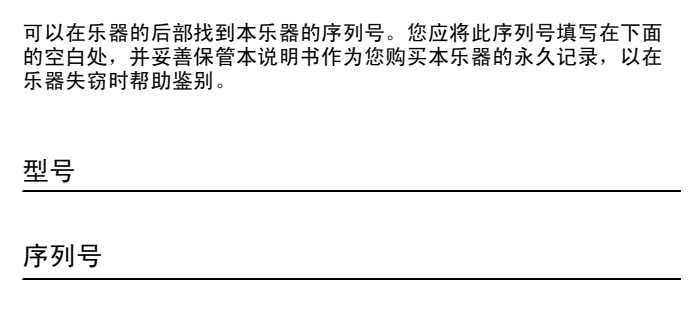

(rear)

### **NORTH AMERICA**

#### **CANADA**

**Yamaha Canada Music Ltd.** 135 Milner Avenue, Scarborough, Ontario, M1S 3R1, Canada Tel: 416-298-1311

#### **U.S.A.**

**Yamaha Corporation of America** 6600 Orangethorpe Ave., Buena Park, Calif. 90620, U.S.A. Tel: 714-522-9011

#### **MEXICO CENTRAL & SOUTH AMERICA**

**Yamaha de México S.A. de C.V.** Calz. Javier Rojo Gómez #1149, Col. Guadalupe del Moral C.P. 09300, México, D.F., México Tel: 55-5804-0600

#### **BRAZIL**

**Yamaha Musical do Brasil Ltda.** Rua Joaquim Floriano, 913 - 4' andar, Itaim Bibi, CEP 04534-013 Sao Paulo, SP. BRAZIL Tel: 011-3704-1377

#### **ARGENTINA**

**Yamaha Music Latin America, S.A. Sucursal de Argentina** Olga Cossettini 1553, Piso 4 Norte Madero Este-C1107CEK Buenos Aires, Argentina Tel: 011-4119-7000

#### **PANAMA AND OTHER LATIN AMERICAN COUNTRIES/ CARIBBEAN COUNTRIES**

**Yamaha Music Latin America, S.A.** Torre Banco General, Piso 7, Urbanización Marbella, Calle 47 y Aquilino de la Guardia, Ciudad de Panamá, Panamá Tel: +507-269-5311

#### **EUROPE**

#### **THE UNITED KINGDOM/IRELAND Yamaha Music U.K. Ltd.**

Sherbourne Drive, Tilbrook, Milton Keynes, MK7 8BL, England Tel: 01908-366700

#### **GERMANY**

**Yamaha Music Europe GmbH** Siemensstraße 22-34, 25462 Rellingen, Germany Tel: 04101-3030

#### **SWITZERLAND/LIECHTENSTEIN Yamaha Music Europe GmbH**

**Branch Switzerland in Zürich** Seefeldstrasse 94, 8008 Zürich, Switzerland Tel: 01-383 3990

#### **AUSTRIA**

**Yamaha Music Europe GmbH Branch Austria** Schleiergasse 20, A-1100 Wien, Austria Tel: 01-60203900

#### **CZECH REPUBLIC/SLOVAKIA/ HUNGARY/SLOVENIA**

**Yamaha Music Europe GmbH Branch Austria** Schleiergasse 20, A-1100 Wien, Austria Tel: 01-602039025

#### **POLAND/LITHUANIA/LATVIA/ESTONIA Yamaha Music Europe GmbH Branch Sp.z o.o. Oddzial w Polsce**

ul. 17 Stycznia 56, PL-02-146 Warszawa, Poland Tel: 022-868-07-57

#### **THE NETHERLANDS/ BELGIUM/LUXEMBOURG Yamaha Music Europe Branch Benelux**

Clarissenhof 5-b, 4133 AB Vianen, The Netherlands Tel: 0347-358 040

#### **FRANCE**

**Yamaha Musique France** BP 70-77312 Marne-la-Vallée Cedex 2, France Tel: 01-64-61-4000

#### **ITALY**

**Yamaha Musica Italia S.P.A. Combo Division** Viale Italia 88, 20020 Lainate (Milano), Italy Tel: 02-935-771

#### **SPAIN/PORTUGAL**

**Yamaha Música Ibérica, S.A.** Ctra. de la Coruna km. 17, 200, 28230 Las Rozas (Madrid), Spain Tel: 91-639-8888

#### **GREECE**

**Philippos Nakas S.A. The Music House** 147 Skiathou Street, 112-55 Athens, Greece Tel: 01-228 2160

#### **SWEDEN**

**Yamaha Scandinavia AB** J. A. Wettergrens Gata 1, Box 30053 S-400 43 Göteborg, Sweden Tel: 031 89 34 00

#### **DENMARK**

**YS Copenhagen Liaison Office** Generatorvej 6A, DK-2730 Herlev, Denmark Tel: 44 92 49 00

## **FINLAND**

**F-Musiikki Oy** Kluuvikatu 6, P.O. Box 260, SF-00101 Helsinki, Finland Tel: 09 618511

#### **NORWAY**

**Norsk filial av Yamaha Scandinavia AB** Grini Næringspark 1, N-1345 Østerås, Norway Tel: 67 16 77 70

#### **ICELAND**

**Skifan HF** Skeifan 17 P.O. Box 8120, IS-128 Reykjavik, Iceland Tel: 525 5000

#### **RUSSIA**

**Yamaha Music (Russia)** Office 4015, entrance 2, 21/5 Kuznetskii Most street, Moscow, 107996, Russia Tel: 495 626 0660

## **OTHER EUROPEAN COUNTRIES**

**Yamaha Music Europe GmbH** Siemensstraße 22-34, 25462 Rellingen, Germany Tel: +49-4101-3030

#### **AFRICA**

**Yamaha Corporation, Asia-Pacific Sales & Marketing Group** Nakazawa-cho 10-1, Naka-ku, Hamamatsu, Japan 430-8650

Tel: +81-53-460-2313

## **MIDDLE EAST**

#### **TURKEY/CYPRUS**

**Yamaha Music Europe GmbH** Siemensstraße 22-34, 25462 Rellingen, Germany Tel: 04101-3030

#### **OTHER COUNTRIES**

**Yamaha Music Gulf FZE** LOB 16-513, P.O.Box 17328, Jubel Ali, Dubai, United Arab Emirates Tel: +971-4-881-5868

#### **ASIA**

### **THE PEOPLE'S REPUBLIC OF CHINA**

**Yamaha Music & Electronics (China) Co.,Ltd.** 2F, Yunhedasha, 1818 Xinzha-lu, Jingan-qu, Shanghai, China Tel: 021-6247-2211

#### **HONG KONG**

**Tom Lee Music Co., Ltd.**

11/F., Silvercord Tower 1, 30 Canton Road, Tsimshatsui, Kowloon, Hong Kong Tel: 2737-7688

#### **INDIA**

**Yamaha Music India Pvt. Ltd.**

5F Ambience Corporate Tower Ambience Mall Complex Ambience Island, NH-8, Gurgaon-122001, Haryana, India Tel: 0124-466-5551

#### **INDONESIA**

**PT. Yamaha Music Indonesia (Distributor) PT. Nusantik**

Gedung Yamaha Music Center, Jalan Jend. Gatot Subroto Kav. 4, Jakarta 12930, Indonesia Tel: 21-520-2577

#### **KOREA**

**Yamaha Music Korea Ltd.** 8F, 9F, Dongsung Bldg. 158-9 Samsung-Dong, Kangnam-Gu, Seoul, Korea Tel: 080-004-0022

#### **MALAYSIA**

**Yamaha Music Malaysia, Sdn., Bhd.** Lot 8, Jalan Perbandaran, 47301 Kelana Jaya, Petaling Jaya, Selangor, Malaysia Tel: 3-78030900

#### **PHILIPPINES**

**Yupangco Music Corporation**

339 Gil J. Puyat Avenue, P.O. Box 885 MCPO, Makati, Metro Manila, Philippines Tel: 819-7551

#### **SINGAPORE**

**Yamaha Music Asia Pte., Ltd.** #03-11 A-Z Building 140 Paya Lebor Road, Singapore 409015

Tel: 747-4374

### **TAIWAN**

**Yamaha KHS Music Co., Ltd.** 3F, #6, Sec.2, Nan Jing E. Rd. Taipei. Taiwan 104, R.O.C. Tel: 02-2511-8688

#### **THAILAND**

**Siam Music Yamaha Co., Ltd.** 4, 6, 15 and 16th floor, Siam Motors Building, 891/1 Rama 1 Road, Wangmai, Pathumwan, Bangkok 10330, Thailand Tel: 02-215-2626

**OTHER ASIAN COUNTRIES Yamaha Corporation, Asia-Pacific Sales & Marketing Group** Nakazawa-cho 10-1, Naka-ku, Hamamatsu, Japan 430-8650 Tel: +81-53-460-2313

### **OCEANIA**

**AUSTRALIA Yamaha Music Australia Pty. Ltd.** Level 1, 99 Queensbridge Street, Southbank, Victoria 3006, Australia Tel: 3-9693-5111

#### **NEW ZEALAND Music Works LTD**

P.O.BOX 6246 Wellesley, Auckland 4680, New Zealand Tel: 9-634-0099

## **COUNTRIES AND TRUST TERRITORIES IN PACIFIC OCEAN Yamaha Corporation, Asia-Pacific Sales & Marketing Group** Nakazawa-cho 10-1, Naka-ku, Hamamatsu,

Japan 430-8650 Tel: +81-53-460-2313

#### **HEAD OFFICE Yamaha Corporation, Digital Musical Instruments Division** Nakazawa-cho 10-1, Naka-ku, Hamamatsu, Japan 430-8650 Tel: +81-53-460-2432

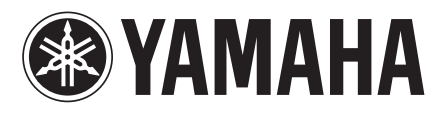

雅马哈乐器音响(中国)投资有限公司 客户服务热线:8008190161(免费) 公司网址:http://www.yamaha.com.cn

Yamaha Web Site (English) http://www.yamahasynth.com/

Yamaha Manual Library http://www.yamaha.co.jp/manual/

U.R.G., Digital Musical Instruments Division © 2010 Yamaha Corporation

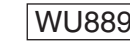

 006MWTO-A0 WU88980 Printed in Japan